# **Mahara Documentation**

Release 1.4

**Catalyst IT and others** 

April 19, 2012

# CONTENTS

| 1 | 1.1What is Mahara?1.2The Mahara framework1.3How does Mahara fit in to the e-learning landscape?1.4What if Mahara does not support a feature I want?1.5Other things to do1.6Where can I get ideas of how to use Mahara?                                                                                                    | 3<br>3<br>4<br>4<br>6<br>6                                              |
|---|----------------------------------------------------------------------------------------------------|-------------------------------------------------------------------------|
| 2 | 2.1         Overview                                                                                                    | 7<br>7<br>8<br>8                                                        |
| 3 | Content       1         3.1       Profile       1         3.2       Profile Pictures       1         3.3       Files       1         3.3       Files       1         3.4       Journal       1         3.5       Résumé       2         3.6       Plans       2         Portfolio       2         4.1       Pages       2         4.2       Page editor       3         4.3       Collections       3         4.4       Share       4         4.5       Export       4         4.6       Feedback       4         4.7       Feedback for assessment       4         4.8       Tags       4 | 1<br>2<br>3<br>8<br>1<br>6<br>9<br>9<br>9<br>2<br>7<br>0<br>4<br>6<br>6 |
| 5 | Groups       5         5.1       My groups       5         5.2       Find groups       5         5.3       Set up a group       5         5.4       Inside a group       5         5.5       My friends       6         5.6       Find friends       6         5.7       Shared pages       6         5.8       Topics       6                                                                                                    | 51<br>52<br>53<br>56<br>54<br>55<br>57<br>58                            |
| 6 | Blocks       7         6.1       External content       7                                                                                                    |                                                                         |

|    | 6.2 Files, images and video                  | 76  |
|----|----------------------------------------------|-----|
|    | 6.3 General                                  | 85  |
|    | 6.4 Journals                                 | 94  |
|    | 6.5 Profile                                  | 97  |
|    | 6.6 Résumé                                   | 99  |
|    | 6.7 Blocks in various pages                  |     |
|    |                                              |     |
| 7  | Settings                                     | 109 |
|    | 7.1 Account settings                         | 109 |
|    | 7.2 Notifications                            | 111 |
|    | 7.3 Inbox                                    |     |
|    | 7.4 Institution membership                   |     |
|    | I                                            |     |
| 8  | Site administration                          | 117 |
|    | 8.1 Overview                                 | 117 |
|    | 8.2 Configure site                           | 121 |
|    | 8.3 Users                                    | 134 |
|    | 8.4 Groups                                   |     |
|    | 8.5 Institutions                             |     |
|    | 8.6 Extensions                               |     |
|    | 8.7 Experimental features                    |     |
|    |                                              | 100 |
| 9  | Institution administration                   | 173 |
| 10 | Mobile Mahara                                | 175 |
|    | 10.1 MaharaDroid                             | 175 |
|    | 10.2 PortfolioUp                             |     |
| 11 | ToDo list                                    | 177 |
| 10 | Information for Mahana documentation muitan  | 179 |
| 12 | Information for Mahara documentation writers | 1/9 |

Table of contents

# INTRODUCTION

Welcome to the *Mahara User Guide*. This user guide is designed to provide documentation for people who will use Mahara on a day-to-day basis. This document is designed to be read by any user of Mahara, as most users will have access to the features documented here. Site and Institution Administrator functionalities are covered in a separate section of this guide.

Without any further ado, let's begin!

# 1.1 What is Mahara?

If you're wondering what Mahara or an ePortfolio is, why you might want one and what it can do for you, then read on – you're about to find out.

At the simplest level, Mahara is two things: an ePortfolio and a social networking system combined. An ePortfolio is a system in which students can record "evidence of lifelong learning" – such as essays, artwork or other such things they produce that can be stored digitally. Such things are known as *artefacts* in Mahara. Social networking systems need little introduction – think Bebo, Facebook or MySpace. Basically, they give a way for people to interact with their friends and create their own online communities.

But Mahara is much more than just a place to store files. Mahara also includes blogging, a resumé builder, and Moodle integration.

# **1.2 The Mahara framework**

With Mahara, *you* control which items and what information within your portfolio other users see. Such items and information are termed artefacts. To facilitate this access control, all artefacts you wish to show to other users need to be arranged into one area. In Mahara this compilation of selected artefacts is called a 'page'. You can have as many pages as you like, each with a different number of artefacts, intended purpose and audience. Your audience, or the people you wish to give access to your page, can be added as individuals or as a member of a group. It can even be made publicly available.

For example you could create:

- a page for your friends and family that includes holiday photos and a personal journal
- a page for your tutor, which includes assessments and your reflective learning journal
- a page to showcase your best pieces of work and your resumé for potential employers
- ...

A single page or a *collection* of pages can make up your portfolio. Unless artefacts are placed in a page, they are not visible to anybody but you. You can use files that you uploaded or journal entries you wrote in as many pages as you wish. You only need one copy of your artefact.

Imagine you collected all your artefacts in a shoe box. Whenever you have a new artefact, you add it to the shoe box. When you are ready to create your portfolio, you take a look at the artefacts in your shoe box and choose

those that you want ot make available on a portfolio page. You can arrange the artefacts on that page to your liking.

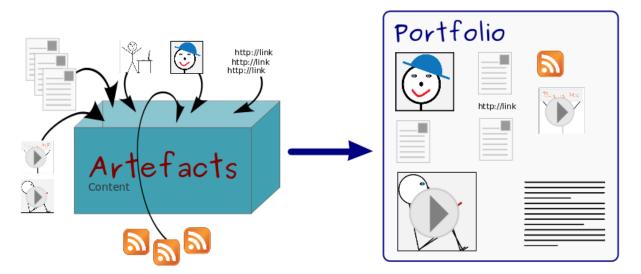

Figure 1.1: Portfolio work with Mahara

The diagram below of example artefacts, pages and groups illustrates how content in Mahara can be shared and reused in different contexts and for different audiences.

# **1.3 How does Mahara fit in to the e-learning landscape?**

If you think of LMSs such as Moodle, Sakai and Blackboard as the formal, structured side of e-learning, then Mahara is the social, reflective side. An LMS and an ePortfolio complement one another in an online learning environment.

In particular, while Mahara's APIs are open to all, Mahara can integrate with Moodle natively to provide a streamlined user experience. Since Moodle 2.0 this is not only limited to SSO via MNet, but students are able to export assignments, blogs and much more straight into Mahara to use as artefacts – which can then, of course, be placed into pages.

# 1.4 What if Mahara does not support a feature I want?

Mahara has been designed from the ground up to be an open, pluggable system. Creating new artefacts, authenticating against a custom system and much more can be implemented simply through writing a plugin that uses the appropriate core API. What this means is that it is free and easy for you to customise almost anything about Mahara to suit your needs – and paid support is available through a network of Mahara Partners should you require it.

# 1.5 Other things to do

Now you have a basic idea of what Mahara is, you could:

- Read the list of features that Mahara comes with.
- Explore the demo or download mahara for yourself to play with.
- Sign up to the mahara.org community and begin asking questions and contributing in the forums.
- Continue reading this user guide!

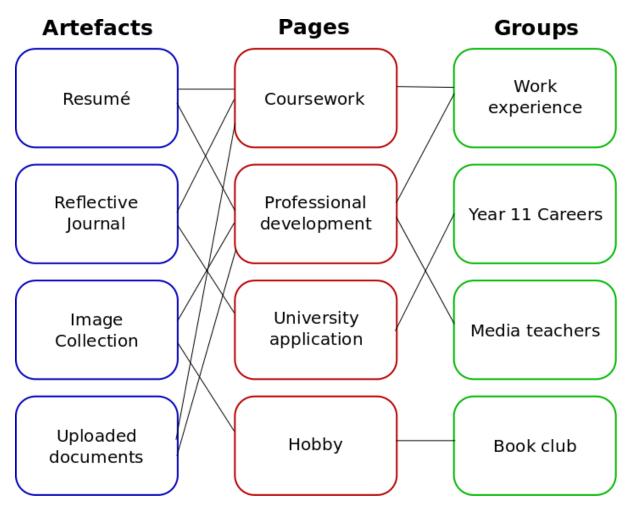

Figure 1.2: Mahara framework

# 1.6 Where can I get ideas of how to use Mahara?

The Mahara 1.4 Cookbook by Ellen Marie Murphy was published in September 2011. It has over 50 ideas of how to use Mahara in different settings. The book can be purchased in PDF and paper formats.

# 1.7 Getting help

- Contextual help in available throughout Mahara. Watch out for the *Help* icon <sup>2</sup>. Click on it to find out more about the action you are about to perform.
- You can also ask questions in the forums.

# DASHBOARD

After you successfully logged in to Mahara, you see your *dashboard*. This is your homepage where you can see the latest activity of you and other users on Mahara. You can customise the dashboard so that you always see the items that are most important to you.

Only you can see your dashboard. Nobody else has access to it.

# 2.1 Overview

You can change certain aspects of your dashboard, namely the *user-specific information*, but a lot of what you see is static to allow you to quickly access other parts of Mahara.

| Dashboard Content Portfol                                                                                                    | io Groups 1                       |                                                                                                    | 2     Settings      Image: 0     Logout       Search Users     3     1     €       4     5 |
|----------------------------------------------------------------------------------------------------|-----------------------------------|----------------------------------------------------------------------------------------------------|--------------------------------------------------------------------------------------------|
| Welcome<br>This is your ePortfolio system.                                                                                                    | 8                                 | (                                                                                                    | 6 Paula Paulsen<br>My Groups:<br>• Portfolio task force (Admin)                            |
| Create and CollectDevelop your portfolioImage: port port port port portineUpdate your portineUpdate your portineImage: port port port port port port port port | <section-header></section-header> | Share and Network         Find friends and join groups         Image: state state sta | Online users       (7)       (Last 10 minutes)         Paula Paulsen       Admin User      |
| Latest Pages                                                                                                    | (9) Recent Activity               |                                                                                                    |                                                                                            |

Figure 2.1: Your homepage is your dashbaord from which you can access a number of areas in Mahara conveniently.

- 1. General navigation bar: Move from one area of Mahara to the next.
- 2. Settings: This link gives you access to your account settings and notifications.
- 3. **Inbox**: Go to your Mahara inbox to check for new messages. When you have unread messages, the counter displays the number of unread messages.

- 4. Logout: Link to log out of your current session.
- 5. User search: Search for users who have an account to view their portfolio pages / collections.
- 6. Personal information: In this box a number of constant and dynamic information is displayed:
  - Your name is linked to your profile page.
  - Your profile picture is linked to your profile page.
  - If you are a member of any groups, they are displayed here.
  - Pending friend requests are displayed.
  - If you tagged artefacts or pages with the tag "portfolio", a link to them is placed here.
- 7. **Online users**: If this sidebar block is enabled, you see all users who have been logged in during the last 10 minutes.
- 8. Quick links: These quick links take you to certain areas of Mahara fast.
- 9. User-specific information: You can customise *this area* on your dashboard to put blocks there that you want to see every time you log in.

# 2.2 Quick links

When you log in to Mahara for the first time, you see three boxes with quick links:

- Create and Collect: Develop your portfolio
- Organise: Showcase your portfolio
- Share and Network: Connect with friends and collaborate in groups

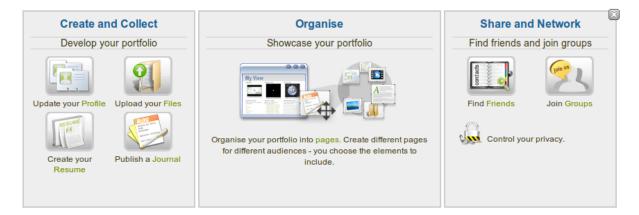

Figure 2.2: Mahara information

With the help of these quick links you can reach the different parts of your portfolio directly from your dashboard.

**Note:** If you removed these boxes from your dashbaord but want to get them back at a later point, you can re-active them under *Settings -> Show information about Mahara on the home page*.

# 2.3 User-specific information

The default dashboard includes the following blocks:

• Latest Pages

- My Pages
- Recent Activity
- Topics I'm Following

These areas are filled with content once you start using Mahara and create pages, receive messages from other users, have access to others' portfolio pages and use the forums for discussions. You can customize this area to

your liking by editing your dashboard in *Portfolio* -> click the *Edit* button where the dashboard page -> change the *blocks* like you would change them on any page in Mahara.

#### See Also:

Refer to the page editor for more information on adding and removing blocks from a page.

# CHAPTER THREE

# CONTENT

# 3.1 Profile

Your profile page is visible to other users on Mahara by default. If the site administrator allowed it, you can also make it visible to anybody on the Internet.

Per default only the following information is put onto your profile page:

- Your display name (or real name if you do not have a display name)
- Your pages that are visible to the person viewing your profile page
- Your groups
- Your wall
- Your friends

We advise you not to use your profile page as your portfolio because you cannot control who can look at the information you make available on your profile. At minimum it is everybody who has an account on Mahara. At maximum it can be everybody online. Always remember to think about your own personal security before releasing contact information on a publicly available page or even just for other Mahara users.

Use regular pages to create your portfolio and your profile to make these pages accessible to other people and to establish your digital identity.

Your *Profile* area (*Content -> Profile*) stores your contact and personal information. Each of the profile fields can be considered separate artefacts which may be added independently to your profile page or any portfolio page. Thus, you can reveal as little or as much information about yourself to others as you wish.

#### See Also:

You can edit your profile page like any other page in Mahara. You can find more information about editing a page in the *page editor*.

### 3.1.1 About me

You must provide a first and last name. All other information is optional. You name is visible to other Mahara users. You may choose to have a *Display Name*. You can change the information here at any time unless an administrator locked certain fields.

- First Name: Your real given name
- Last Name: You real last name
- Student ID: Fill it in if it is required
- **Display Name**: The name by which you want to be known around Mahara. If you have a display name, your real name will not be visible to regular Mahara users. Only administrators can see your real name and your username at all times.

• **Introduction**: You can write about yourself. This text is placed onto your profile page automatically unless you take the introduction out of your profile page.

## 3.1.2 Contact information, Messaging, General

You may wish to provide some of your contact information for later use in a page. All details you fill in here are only visible to other users when you put them into a page. Until then only you can see them.

The email address with which you registered on Mahara is displayed. You can add other email addresses to your profile so that you can use them later on.

**Note:** When you add a new email address, make sure that you do not only click the *Add* button next to the field where you enter your address, but also the *Save Profile* button at the bottom of the page. Once you have added an email address, it needs to be verified. You will receive an email and need to follow the instructions to fully add your address to your Mahara account.

If you use instant messaging services, you may wish to provide the details on those so that you can use them in your portfolio later easily.

# 3.2 Profile Pictures

Your profile picture may be a picture of yourself or an avatar image of your choice.

### 3.2.1 Pictures uploaded to Mahara

You can upload up to 5 profile pictures into *Content -> Profile Pictures*. Alternatively, you can use a Gravatar if you have one and if the site administrator allows its use.

The pictures you wish to use must be between 16x16 and 1024x1024 pixels in size. Ideally, your profile pictures are square. Please use an image editing software before you upload your pictures to Mahara to reduce a photo's dimensions to the required ones.

**Note:** The recommended size of your profile pictures is 100x100 pixels. Then the picture looks good on your profile when you want to include it there and also in the smaller sizes around Mahara.

The profile pictures that you wish to upload to Mahara must be available on your computer. Choose one picture at a time to upload. You can also give it a title.

- 1. Click on the *Browse* button to navigate to your picture on your computer.
- 2. Click Open.
- 3. Optional: Enter a title for your picture.
- 4. Click Upload.
- 5. Your picture appears in the list of profile pictures and you can now choose it as default picture.

Note: Profile pictures can be used in an portfolio page, but they are not listed in the Files area.

When you have more than one profile picture uploaded, you can decide which one to make your default picture that will appear around Mahara in user searches and in the *Online users* sidebar.

You can delete any of your profile pitures at any time. If you have 5 pictures uploaded and want to upload another one, you have to remove one of the first 5.

| Image      | Image Title  | r.                       | Default            | Delete                |
|------------|--------------|--------------------------|--------------------|-----------------------|
|            | Paula        |                          | ۲                  |                       |
| This is ME | Paula take 2 |                          | 0                  |                       |
| C A        | Paula take 3 |                          | 0                  |                       |
|            |              | Set Default or Use no de | efault Delete sele | cted Profile Pictures |

# Profile Pictures

Figure 3.1: List your profile pictures

Note: Please make sure that you have the right to upload these pictures.

## 3.2.2 Remote avatars

If the site administrator allowed users to *display remote avatars* such as a Gravatar and you have signed up to that service, your default picture will be this remote avatar until you make one of your uploaded pictures the default picture.

# 3.3 Files

The *Files* area is a repository, i.e. a document storage for folders and files that you can use within your portfolio. Both folders and files are considered artefacts and as such can be added to a page. You may create any number of folders or sub folders. To view which sub folders and files sit within a folder, click on the folder name. Use the *Home* link to return to the top level folder directory.

You can arrange files and folders by dragging and dropping *the icon in front of the file / folder name* onto another folder icon. A suitably named and organised filing structure will help you with the long term organisation and retrieval of your artefacts. If you want to move a file or folder out of a sub folder, move it onto the icon of *parent folder*.

You will find that some folders are automatically created by the system such as *viewfiles*. This folder includes files from imported pages. As with any other file, you can move them out of this folder and store them in a different folder.

**Note:** You can move files and folders to your heart's content without having to re-link them in the pages where you use them. Also renaming them will not have a negative impact on links.

### 3.3.1 Upload a file

Before you upload a file, make sure that you are allowed to do so. For any artefacts that you publish in your portfolio, you must have the sufficient rights. That means:

- the artefact is your own **or**
- you are allowed to reproduce and distribute it -> it does not violate any copyright legislation and
- the artefact also adheres to the Terms and Conditions of the Mahara site you are using

It can be that you have to agree to an upload agreement before you can upload any files to your *files area*. The site administrator decides about that *Site Administration -> Extensions -> Plugin Administration -> Plugin type: artefact: file*.

You can select a file from your computer to upload by clicking on the *Browse* button. Make sure that the file is not larger than the allowed upload size.

When the file was uploaded successfully, it appears in your file list. You can edit it by clicking on the *Edit* button to:

- change its file name (but leave the file extension)
- add a description which will help you to identify the file easily
- add tags which you can use to search your portfolio content
- allow comments directly on the artefact

| Uple | oad file            |            |                        |                              | Browse | . (Ma | x upload size | 32MB) 1 |
|------|---------------------|------------|------------------------|------------------------------|--------|-------|---------------|---------|
|      | Home                |            |                        |                              |        |       |               |         |
|      |                     |            |                        | Create folder 2              |        |       |               |         |
|      | Name                |            | Description            |                              |        | Size  | Date          |         |
|      | images              |            |                        |                              |        |       | 20/11/2011    |         |
|      | presentations       |            |                        |                              |        |       | 02/10/2010    |         |
|      | portfolio_bibliogra | phy.html   | bibliographic referenc | es to portfolio articles and | books  | 22.6K | 20/11/2011    | 300     |
|      | Edit file           |            |                        |                              |        |       |               | 4       |
|      | Name                | portfolio_ | bibliography.html      |                              | 5      |       |               |         |
|      | Description         | bibliogra  | phic references to po  | ortfolio articles and book   | s (6)  |       |               |         |
|      | Tags 🧳              | Show my    | tags                   |                              |        | _     |               |         |
|      |                     | bibliogra  | phy, portfolio, resear | ch                           |        | )     |               |         |
|      | Allow comments      | 8          |                        |                              |        |       |               |         |
|      | 9                   | Save ch    | anges Cancel           |                              |        |       |               |         |

- 1. Upload a file
- 2. Create a folder
- 3. Edit a file (continue with Step 5)
- 4. Delete the file
- 5. Change the name of the file
- 6. Give the file a description to find it again more easily

- 7. Give the file one or more tags. You can choose from your existing tags if you wish. Separate your tags with commas.
- 8. Decide if users should be allowed to comment directly on the file.
- 9. Save the changes

You can also move your file to a folder by clicking on the icon before the file's name and then dragging and dropping it onto a folder icon.

## 3.3.2 Upload multiple files

You cannot upload multiple files by simply selecting them. That is a Mahara 1.5 functionality. However, you can place them all into a compressed file, a *.zip file*, and upload that to Mahara. Modern computers allow you to create a zip file from any number of files that you have selected in your document managemant program by making a right mouse click and selecting *Compress...* (or something similar).

| 021.32.pdf                |
|---------------------------|
| 024.53.pdf                |
| Open                      |
| Open With                 |
| Open with                 |
| Move to Trash             |
| _2000_kh_01.pdf           |
| Get Info                  |
| Compress 3 Items -        |
| Burn 3 Items to Disc      |
| Duplicate                 |
| Make Alias                |
| Quick Look 3 Items        |
| onkh_01.pdf               |
| Copy 3 Items              |
| Show View Ontions         |
| Show View Options         |
| Label:                    |
|                           |
| 2007_kh_01.pdf            |
| 2008_kh_01.doc            |
| Open File in TextWrangler |
|                           |

Figure 3.2: Zip files in the Finder under MacOSX

Once you have uploaded your zip file to Mahara, you can unzip it there. Click on the *Unzip* button in the *Edit* button with the *Edit* button with the on-screen instructions.

| Name                   | Ψ.                   | Size        | Туре |
|------------------------|----------------------|-------------|------|
| files.txt              | 📕 <u>O</u> pen With  | Text Editor |      |
| profile.txt            | Open With            | LibreOffice |      |
| ABC profile_pictures.1 | Open With            | LibreOffice | Calc |
|                        | Cu <u>t</u>          |             |      |
|                        | <u>C</u> opy         |             |      |
|                        | Ma <u>k</u> e Links  |             |      |
|                        | Rename               |             |      |
|                        | Copy to              |             | ۲    |
|                        | M <u>o</u> ve to     |             | ۲    |
|                        | Mo <u>v</u> e to Tra | sh          |      |
|                        | Compress             | -           | _    |
|                        | Revert to Pr         | evious Vers | ions |
|                        | Send To              |             |      |
|                        | Properties           |             |      |

Figure 3.3: Zip files in Ubuntu's Nautilus

| Name     |          | *                                           | Date modified     |          | Туре                  | Size   |      |
|----------|----------|---------------------------------------------|-------------------|----------|-----------------------|--------|------|
| 🛃 Image  | 5        |                                             | 21/11/2011 1·57 n |          | Bitmap image          |        | 0 KB |
| Portfo   |          | Preview                                     |                   |          | OpenDocument T        |        | 8 KB |
| Prese    |          | Set as desktop background                   |                   |          | OpenDocument P        |        | 9 KB |
| 📄 Text o |          | Print                                       |                   |          | OpenDocument T        |        | 8 KB |
|          |          | Rotate clockwise<br>Rotate counterclockwise |                   |          |                       | ,      |      |
|          | <b>6</b> | Scan with Microsoft Security Ess            | entials           |          |                       |        |      |
|          |          | Share with                                  | •                 |          |                       |        |      |
|          |          | Send to                                     | ۲.                | 8        | Bluetooth             |        |      |
|          |          | Cut                                         |                   | and a    | Compressed (zipped)   | folder |      |
|          |          | Сору                                        |                   | <b>a</b> | Desktop (create short | cut)   |      |
|          |          |                                             |                   |          | Documents             |        |      |
| Date mor |          | Create shortcut                             |                   |          | Fax recipient         |        |      |
| Date mor |          | Delete                                      |                   | 2        | Mail recipient        |        |      |
|          |          | Rename                                      |                   | S        | Skype                 |        |      |
|          |          | Properties                                  |                   | 4        | DVD RW Drive (D:)     |        |      |

Figure 3.4: Zip files in Windows Explorer

# 3.3.3 Create a folder

Type the name of the folder into the text field and click the *Create folder* button. You can edit the properties of the folder by clicking on the *Edit* button . You can:

- change its name
- add a description which will help you to identify the folder easily
- add tags which you can use to search your portfolio content
- allow comments (this setting can be overwritten for the artefact on a page)

# 3.3.4 Delete a file or folder

You can delete a file or an entire folder and its content by clicking on the *Delete* button at the end of the line of the file or folder.

If you use a file in a journal entry and / or on a page, you are warned before deleting the file so that you don't delete it by accident.

# 3.3.5 File quota

The site administrator of your Mahara site decides how much space you can have to store files. This can vary across institutions. You can check your file quota in the sidebar in your 'Files' area.

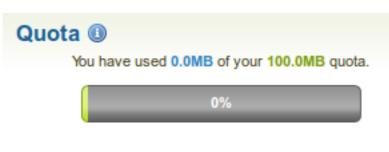

Figure 3.5: File quota

# 3.4 Journal

The *Journal* is a tool with which you can record your thoughts and experiences online. By adding your journal or individual posts of it to a page you can allow other users to place feedback and comments on it. Thus, you can create a dialogue with your audience.

Per default, every user has one journal available.

**Tip:** If you wish to use more journals, e.g. to put your writing into categories so that you can make all posts from one category available in a page without having to select each journal entry, you can go to your *Settings* and select *Enable multiple journals*.

# 3.4.1 Change your journal settings

You can change the title of your default journal (and all others if you have enabled multiple journals) and add a description as well as tags.

- 1. Click on the Settings button for your journal.
- 2. Change the title.
- 3. Add a description for your journal. You can format it as you wish.
- 4. Add tags to your journal for easier searching later on. Tags that you have already used elsewhere are available to you under *Show my tags*.
- 5. Click Save Settings.

## 3.4.2 Add a journal entry

All journal entries you make are private to you until you put them into a page. Thus, the publishing of a journal / journal entry is a three-step process:

- 1. You write your entry and save it.
- 2. In a page, you choose either the block for making the entire journal visible or just one post from a journal.
- 3. You give those who shall see that page access to it.

When you are ready to post your journal entry:

- 1. In your journal, click on *New Entry*.
- 2. Provide a title for your journal entry.
- 3. You must also write something in the *Body*. The visual editor helps you format your journal entry.
- 4. Add tags to your entry to find it more easily later on. You can choose from tags that you have already used and / or enter new ones. Separate each tag with a comma. You may also choose tags from the ones that you have created previously.

- 5. Add an attachment or more to your journal entry, e.g. pdf files associated with it or images. You can add files either from your files area or upload new ones directly onto your journal entry.
- 6. Mark your entry as draft if you have not yet finished it. This is especially helpful if you have published your journal in a page, but do not want anybody to read this particular entry (yet). It is always visible to you, but not others.
- 7. Allow comments if you want to receive them on the journal entry.
- 8. Save your entry.

### 3.4.3 Add a file as attachment to a journal entry

- 1. Click on the Add a file button and then Select the file(s) from your Files area that you wish to attach.
- 2. Alternatively, you can Upload additional files.
- 3. If you attached a file that you do not wish to attach anymore, you can Remove it.
- 4. Once you are done, you can click the *Close* button.

| 1           | Name          | Description |        |                   |            |
|-------------|---------------|-------------|--------|-------------------|------------|
|             | edmedia.png   | testing     |        | Remove 3          |            |
| Close 4     | )             |             |        |                   |            |
| Upload file |               |             | В      | rowse (Max upload | size 32MB) |
|             | Upload 2      |             |        |                   |            |
| A Home      |               |             |        |                   |            |
| Name        |               | Description | Size   | Date              |            |
| edme        | dia.png       | testing     | 112.2K | 02/08/2011        | 1          |
| 20071       | 1_twitter.ZIP |             | 23.7K  | 11/10/2011        | Select     |
|             |               |             |        |                   |            |

Figure 3.6: Attachments for journal entries

## 3.4.4 Add an image to a journal entry

You can add images to your journal entry in two ways:

- 1. Link to the image that is available elsewhere online.
- 2. Use an image that you have on Mahara.

#### Link to an image online

Images that are freely accessible online are easy to add to a journal entry. However, make sure that you have the permission to use this image in your portfolio.

- 1. Go to the visual editor and click on the *Image* button 2.
- 2. Paste or type the image URL into the Image URL field. It must start with http:// or https://.
- 3. Provide a brief description for your image.
- 4. Select the alignment to the text for your image.

- 5. Change the dimensions of your image if they are too large. If the image is recognised correctly, you have the image's dimensions displayed.
- 6. Add a border to your image if you wish to do so.
- 7. Add more space around the image by adding a number in Vertical space and / or Horizontal space.
- 8. Click the *Insert* button.

| В <i>I</i> <u>U</u> же   <u>А</u> • <sup>№</sup> / <sub>2</sub> •   ≡ | ≣ ≣   — 😃 💆 💝 🟈   ∞ 🕺   +==  |   |
|-----------------------------------------------------------------------|------------------------------|---|
| ッ (*   🗄 🗄   🔛 📰                                                      | af 🛼 🚽   🐂 📲 🚺 🎟 🖿   🗶 🗈 🚨 節 |   |
| Font family 🔻   Font size 💌                                           | Paragraph -                  |   |
|                                                                       |                              |   |
| 1                                                                     | Insert image                 | × |
|                                                                       | Insert image                 |   |
|                                                                       | Image URL (                  | 2 |
|                                                                       | Attached image               |   |
|                                                                       | Description                  | 3 |
|                                                                       | Alignment • 4                |   |
|                                                                       | Dimensions x 5               |   |
|                                                                       | Border 6                     |   |
|                                                                       | Vertical space (7)           |   |
|                                                                       | Horizontal space             |   |
|                                                                       | Insert 8 Cancel              |   |

Figure 3.7: Link an external image in a journal post

**Note:** The dimensions are given in pixel. The first value is for the width and the second one for the height. Only change one of the dimensions and delete the value from the second to retain the original proportions of the image.

If you are not happy with how the image looks in your journal entry, select it (it will get little square handles) and click on the *Image* button degradient again to make adjustments.

#### Add an image from Mahara

- 1. Attach the image to your journal entry.
- 2. Go to the visual editor and click on the *Image* button  $\frac{4}{2}$ .
- 3. Choose the image from the drop-down list Attached image.
- 4. Provide a description for your image.
- 5. Select the alignment to the text for your image.
- 6. Change the dimensions of your image if they are too large. IF the image is recognised correctly, you have the image's dimensions displayed.

- 7. Add a border to your image if you wish to do so.
- 8. Add more space around the image by adding a number in Vertical space and / or Horizontal space.
- 9. Click on the *Insert* button.

If you are not happy with the alignment or the dimensions of the image in your journal entry, select it and click on the *Image* button select it and click adjustments.

# 3.5 Résumé

The résumé plugin allows you to create an online résumé / curriculum vitae. You can either publish the entire résumé or individual components of it in your portfolio.

### 3.5.1 Introduction

In the introduction you can write a Cover Letter and also provide some Personal Information.

#### Write your cover letter

It is advisable that you write your cover letter in a word processor. That will allow you to spellcheck your writing. Alternatively, a site administrator could install the spellchecker for the editor.

However, you should do the formatting in the editor window and not your word processor to avoid unwelcome formatting changes.

Click the *Save* button right below the editor window when you are happy with your cover letter to save it to Mahara for future use.

**Note:** If you write your cover letter or any other text in Microsoft Word, please use the *Paste from Word* button to strip out most of the formatting code that Word puts into a document but can interfere online.

#### Provide personal information

None of the fields under *Personal Information* are required. You can choose to include as much or as little information as you wish. Most fields are free form fields.

**Note:** Mahara is being used around the world. Therefore, some information here or later on in the résumé do not apply to you. If you do not need them, you do not have to fill in the fields.

- **Date of birth**: Either choose your date of birth from the calendar or enter it in the format YYYY/MM/DD, e.g. 1978/01/30 when you want to say that you were born on 30 January 1978.
- Place of birth: Enter your place of birth. You can also enter the country you were born in.
- Citizenship: Fill it in as it is shown in your passport.
- Visa status: As employment laws vary between countries, you may wish to include your work or travel visa status within your résumé where relevant.
- Gender: Select the one that applies to you.
- Marital status: Provide it if it is relevant.

Click on Save when you want to keep that information.

## 3.5.2 Education & Employment

This part of the résumé allows you to create a record of your academic and professional qualifications as well as your work experience.

The process of creating an entry for your education history and your employment history is similar. Therefore, the process is explained only once.

- 1. Click the *Add* button to start a new entry.
- 2. Fill in all the fields that are marked in red and with an \*. These fields are required to have a minimum of information.
- 3. Fill in the other fields if they are relevant for you.
- 4. Click the Save button right below the "Qualification Description" to save your entry.
- 5. Click the *Add* button to add more items.

**Note:** You can enter the dates any which way you wish. It is not a calendar date field because different résumés require different date formats.

| _ | Education History |                 |               |                                                                  |   |  |  |  |
|---|-------------------|-----------------|---------------|------------------------------------------------------------------|---|--|--|--|
|   | 1                 | 2<br>Start date | 3<br>End date | 4<br>Qualification                                               | 5 |  |  |  |
|   | J                 | September 1992  | July 1997     | High School Diploma at High School                               |   |  |  |  |
|   | ि₹                | October 1997    | July 2002     | American Studies (Master of Arts) at University of<br>Dresden    |   |  |  |  |
|   | £                 | August 1999     | June 2000     | American Studies (Exchange) at University of<br>California Davis |   |  |  |  |
|   | Add               |                 |               |                                                                  |   |  |  |  |

Figure 3.8: Interpreting the Education History table

- 1. Use the *up and down arrows* to change the order of the individual items in your history.
- 2. The start date is displayed as you entered it.
- 3. The end date is displayed as you entered it.
- 4. Your qualification along with the institution is shown.
- 5. Use the *Edit* and *Delete* buttons to edit the individual records or delete them respectively.

Note: It is important to save each new entry using the Save button at the end of the form.

Entries are displayed in a tabular format. Change an entry by clicking the *Edit* button *L*. When you are finished, save your changes to return to this page. Click the *Delete* button to remove entries.

If you have provided a description for your qualification, click your qualification's name to view or hide this information.

## 3.5.3 Achievements

In Achievements you can collect information on:

- certifications, accreditations and awards, e.g. Chartered Accountant, Registered Nurse, Award for Best Actress
- books and publications
- professional membership, e.g. in the American Philosophical Society

The process of adding, editing and moving entries is similar to the process for Education & Employment.

- 1. Click the *Add* button to start a new entry.
- 2. Fill in all the fields that are marked in red and with an \*. These fields are required to have a minimum of information.
- 3. Fill in the other fields if they are relevant for you.
- 4. Click the Save button right below the "Description" to save your entry.
- 5. Click the *Add* button to add more items.
- 6. Use the *up and down arrows* to change the order of the individual items in your history.
- 7. Click the *Delete* button to remove an entry from your list.

#### Certifications, Accreditations, and Awards 🕕

|     | Date         | Title                        |  |
|-----|--------------|------------------------------|--|
| ß   | January 2001 | Certified trainer            |  |
| ᢙ   | July 2009    | Blended learning facilitator |  |
| Add |              |                              |  |

|       | Date        | Title                         |                                                             |  |
|-------|-------------|-------------------------------|-------------------------------------------------------------|--|
|       | 2011        | The ePortfolio<br>university) | in Higher Education (Facilitating the transfer from K-12 to |  |
| Add   |             |                               |                                                             |  |
| Profe | ssional Mem | ıberships 🔘 —                 |                                                             |  |
|       |             |                               |                                                             |  |
|       | Start date  | End date                      | Title                                                       |  |

Figure 3.9: Achievements provided in the Résumé

**Note:** Click the title of your certification, accredidation, award, book or professional membership to see its full description.

### 3.5.4 Goals

The Goals area is divided into three sections:

- Personal goals
- Academic goals
- Career goals

Goals added here may be included in your portfolio pages.

Personal or career goals are often provided in résumés so that employers can understand how a particular role might suit your ambitions.

You can also use the academic goals section to describe achievements you are seeking in your programme of study.

Write your goal description into the appropriate box and click on the *Save* button once you are done editing. You can come back at any time and edit your goals.

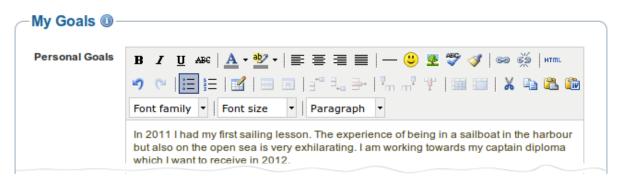

Figure 3.10: Writing down goals for use in portfolio pages

## 3.5.5 Skills

The Skills area is divided into three sections:

- · Personal skills
- Academic skills
- Work skills

Skills added here may be included in your portfolio pages.

Employers are always interested in what skills you can bring to a role. You can also use this section to display the attributes that you would bring to a collaborative community or working group.

Write your skills descriptions into the appropriate box and click on the *Save* button once you are done editing. You can come back at any time and edit your goals.

### 3.5.6 Interests

The *Interests* section allows you to list your personal and / or professional interests. This might include your hobbies, sporting activities, volunteer work, areas of research and expertise etc. Listing your Interests will help employers form a better picture of who you are and what you would bring to their organisation.

Write your interests into the editor window and click on the *Save* button once you are done editing. You can come back at any time and edit your interests.

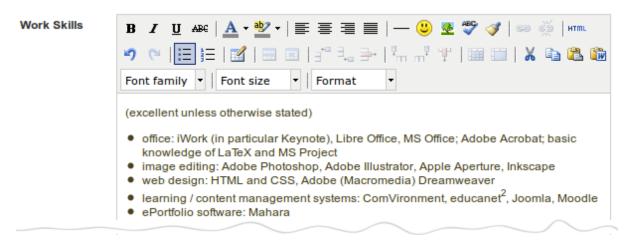

Figure 3.11: Example of work skills

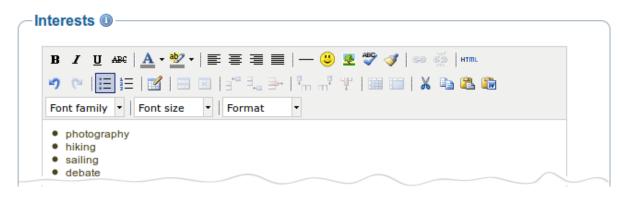

Figure 3.12: Example of interests for a résumé

# 3.6 Plans

Plans are simple ToDo lists. They are particularly well-suited to plan medium and long-term endeavours. A plan can consist of a number of individual activities with which completion dates are associated.

### 3.6.1 Create a new plan

- 1. Go to *Content -> Plans*.
- 2. Click the *Create new plan* button.
- 3. Give your plan a title.
- 4. Give your plan a description. It is visible when you select a plan for inclusion into a portfolio page.
- 5. Click Save plan.

Now you can add individual tasks to your plan.

## 3.6.2 Add tasks to a plan

There are several ways to add a task to a plan:

- Click on Add task right after you saved your plan.
- Click on *Content -> Plans ->* the title of the plan -> *New task*.
- Click on *Content -> Plans ->* the *Manage tasks* button a -> *New task*.

Once you are in the *New task* screen, you can create your new task:

- 1. Enter a title for your task.
- 2. Provide a completion date. This is compulsory and allows for tasks to be marked overdue.
- 3. You can provide more detailed information about the task in the Description field.
- 4. If you have already completed the task, you can tick the checkbox.
- 5. Click Save task.
- 6. Add more tasks or come back to them later.

# Plan 'Presentation on Mahara' tasks.

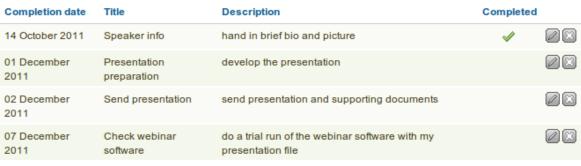

4 tasks

Figure 3.13: Plans under Content

New task

# Presentation on Mahara

| Completion date  | Title                                                                                            | Completed |
|------------------|--------------------------------------------------------------------------------------------------|-----------|
| 14 October 2011  | Speaker info<br>hand in brief bio and picture                                                    | 1         |
| 01 December 2011 | Presentation preparation develop the presentation                                                |           |
| 02 December 2011 | Send presentation<br>send presentation and<br>supporting documents                               |           |
| 07 December 2011 | Check webinar software<br>do a trial run of the webinar<br>software with my presentation<br>file |           |

#### 4 tasks

Figure 3.14: That's what a plan looks like in a portfolio page. Clicking on the title of the task shows / hides the task description.

### 3.6.3 Edit tasks in a plan

- 1. Click on *Content -> Plans ->* the *Manage tasks* button *or* the title of the plan.
- 2. Click on the *Edit* button next to a task that you want to change.
- 3. Make your changes or mark a task as completed.
- 4. Click *Save task* and your changes are recorded.

The *Content* tab holds all artefacts that you can create or upload for use in your portfolio. All information and files you provide here are initially only visible to you. Exceptions are:

- your display name or if you don't have one your real name
- your profile picture

Both these are visible in the Online Users side bar if that is activated. Your display name, but not your profile picture, is also visible on your profile page per default.

Only when you put artefacts into your portfolio pages or share them in a group will they be visible to others.

# PORTFOLIO

# 4.1 Pages

A page contains a selection of artefacts which you arrange and present to others. These may include:

- selected files
- résumé details
- text (your added commentary, instructions or orientation)
- journal posts
- · video and audio files
- RSS feed to an external blog
- etc.

You can re-use the artefacts that you collected under Content in as many pages as you wish.

## 4.1.1 Overview page

On the landing page of the portfolio, you can do the following:

- 1. Create a new page.
- 2. Copy a page from your portfolio or from another user.
- 3. Search your portfolio pages.
- 4. Edit your dashboard page.
- 5. Edit your profile page.
- 6. Edit or delete your portfolio pages.

### 4.1.2 Create a new page

You create a new page in your portfolio when you want to display artefacts together, e.g. for presenting it to others, for showing your progress in a project etc.

- 1. On the Pages page, click the Create Page button. You are taken to the page editor.
- 2. Decide what type of artefact you wish to display in your page.
- 3. Choose the desired artefact block and drag it into the content editor area.
- 4. Follow the on-screen instructions for selecting the content you wish to display and click the Save button.
- 5. Choose further artefact blocks and configure them.
- 6. Cick on the tab *Edit Title and Description* to give your page a title, description, and tags.

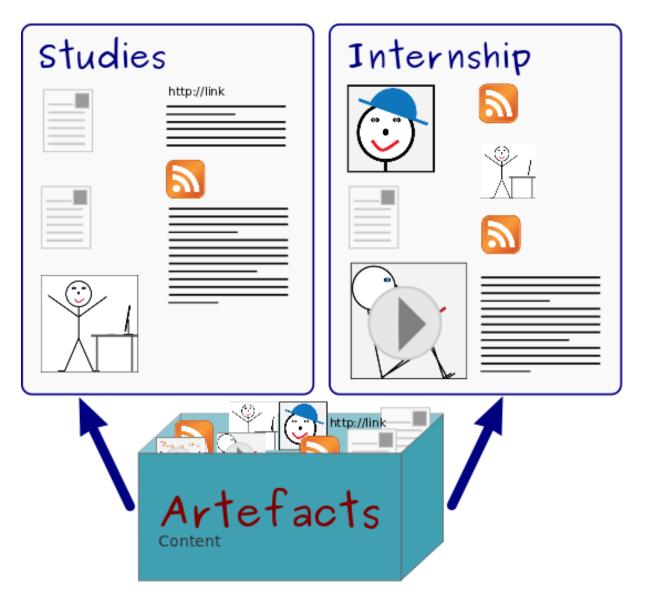

Figure 4.1: The same artefacts can appear in multiple pages

| Pages                                                                                                    | Create Page | Copy a page |
|----------------------------------------------------------------------------------------------------|-------------|-------------|
| Search: Title, description, tags 🗾 Search 3                                                                       | (1)         | (2)         |
| Dashboard page<br>Your dashboard page is what you see on the homepage when you first log in. Only you have access | as to it 4  |             |
| Profile page<br>Your profile page is what others see when they click on your name or profile picture 5            |             |             |
| 1 2 3 GO!<br>Portfolio introduction 6                                                                             |             |             |
| (Daily) Blogs                                                                                                    |             |             |
| Presentations over the years<br>List of presentations I gave at conferences                                       |             |             |
| Work (and) interests<br>Résumé                                                                                    |             |             |

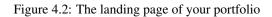

- 7. Click the Save button to return to the page editor.
- 8. Click the tab *Edit Layout* to change the layout for your page from the standard 3 columns to 2 columns or another choice.
- 9. Click the Save button to return to the editor.
- 10. Click the *Done* button at the bottom of the page to finish editing this page. You are taken back to the overview page.

#### See Also:

See Page editor for detailed information on the individual elements of the editor.

| Dashboard         Content         Portfolio         Group           1         1         2         3         GO! by Paula Paula           Introduction to my portfolio         3         3 |                                                                                                    | 4 Edit this page                                                                                                    |
|----------------------------------------------------------------------------------------------------|----------------------------------------------------------------------------------------------------|----------------------------------------------------------------------------------------------------|
| Take a seat and explore                                                                                                    | Paula is social                                                                                                    | A big step                                                                                                    |
|                                                                                                    | (after all ♥)<br>You can find me virtually in many places:<br>• Twitter<br>• Flickr<br>• You Tube<br>• Facebook<br>• Diigo<br>• Zotero<br>• LinkedIn | With a construction       Min a construction       Min a construction       Min a construction       Min a construction         With a construction       Min a construction       Min a construction       Min a construction       Min a construction         With a construction       Min a construction       Min a construction       Mi |
| 6<br>Feedback<br>7<br>Place feedback 1 Report objectionable                                                                                                    | 0 0 comments<br>material   ⊖ Print   ∰ Add page to watchlist   0]                                                                                    |                                                                                                    |

Figure 4.3: An example portfolio page. When you are the author, you can click on the *Edit* button and make changes.

The individual elements in the screenshot are the following:

- 1. Title of the portfolio.
- 2. Author of the portfolio page.
- 3. Description of the page.
- 4. The *Edit this page* button is only visible to the portfolio author.
- 5. The artefacts that have been placed in the page.
- 6. Feedback area at the bottom of each page displays comments from users.
- 7. Place feeback button can be used by yourself and others to leave comments on the page.
- 8. If a page contains offensive artefacts, users can report that to the administrator.
- 9. Print button to print the page.
- 10. The Add page to watchlist allows you be informed when changes are made to the page.

### 4.1.3 Edit a page

You can edit an existing page in two ways:

- 1. Click on the *Edit* button \_\_\_\_\_ when you are on the *Pages* overview page.
- 2. Click on the *Edit this page* button when you are on the actual page.

**Warning:** Text boxes and links to external content such as embedded external videos and RSS feeds to an external blog are completely deleted when you remove the respective blocks from your portfolio page. You cannot recover them. There is no revision history. All other artefacts are not deleted when you remove them from a page because they reside in your *Content* area.

### 4.1.4 View a page

You can view a page to check what it looks like when somebody else sees it. Go to the *Pages* overview page and click on the title of a page.

At the bottom of any page (except the profile page) that you have access to you can perform a number of actions.

| Feedback       | -                             |         | ~             |               | _  |
|----------------|-------------------------------|---------|---------------|---------------|----|
| (1)            | (2)                           | 3       | (4)           | 0 comments    | 5) |
| Place feedback | Report objectionable material | 🚔 Print | Add page to v | vatchlist   🕕 |    |

#### Figure 4.4: Actions at the bottom of a page

#### 1. Place feedback for the page or artefact author.

- 2. Report objectionable content to the administrators, e.g. when content on the page does not comply with the terms and conditions of the page, is offensive etc.
- 3. Print the page.
- 4. Add the page to your watchlist and receive notifications when the content of the page changes.
- 5. View the number of comments that have been left on the page.

### 4.1.5 Give others access to your page

#### See Also:

Please refer to the section on sharing your pages and collections for further information.

# 4.2 Page editor

The *page editor* is important in Mahara because it allows you to compose your portfolio pages. It consists of a large number of components:

- 1. Editor navigation
- 2. Artefact chooser
- 3. Page layout area

## 4.2.1 Editor navigation

| Edit Content | Edit Title and Description | Edit Layout | Display page » | Share page » |
|--------------|----------------------------|-------------|----------------|--------------|
|              |                            |             |                |              |

Figure 4.5: Page editor navigation bar

- Edit Content: Place your content on a page. See Artefact chooser, Blocks and Page layout area.
- Edit Title and Description: Add and modify your page title, description and tags.
- Edit Layout: Change the overall layout of your page.
- Display page: Preview your page to see how others would see it.
- Share page: Decide who shall have access to your page. See Share for more details.

#### Edit title and description

You should give your portfolio page a unique title so that you can find it again later on. The description helps you to see quickly on the overview page why you have created this page. Furthermore, the tags help you to search your portfolio for these keywords and find your content and portfolio pages.

| Edit Content             | Edit Title and Description Edit Layout Display page » Share page »                                                                          |          |
|--------------------------|----------------------------------------------------------------------------------------------------|----------|
| Page Title *             | 1 2 3 GO!                                                                                                    |          |
| Page<br>Description      | B I U AAG   A · 💇 ·   ≣ ≣ ≡   — 🙂 🕸 💞 🟈   ∞ 💥   HTML                                                                                        |          |
|                          | 🤊 (*)   註   註   図   回   回   司 🛼 (*)   🦮 📲 🖤   🎟 💷   👗 🛍 🏙                                                                                   |          |
|                          | Font family • Font size • Paragraph •                                                                                                    |          |
|                          | Introduction to my portfolio                                                                                                    |          |
|                          | 2                                                                                                    |          |
|                          |                                                                                                    |          |
|                          |                                                                                                    |          |
| Tags                     | 2003 (1), 2004 (1), 2007 (1), 2008 (2), 2009 (1), aks (1), blendedlearning (2), bsce (1), edtech (2), eurocall (1), ict (1), infolit (1), i | ure (1). |
| (3)                      | languageteachers (2), Imu (4), mediateach (1), ple (1), pln (1), presentation (6), tutoring (1), uni.lu (2)                                 |          |
| (4                       | 2011, showcase                                                                                                    |          |
| Ŭ                        | Enter comma separated tags for this item. Items tagged with 'profile' are displayed in your sidebar.                                        |          |
| Name display<br>format * | Display Name (Paula Paulsen) 🗴 5                                                                                                    |          |
|                          | How do you want people who look at your page to see your name?                                                                              |          |
| 6                        | Save                                                                                                    |          |

Figure 4.6: Provide as much information as possible to distinguish and to be able to search your portfolio later on. You can make changes to these settings at any time.

- 1. Page Title: You must provide a title for your page. Automatically, every page is called "Untitled".
- 2. **Page Description**: You can write a brief description for your page, e.g. its purpose. this description is displayed on the overview page and on the portfolio page itself.
- 3. **Tags**: If you have already tagged artefacts or other portfolio pages, you can choose from your existing tags. This makes it easy to avoid spelling mistakes.
- 4. If you either do not yet have tags or need to use a new ones, you can write them into the text box. Separate multiple tags by commas.
- Name display format: You must choose which name should be displayed when somebody else views your portfolio.
- 6. Click the *Save* button to save your changes.

### Edit layout

You have 10 choices for your column layout from 1 column to 5 columns. The 2-, 3- and 4-column layout options allow you to make certain columns wider than others. The icons assist you in your decision of what the end result looks like. However, you cannot set a specific width of a column.

**Note:** Be careful when choosing 4 or more columns. Your portfolio page may look very good on your big 21" screen, but a user looking at it on a notebook or tablet may not have the same experience. In most cases, up to 3 columns are the best choices.

Click the radio button above the layout that you wish to apply to your page. You can change it at any time. When you reduce the number of columns, your blocks simply move to the first column. You can then move them around to their correct position (see *Page layout area*).

| Edit Content                                                        | Edit Title and Description | Edit Layout | Display page »        | Share page » |                             |  |  |
|---------------------------------------------------------------------|----------------------------|-------------|-----------------------|--------------|-----------------------------|--|--|
| Select how you would like the columns in your page to be layed out. |                            |             |                       |              |                             |  |  |
| 1 colu                                                              |                            | widths      |                       |              |                             |  |  |
| 2 colu                                                              |                            | widths      | Larger left colu      | umn L        | arger right column          |  |  |
| 3 colu                                                              |                            | •<br>widths | C<br>Larger centre co | Dumn Mucl    | 0<br>h larger centre column |  |  |

Figure 4.7: Edit the overall layout of a page by choosing the number of columns

**Note:** You can add or remove columns directly in the page layout area when you enable the *Show controls to add and remove columns when editing a page* setting in your *account options*.

## 4.2.2 Artefact chooser

All different types of artefacts as well as blocks that pull in external content into a portfolio page are accessible via the *artefact chooser*.

• External content: contains blocks to place RSS feeds, external media or GoogleApps documents etc. into a page

|           | Drag blocks below t | his area shows a preview of what you<br>I them to your page layout. You can d |  |
|-----------|---------------------|-------------------------------------------------------------------------------|--|
|           |                     |                                                                               |  |
| Take a se | eat and explore     | (affer all 🙂)                                                                 |  |

Figure 4.8: You can use the Add and Remove buttons for quick changes to the layout when you have enabled them.

| External content                | Files, images and video | General                  | Journals | Profile | Résumé |                             |
|---------------------------------|-------------------------|--------------------------|----------|---------|--------|-----------------------------|
| External<br>Embed an external R | Feed                    | External<br>Embed extern | Video    |         | Goog   | le Apps<br>calendar or docs |

Figure 4.9: All artefacts are accessible via a number of tabs in the page editor

- Files, images and video: holds blocks for Mahara files that can be displayed as links, in folders, or in the case of images and videos directly in the page
- General: artefacts that are of a general nature
- Journals: various artefact blocks which allow you to place journals / journal entries into a page
- Profile: choose profile information to display in a block
- Résumé: display your entire résumé or only parts of it

#### See Also:

The functionality of each block that you can use in your portfolio pages and in group pages, is outlined in the section on the *individual artefact blocks*.

## 4.2.3 Page layout area

The *page layout area* is the place where you arrange all your artefacts for display in a portfolio page. You should know the following about this area:

- All artefacts are placed into it by dragging and dropping their blocks into this space.
- The artefacts are arranged as a series of contiuous blocks per column.
- There are now rows, only columns. Blocks are place beneath each other within a column, but they never align with blocks in another column to form a single row unless they have the same height.
- You can drag and drop blocks by clicking on their headings.
- You can change the settings of a block by clicking on its *Configure* button
- 1. Click on the block of the artefact that you want to include in your page and drag it into the page layout area.
- 2. When you see the dotted rectangle, drop the block into it to put it onto your page.
- 3. Follow the on-screen instructions on choosing the specific artefact you wish to display. Please refer to the *artefact block* for more information on each block's settings.

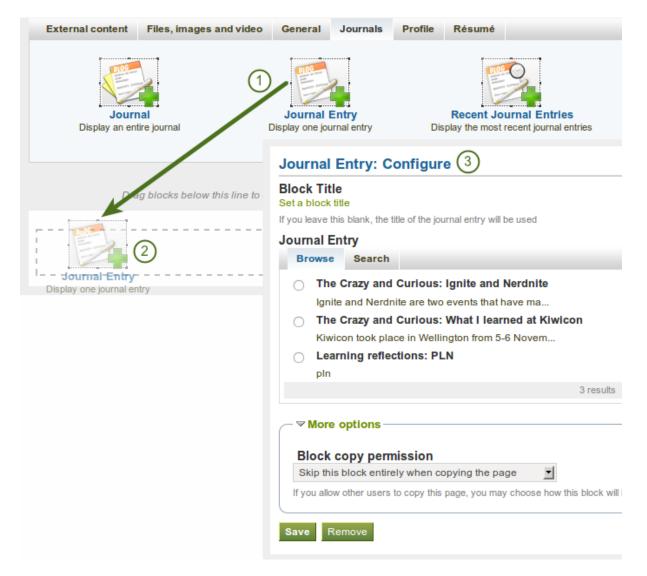

Figure 4.10: Drag and block into the page layout area and configure its settings

#### See Also:

Please refer to the section *edit layout* to learn how to change the number of columns on a page and make certain columns wider than others.

## 4.2.4 Optional theme chooser

You may be able to choose a theme for your portfolio page. If that is the case, you see a *Theme* drop-down menu below the *artefact chooser*. That allows you to select a theme in which that page is displayed to others who view your portfolio page.

| External content                | Files, images and video | General                    | Journals     | Profile | Résumé |                                       |
|---------------------------------|-------------------------|----------------------------|--------------|---------|--------|---------------------------------------|
| External<br>Embed an external R | Feed                    | External V<br>Embed extern | Video        | I       | Goog   | ogle<br>Je Apps<br>e calendar or docs |
|                                 |                         |                            | heme: - Site |         |        | look like.                            |

Figure 4.11: Select a theme for your page

See Also:

The site administrator must allow page themes in the site's user settings.

## 4.3 Collections

A *collection* is a set of pages that are linked to one another and have the same access permissions. You can create as many collections as you like, but a page cannot appear in more than one collection.

## 4.3.1 Add a collection

You add a collection under Portfolio -> Collections.

- 1. Click the New Collection button.
- 2. On the next screen, provide a title for your collection.
- 3. Optionally, you can also write a short description about your collection. You do not have a visual editor, but just a plain text box.
- 4. Choose whether you wish to display a tabbed navigation or not. If you choose not to, you will have to include the *navigation* block so that you can go from one page to the next.
- 5. Click the Next: Edit Collection pages button.

## 4.3.2 Edit collection pages

In the next step after you have created your collection, you choose which portfolio pages you wish to include in this collection. You see all the pages that you can use potentially. If you had already placed a page into another collection, it is not an option here.

## Collections

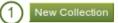

A Collection is a set of pages that are linked to one another and have the same access permissions. You can create as many collections as you like, but a page cannot appear in more than one collection.

## Edit Title and Description

| Collection name *      |                                                                              |
|------------------------|------------------------------------------------------------------------------|
| Collection description | 3                                                                            |
|                        |                                                                              |
|                        |                                                                              |
|                        |                                                                              |
| Page navigation bar    |                                                                              |
| Page navigation bar    | Add a horizontal navigation bar to every page in this collection by default. |
|                        | Cancel Next: Edit Collection pages 5                                         |

Figure 4.12: Create a collection

## Academic portfolio: Edit Collection pages <sup>®</sup>

|                                                   | No pages.               |  |  |  |  |  |  |
|---------------------------------------------------|-------------------------|--|--|--|--|--|--|
| Add pages to col                                  | Add pages to collection |  |  |  |  |  |  |
| 1 2 3 GO!<br>(Daily) Blogs<br>Overseas experience | Add pages 2             |  |  |  |  |  |  |
| Done 3                                            |                         |  |  |  |  |  |  |

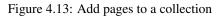

- 1. Put a check mark next to each page that you wish to include in your collection.
- 2. Click the *Add pages* button to add the pages to your collection.
- 3. Click the *Done* button to finish this step.

## 4.3.3 Manage collection pages

Once you have added your pages to your collection. You can move them around or remove them.

| $\bigcirc$ | 1 2 3 GO!                  | 2 Remove |
|------------|----------------------------|----------|
| िॖॖॖ       | (Daily) Blogs              | Remove   |
| ᢙ          | Overseas experience        | Remove   |
| Add        | l pages to collection      |          |
| No pa      | ages are available to add. |          |
| Done       | 3                          |          |

Figure 4.14: Manage the pages that are displayed within your collection

- 1. Use the *move up* and *move down* buttons to arrange your pages in a different order.
- 2. Click the *Remove* button to take a page out of a collection. The page itself is not deleted.
- 3. Click the Save button.

You can add more pages to a collection from the Add pages to collection box.

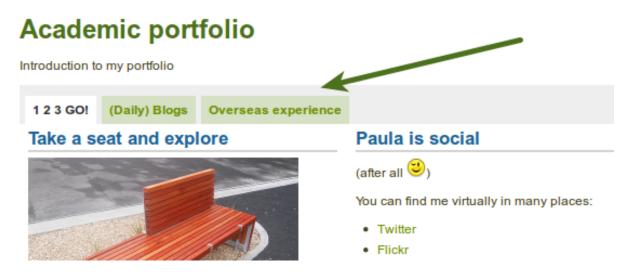

Figure 4.15: A collection with the tabbed navigation

## 4.3.4 Manage your collections

On the overview page of the collections, you can:

- 1. Create a new collection by clicking on the New Collection button.
- 2. Click on the collection title to go to the first page of a collection.

- 3. Click on any title of a page within a collection to jump directly to it.
- 4. Click on the *Manage* button to move pages within a collection, add to or delete pages from a collection.
- 5. Click on the *Edit* button *L* to change the title and description of a collection.
- 6. click on the *Delete* button is to delete the collection. The pages will still exist.

# Collections A Collection is a set of pages that are linked to one another and have the same access permissions. You can create as many collections as you like, but a page cannot appear in more than one collection. Academic portfolio Academic portfolio Pages: 123 GO!, (Daily) Blogs, Overseas experience 3 Employment portfolio Pages: Presentations over the years, Work (and) interests

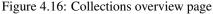

## 4.3.5 Give others access to your collection

#### See Also:

Please refer to the section on sharing your pages and collections for further information.

## 4.4 Share

When you have created portfolio pages (and collections), you may wish to share them with others, e.g. to receive feedback. You can set the access permissions on the *Edit access* page. It is accessible via *Portfolio -> Share* or directly from the *page editor* when you edit a portfolio page.

The Share overview page shows you the following:

- 1. Your collections and pages sorted alphabetically.
- 2. The list of users and or groups who have access to a particular collection or page.
- 3. The *Edit Access* button which allows you to change the permission of who can view a page or collection.
- 4. The *Secret URL* edit button which allows you to set up one or more *secret URLs* for a page or collection. The number of secret URLs that you have generated is displayed next to the button.

## 4.4.1 Edit access for users with an account

The *Edit Access* page allows you to set the permissions for a single user or multiple users for if and when they should be able to view your portfolio pages or collections.

You can assign access to a single page or collection at a time or to multiple pages and / or collection at once.

You have a number of choices of selecting who shall be able to see what:

1. Choose the *collection* or collections for which you want to give access. If you made a mistake in your selection, either take the checkmark off or select *All* or *None* to check or clear all respectively.

| Share                | 2                    | 3           | 4           |
|----------------------|----------------------|-------------|-------------|
|                      | Access list          | Edit Access | Secret URLs |
| Academic portfolio   | Portfolio task force | Ø           |             |
| Employment portfolio |                      | Ø           | 1 🖉         |
| Pages                |                      |             |             |
| (Daily) Blogs        | Logged In Users      | Ø           |             |
| Work (and) interests |                      | Ø           |             |

Figure 4.17: Share overview page

- 2. Choose the *page* or pages for which you want to give access. If you made a mistake in your selection, either take the checkmark off or select *All* or *None* to check or clear all respectively.
- 3. Public: anybody online who knows the URL(s) can see your selection of pages / collections.
- 4. Logged-in users: all users who have an account on the Mahara instance you are using can view your selection of pages / collections.
- 5. Friends: all your friends on Mahara can view your selection of pages / collections.
- 6. All my groups: every member in the groups to whom you belong can view your selection of pages / collections.
- 7. A particular group: all members of that group can view your selection of pages / collections.
- 8. If none of the above choices are what you are looking for, you can search for specific users or groups. Make your selection.
- 9. Type the name of the user or the name of the group you search for. A partial name is often best.
- 10. Add the user or group. You can click on the name of the user or group to verify that it is the correct one.

**Note:** Your friends or individual users with whom you shared your pages / collections receive a notification. Group members also receive a notification that you shared a page with them if the group administrator *allowed that*. You do not receive a notification when a user shared his page with the public or al logged-in users.

## 4.4.2 Restrict access based on time

In addition to controlling who shall have access to your pages / collections, you can further restrict that access for a specific period of time.

- 1. Each user or group of people can receive their own time restrictions that are independent of other access groups. You can specify a start date.
- 2. You can also specify an end date.
- 3. You can click the *Remove* button is to completely take a user group off your access list.

## 4.4.3 Choose advanced options

You can choose a number of additional options which are applied to all pages and / or collections that are selected.

1. Allow comments: This check box is selected by default to encourage you to allow others to comment on your pages.

# Edit Access

By default, only you can see your Pages. You can share

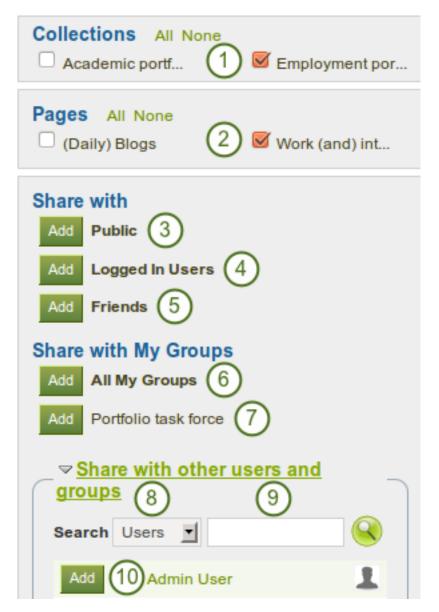

Figure 4.18: Users and groups to whom you can give access to pages and / or collections

| Added                | Access Date/Time<br>From: | то: 2            | 3            |
|----------------------|---------------------------|------------------|--------------|
| Portfolio task force | 2011/11/26 19:54          | 2011/11/30 19:54 | $\mathbb{X}$ |
| Friends              | 1                         |                  | $\mathbb{X}$ |
| Public               | 2011/11/30 19:55          |                  | ×            |

Figure 4.19: Restrict access to your pages / collections further

| - <b>▽</b> Advanced Options                   |                       |
|-----------------------------------------------|-----------------------|
| Allow comments 🥃 🚺                            |                       |
| If checked, users will be allowed to leave co | omments.              |
| Moderate comments  (2)                        |                       |
| Comments will remain private until they are   | approved by you.      |
| Allow copying  3                              |                       |
| Check this box if you would like the people   | who can see your pa   |
| Overriding Start/Stop Dates (4)               |                       |
| If you want, you can set an overriding start  | and/or stop date. Otl |
| access you have granted.                      |                       |
| Access Start Date/Time                        |                       |
| Use the format YYYY/MM/DD HH:MM               |                       |
| Access End Date/Time                          |                       |
| Use the format YYYY/MM/DD HH:MM               |                       |
|                                               |                       |

Figure 4.20: Advanced options for editing access to pages / collections

- 2. **Moderate comments**: If you wish to see any comment before it is made public, i.e. can be see by others who have access to the page on which the comment is made, place a check mark here.
- 3. Allow copying: Place a check mark in this box if you want to allow the users who can view your page to make a copy of it for themselves. Any text box content, files and folders will be transferred to their portfolio. For journals you decide whether they can copy them or not. Profile information, plans and résumé information are not copied.
- 4. **Overriding Start / stop dates**: Here you set the time frame for when all users who have access to your page / collection can view your page. The dates here override any individual dates you may have set.

If you have not allowed copying in general, you can still choose to allow comments for a certain person or group of people who are in your access list. That way you can regulate very flexibly who shall be able to place comments on a page / collection and who cannot.

| Added   | Access Date/T<br>From: | Access Date/Time<br>From: To: |  | Comments<br>Allow Moderate |  |  |
|---------|------------------------|-------------------------------|--|----------------------------|--|--|
| Friends |                        |                               |  | $\boxtimes$                |  |  |
|         | II                     |                               |  |                            |  |  |

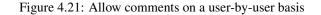

### Todo

Check which blocks can be copied and which ones cannot.

**Note:** If you edit an institution page, you see an additional option when you allowed copying. With this option you can place a page directly into the portfolio of a new user. Existing users still have to copy the page themselves.

## 4.4.4 Edit access for users with no account

Besides giving users who have a login or the entire public access to your portfolio, you can also give users who do not have an account on Mahara access to your portfolio pages and / or collections without making your work publicly available and searchable by search engines. This can be interesting, e.g.

- when you create a portfolio for a job application and the prospective employer does not have a login and cannot get one.
- when you want to share your portfolio with your parents and also get feedback from them.
- when an external assessor shall evaluate your work.

You can create a secret URL the following way when you are on the *share overview page* and click on the *Edit* button

- 1. Click the Add button to generate a new secret URL.
- 2. You can now copy this URL and put it into an email to send to somebody.
- 3. You can click on the *Edit* button to add a time restriction for access to your page / portfolio via this URL and then click the *Save* button.
- 4. Click on the *Delete* button if you do not want to use this secret URL anymore.
- 5. Click on the *Add* button to generate another secret URL for this page to which you can assign different time restrictions.

## Secret URLs: Portfolio

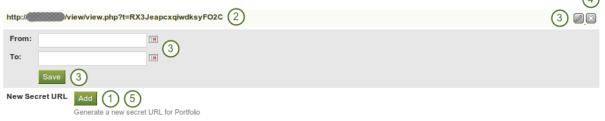

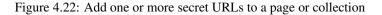

**Note:** Logged-out users or those who do not have an account can only leave comments on public pages or pages which they can access via a secret URL if the site administrator turned on the *Anonymous Comments* function under *Site Administration -> Configure Site -> User Settings*.

## 4.5 Export

You can export your portfolio to keep your files and Mahara-created content offline. You have two options for the export. Both are downloaded as zip file which you can then uncompress in the case of the HTML web site:

- **HTML web site**: A self-contained web site with your portfolio data is created. You cannot import this into Mahara or another portfolio system again, but it is readable in a standard web browser and you do not need a Mahara in order to view it.
- Leap2A: A zip file containing a folder in the Leap2A standard format is created. You can then import this into another Leap2A-compliant system or have it imported by an administrator into your current Mahara or another one. A new user is created during the import process.

**Note:** It is recommended that you export your portfolio **both** in HTML and Leap2A because you never know whether you will be able to import it back into Mahara or maybe even another ePortfolio system.

To export your portfolio:

- 1. Go to Portfolio -> Export.
- 2. Choose either *Standalone HTML Website* or *Leap2A*. You can run through the export twice in order to get both formats.
- 3. Choose what you want to export:
  - All my data: Everything that is stored in your account in *Content* and *Portfolio*. Excluded are any group contributions.
  - **Just some of my pages**: You can then choose which pages and the artefacts that go with it you want to export.
  - Just some of my collections: You can select which collections and their artefacts you want to export.
- 4. If you have chosen to just export some pages or collections, you can select them here. You may also preview a page first.
- 5. Click the Generate export button to start the export process.

| Dashboard Content Portfolio Groups                                                                                                    |
|----------------------------------------------------------------------------------------------------|
| Pages Collections Share Export                                                                                                    |
| (1)<br>Export Your Portfolio                                                                                                    |
| This tool exports all of your portfolio information and pages, but it does not export your site settings.                                                                                                    |
| <ul> <li>Choose an export format 2</li> <li>Standalone HTML Website</li> <li>Creates a self-contained website with your portfolio data. You cannot import this again, but it's readable in a standard web browser.</li> </ul> |
| Leap2A<br>Gives you an export in the Leap2A standard format. You can later use this to import your data into other Leap2A compliant systems,<br>although the export is hard for humans to read.                               |
| What do you want to export? ③<br>○ All my data                                                                                                    |
| <ul> <li>Just some of my pages</li> <li>Just some of my Collections</li> </ul>                                                                                                    |
| Pages to export Select all   Reverse selection                                                                                                    |
| Overseas experience       123 GO!       Work (and) interests         Click to preview       Introduction to my portfolio       Click to preview         Click to preview       Click to preview                               |
| (Daily) Blogs       Presentations over the years         Click to preview       Click to preview                                                                                                    |
| Generate export 5                                                                                                    |

Depending on the size of your portfolio, the export may take a little bit. Once everything has been processed, a file will either be downloaded automatically to your computer or you can decide to save it. That depends on your browser settings.

**Note:** If your export gets stuck in the process and the progress bar does not move along at all, your server settings may prevent long operations to avoid slowing down. You will need to contact your site administrator, e.g. via the "Contact Us" form in the footer of your Mahara instance.

## 4.6 Feedback

Giving *feedback* is an essential component for portfolio work. You can give feedback not only on individual artefacts but on entire portfolio pages.

The author of a file or portfolio page decides whether you should be able to leave comments or not. For files, the comments option can be found when *uploading or editing a file* and for pages in the *advanced options*.

When the author of a page allows it, you can provide feedback on the page or artefact to which you have access.

| Feedback    |                                                                               |
|-------------|-------------------------------------------------------------------------------|
| (1)         | 0 comments                                                                    |
| Place feedb | ack   두 Report objectionable material   🚔 Print   🚔 Add page to watchlist   🕕 |
| Message     | B I U ARE   A - ♥ -   E E E =   - U V V   = ARE   HTML                        |
|             | 🔊 (*   🗄 🔚   🛃   🗃 💷   📲   🦬 🖓 🏋   🎟 📖   🗶 🛍 🏙                                |
|             | Font family 🔹 Font size 🔹 Paragraph 🔹                                         |
|             | 2                                                                             |
| Rating      | $\Theta \pm \pm \pm \pm 3$                                                    |
| Make public | <b>∞</b> (4)                                                                  |
| Attach file | Browse 5                                                                      |

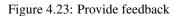

- 1. Click the *Place feedback* link at the bottom of the portfolio page or the details page of an artefact for which you want to write feedback.
- 2. Write your feedback into the editor window.

(7) Place feedback Cancel (8)

- 3. If the site administrator *turned on comment ratings*, you can use the 5-star rating scale **in addition** to your written comments and / or an uploaded file.
- 4. Enable the **Make public** check box when you want everyone who has access to this page to see your comment. If you do not make your feedback public, only you and the page author can see your comment.
- 5. Click the *Browse* button to attach a feedback file from your computer. This file is place into the files area of the author of the page.
- 6. Click the *Place feedback* button to save your feedback to the page.
- 7. Click the *Cancel* button to abort your changes.
- 8. Once you have placed feedback on the page, the author receives a notification about it.

Note: Feedback writers do not receive notifications about additional comments made.

## 4.7 Feedback for assessment

## 4.7.1 Submit a page for assessment

When you are a member of a *course controlled group*, you can submit portfolio pages for feedback / assessment and lock much of your content.

| Group                       | Pages               |                | $\bigcirc$ |
|-----------------------------|---------------------|----------------|------------|
| Submit a page to this group |                     | (1)            | (2)        |
| Submit                      | Overseas experience | for assessment | Submit     |

Figure 4.24: Submit a page to a course controlled group

- 1. Go to the group homepage of the group in which you want to submit a page and choose it from the dropdown menu under **Submit a page to this group**.
- 2. Click the *Submit* button to lock page content.

You do not have to give the group permission to access your page. When you submit your page, the group administrators and tutors are able to see them and give you feedback. Other group members do not see your page.

During the feedback phase, you cannot make any changes to

- files
- journal posts
- text boxes
- · links to external content

You can still edit

- plans
- profile information
- résumé information

## 4.7.2 Instructor feedback

Once a page is submitted for feedback in a course controlled group, you can give feedback on it without the other user being able to change much of his page content. You see all submitted pages on the group's homepage including a time stamp.

#### Pages submitted to this group

Time of submission

04 February 2012, 6:35 PM

Overseas experience Paula Paulsen

Figure 4.25: Submitted page with time stamp

You can now give feedback on that page and then click on the *Release page* button so that the other user can continue working on this page.

## 4.8 Tags

Tags are keywords that you can give to artefacts and pages in your portfolio to find them more easily later on.

Note: A site administrator must have the *tag cloud enabled* for you to use this feature.

## 4.8.1 Tag cloud

You can see your tag cloud in the sidebar when you are in the *Content* and *Portfolio* areas. Configure how many different tags you wish to display in your tag cloud in your *account settings*.

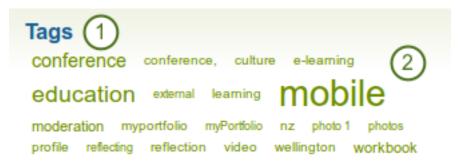

Figure 4.26: Tag cloud

- 1. Click on the Tags heading to be taken to all your tags.
- 2. Click on any tag to see all artefacts and pages from your portfolio area that have this tag associated.

Note: The more you use a tag for your files, journal entries and pages, the bigger its font size in the tag cloud.

## 4.8.2 My tags

On the *My tags* page you see all your tags and the artefacts and pages associated with them. You have a number of filter options to show only the resources that you wish to see.

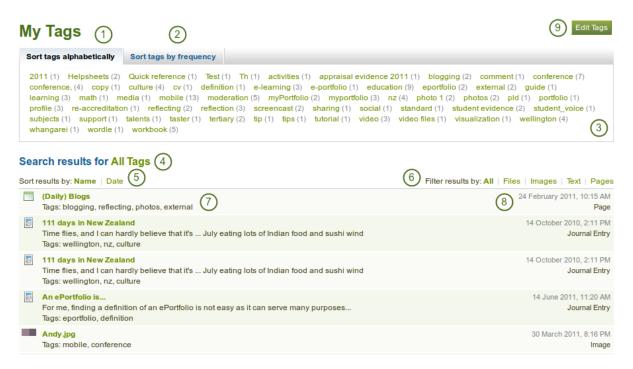

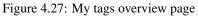

- 1. The default view is to sort your tags alphabetically. Capitalised tags are treated before non-capitalised tags.
- 2. You can also sort tags by frequency showing the most frequently used tags first.

- 3. You can click on any tag and filter the artefacts and pages you have according to them. The number in parentheses tells you how many times a tag occurs in your resources.
- 4. The filter term is repeated.
- 5. You can sort the results by their title or date.
- 6. You can filter your results by specific artefact types or just show portfolio pages.
- 7. The title of a resource, its description if available and its associated tags are displayed.
- 8. The creation date and time as well as the type of resource is shown.
- 9. Click the *Edit tags* button to make changes to your tags.

## 4.8.3 Edit tags

You can edit your tags to correct spelling mistakes or delete a tag.

## Edit Tags

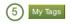

#### Select a tag to edit: (1) 2011 (1) activities (1) appraisal evidence 2011 (1) blogging

2011 (1) activities (1) appraisal evidence 2011 (1) blogging (2) comment (1) conference (7) conference, (4) copy (1) culture (4) cv (1) definition (1) e-learning (3) e-portfolio (1) education (9) eportfolio (2) external (2) guide (1) Helpsheets (2) learning (3) math (1) media (1) mobile (13) moderation (5) myportfolio (3) myPortfolio (2) nz (4) photo 1 (2) photos (2) pld (1) portfolio (1) profile (3) Quick reference (1) re-accreditation (1) reflecting (2) reflection (3) screencast (2) sharing (1) social (1) standard (1) student evidence (2) student\_voice (1) subjects (1) support (1) talents (1) taster (1) tertiary (2) Test (1) Th (1) tip (1) tips (1) tutorial (1) video (3) video files (1) visualization (1) wellington (4) whangarei (1) wordle (1) workbook (5)

| Edit Quick reference                                                 | Delete Quick reference                           |
|----------------------------------------------------------------------|--------------------------------------------------|
| All items in your portfolio tagged "Quick reference" will be updated | Remove this tag from all items in your portfolio |
| Name * Quick reference (2)                                           | Delete (4)                                       |
| Submit 3                                                             |                                                  |

Figure 4.28: Edit your tags

- 1. Select the tag that you want to edit.
- 2. Once you have selected your tag, it is highlighted in bold in the list and two new boxes appear. You can provide the new name for your tag under *Name*.
- 3. Click the Submit button to save your change.
- 4. Alternatively, click the *Delete* button to delete this tag.
- 5. You can also click on the *My tags* button to be taken back to the overview page of all your tags and their associated resources.

The *Portfolio* is the place in Mahara where you assemble the artefacts that you collect in *Content* into pages. You can then share these pages with others or simply keep them for yourself.

In this section you learn how to:

- create portfolio pages
- · create collections to bundle portfolio pages
- · share your pages and / or collections
- export your portfolio
- give feedback on artefacts and pages
- view your tag cloud and change tags

## CHAPTER FIVE

# GROUPS

## 5.1 My groups

This page lists the groups you are related to in some way. You can see the groups you own or are a member of, as well as groups you have been invited to or have asked to join.

If your site administrator allowed you to create groups yourself, you see the Create Group button.

| My Groups <sup>®</sup>                                                            | 2 Create Group                                                                      |
|-----------------------------------------------------------------------------------|-------------------------------------------------------------------------------------|
| All My Groups Filter                                                              |                                                                                     |
| Assessment<br>Admin User - Controlled Membership, Allows submissions<br>3 members | You are a member of this group                                                      |
| Internship preparation<br>Petra Petterson - Invite Only<br>1 member               | You have been invited to join this<br>group with the role: Member<br>Accept Decline |
| Portfolio task force<br>Paula Paulsen - Open Membership<br>1 member               | 5 Edit Delete                                                                       |

Figure 5.1: The *My Groups* page lists all your groups

- 1. Choose the filter you wish to apply to view only a subset of your groups and then click the *Filter* button. You can filter for:
  - All your groups
  - · Groups you own
  - · Groups you are a member of
  - · Groups you are invited to
  - Groups you want to join
- 2. Click the Create Group button when you want to set up a new group.
- 3. If you are a member of a controlled membership group, you cannot leave the group. You can leave other groups that are not controlled at any time.
- 4. Click the Accept or Decline button to join an invite group or to decline membership in that group.
- 5. Click the *Edit* button when you want to update the details for your group. Click the *Delete* button only when you want to delete your group permanently.

In addition to the filter options above, you can filter for group categories *if the site administrator allowed them* and had them set up.

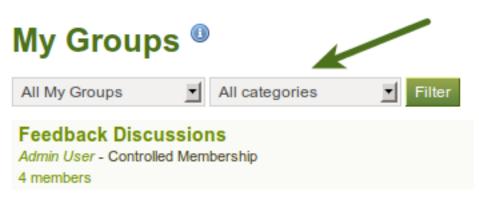

Figure 5.2: Filter your search results according to a group category

**Warning:** When you delete a group, all its content and contributions from users are gone and cannot be retrieved again.

## 5.2 Find groups

You see all groups that exist on Mahara and get basic information about the groups.

| Find Groups                                                                                                    |                                                                                     |
|----------------------------------------------------------------------------------------------------|-------------------------------------------------------------------------------------|
| Groups I'm not in 🗾 😪 1                                                                                                    |                                                                                     |
| Graduation party preparation<br>Admin User - Open Membership Join us in the preparations for this year's graduation party.<br>1 member                                   | 2 Join this group                                                                   |
| Internship preparation<br>Petra Petterson - Invite Only<br>1 member                                                                                                    | You have been invited to join this<br>group with the role: Member<br>Accept Decline |
| Photography club<br>Petra Petterson - Request Membership This group is for photography buffs. If you enjoy<br>taking photos and want to share your photos as<br>1 member | Request to join this group                                                          |
| Petra Petterson - Open Membership 5<br>1 member                                                                                                    | Join this group                                                                     |

Figure 5.3: A list of all groups on Mahara and certain actions you can perform

- 1. Search for a certain group using a word from the title or description. You can search either all groups, groups you are a member of or groups you are not in.
- 2. If you want to become a member of an open group, click the *Join this group* button and you will be a member immediately.
- 3. If you have been invited to a group, either Accept or Decline the membership invitation.
- 4. If you want to join a group that needs the approval of the group administrator first, click the *Request to join this group* button next to the group.
- 5. You can also find out more about a group by

- clicking on the group name to see the group homepage
- clicking on the name of the group administrator to get to his profile page
- clicking on the member link to see who is already a member of this group

In addition to the filter options above, you can filter for group categories if the site administrator allowed them and had them set up.

# Find Groups

| Find Groups                                                           |                     |                |     |
|-----------------------------------------------------------------------|---------------------|----------------|-----|
|                                                                       | Groups I'm not in 💌 | All categories | I 🔍 |
| Course request members<br>Admin User - Request Membershi<br>2 members | •                   |                |     |

Figure 5.4: Filter your search results according to a group category

Note: Usually, you do not see forums, group pages and group files unless you are a member of a group. If a group is publicly available, you do see the forum discussions.

## 5.3 Set up a group

You can create a number of different groups depending on your role on Mahara.

- All user roles
  - Open membership: Any user of the site can become a member simply by visiting your group page and clicking the Join button.
  - Request membership Any user can request to join your group. However, as owner you can choose to accept or decline this request. The requesting member will be notified of your decision automatically.
  - Invite only: Only users that you explicitly invite may join your group. They can accept or decline your invitation.
- Staff and administrators
  - Standard controlled membership
    - \* You can add users directly to your group.
    - \* The members cannot leave this group.
  - Course controlled membership
    - \* You can add users directly to your group.
    - \* The members cannot leave this group.
    - \* You can assign tutors to the group. They can only add new members.
    - \* Group members can submit portfolio pages for feedback / assessment. These pages are locked until released by an admin or tutor.

#### - Course request membership

\* Any user can request to join your group. However, as owner you can choose to accept or decline this request.

- \* The members can leave this group.
- \* You can assign tutors to the group. They can only add new members.
- \* Group members can *submit portfolio pages for feedback / assessment*. These pages are locked until released by an admin or tutor.
- \* This group is designed to be used for a course-based group where the membership is defined by an external system (such as an institution's enrolment system) and you wish to replicate that membership in the group. However, you can also set up this group manually.

**Note:** The site administrator can limit the creation of groups to users with staff and / or administrator rights. If you cannot create a group, you will most likely not have the appropriate permission and will have to contact your site administrator, e.g. via the *Contact us* form to enquire about the process of having a group set up.

## 5.3.1 Create a group as a user, staff or institution admin

If you are allowed to create a group, you see the Create Group button on the My Groups overview page.

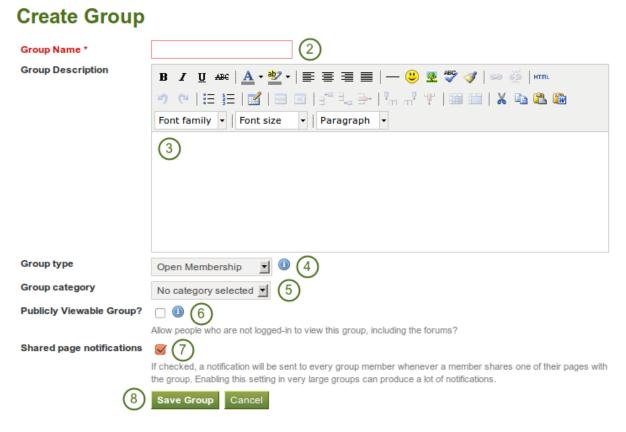

Figure 5.5: Create a group as a user

- 1. Click the *Create Group* button on *Groups* -> *My Groups*.
- 2. Group name: Provide a name for your group. You must fill in this field.
- 3. Group description: Briefly describe what your group is about.
- 4. **Group type**: Choose a type for your group. For descriptions of the types and what user role can create which group type, *see above*.
- 5. **Group category**: Choose a category if you want to associate your group to one, allowing you to filter groups on the *My Groups* and *Find Groups* page. This setting is only available *if the site administrator turned it on*.

- 6. **Publicly viewable group?** Choose this option if anybody shall have access to this group. You only see this setting *if the site administrator allowed you to have it*. Anybody can see the group homepage, the members and the discussion forum. Only members of the groups can see the group's pages, unless they have been made public, and the files area.
- 7. **Shared page notification**: This check box has a check mark per default. Whenever somebody shares a page with the group, all group members get an email. You may want to uncheck this setting in very large groups where lots of pages get shared but members do not have to be notified.
- 8. Click the *Save Group* button to finish creating your group, or click the *Cancel* button to abort the group creation process.

**Note:** The group name that you choose does not have to be unique. Other groups can have the same name. In order to distinguish them more easily, you can add a group description.

## 5.3.2 Create a group as a site admin

When you have site admin rights, you have an additional setting when you create a group: You can choose to add new users to a group automatically. That way, any new user who creates an account after the group is created becomes a member of this group.

| Group type                | Standard: Open Membership 🗾 🕕                                                                                                   |
|---------------------------|----------------------------------------------------------------------------------------------------|
| Group category            | No category selected                                                                                                    |
| Publicly Viewable Group?  |                                                                                                    |
|                           | Allow people who are not logged-in to view this group, includir                                                                 |
| Users auto-added?         |                                                                                                    |
|                           | Automatically put all new users into this group?                                                                                |
| Shared page notifications |                                                                                                    |
|                           | If checked, a notification will be sent to every group member in the group. Enabling this setting in very large groups can prod |
|                           | Save Group Cancel                                                                                                    |

Figure 5.6: Add users to a group automatically.

**Note:** This is a great setting when you want to set up a community group which all users should join in order to participate in forum discussions etc. On mahara.org this is used to make every user a member of the "Community" group in which discussions around Mahara take place.

All other group settings still apply.

## 5.3.3 Edit general group settings

You can start out editing a group's settings from three places by clicking on the *Edit* button:

• My Groups overview page

- Find Groups page
- The group homepage

You are then taken to the same screen as if you were creating a group and make the necessary changes.

**Warning:** You can change the group type to a different one. Please be careful if you do so especially from a controlled course group. If users have submitted portfolio pages to that group, they remain locked eve when you change the group type.

## 5.4 Inside a group

**Note:** It depends on your role in the group whether you can access / change certain functionalities that you see in the screenshots and described in the text.

## 5.4.1 Group homepage

The *group homepage* is the central space for a group. There you can get a quick overview of the group and reach all the places that you wish to take a look at in a group. You see a few things per default on the group homepage.

| Internship preparation ①                   | You are a member of this group   |
|--------------------------------------------|----------------------------------|
|                                            | 2 Leave this group               |
| About Members Forums Pages Share Files (3) |                                  |
|                                            |                                  |
| Group admins: 🔀 Petra Petterson (4)        |                                  |
|                                            |                                  |
| Group type: Invite Only                    |                                  |
| Created: 20 November 2011                  |                                  |
| Members: 2 Pages: 2 Files: 0 Folders: 0    |                                  |
|                                            |                                  |
|                                            |                                  |
| Latest Forum Posts (5)                     |                                  |
| There are no posts in this group yet       |                                  |
|                                            | Go to forums »                   |
| <u> </u>                                   |                                  |
| Members (6)                                |                                  |
|                                            |                                  |
| Paula Petra<br>Paulsen Petterson           |                                  |
|                                            | View all Members of this Group » |
|                                            |                                  |

Figure 5.7: Group homepage for an "Invite only" group

- 1. Group name
- 2. If you are a member in the group, you see your status and whether you can leave the group or not. If you are an admin of the group, you see the *Edit* and *Delete* buttons.
- 3. Group navigation
- 4. Basic information about this group:

- · Group administrators so that you can contact them easily
- Group type
- Creation date of the group
- statistics on the number of group members, pages, files and folders
- 5. Latest forum posts and a link to the forums
- 6. Group members and a link to the full list

If you are a group administrator, you can put other blocks on the group homepage. Check the *blocks in pages context* for a list of them.

## 5.4.2 Members

On the group members page, a group admin can

- invite multiple users to the group at once or add multiple users in bulk if it is a invite or controlled membership group.
- search for group members
- · view basic information about group members like
  - their name
  - their role
  - their profile introduction
  - their group joining date
- change the role of a user
- remove a user from the group

| About      | Members                                                                | Forums          | Pages        | Share        | Files     |           |                                                 |                   |                   |
|------------|------------------------------------------------------------------------|-----------------|--------------|--------------|-----------|-----------|-------------------------------------------------|-------------------|-------------------|
| This is ar | n invite-only g                                                        | roup. You ca    | n invite use | rs through   | their pro | file page | es or send multip                               | ole invitations a | at once. 1        |
| Search     | 1:                                                                     |                 | 9            | 2            |           |           |                                                 |                   |                   |
| K          | Petra Petra<br>Admin<br>I am a studeni<br>a degree in<br>Joined: 20 No | t at the Mahara |              | studying tov | vards     | )         | Paula Pauls<br>Member (Chang<br>Joined: 06 Dece | e role) 🔶         | Remove from group |

Figure 5.8: Group members page as seen by a group administrator

If you are not a group admin, you are not able to invite or add people from the members page and you cannot change the role or remove a user from a group.

## 5.4.3 Forums

The forums are visible to all group members. If you created a *public group*, anybody online would be able to see the forum discussions. However, they would need to log in to participate. Forums in public groups receive an RSS feed so that users can subscribe to them, e.g. the mahara.org community forums.

- 1. If you have appropriate rights, you can create a new forum by clicking on the New forum button.
- 2. Name and brief description of the forum

| About   | Members                           | Forums         | Pages     | Share | Files |             |               |             |
|---------|-----------------------------------|----------------|-----------|-------|-------|-------------|---------------|-------------|
| Forum   | าร                                |                |           |       |       | 4<br>Topics |               | 1 New forum |
|         | I Discussion<br>ip preparation ge | eneral discuss | ion forum | 2     |       | 0           | Unsubscribe 🕕 | 6           |
| Group a | idmins: 🦳 Pe                      | tra Petterson  | 3         |       |       |             | (5)           | ()          |

#### Figure 5.9: Group forum overview page

- 3. Forum administrators and moderators (if appointed)
- 4. Number of forum topics
- 5. Unsubscribe / Subscribe button if the forum admin allowed for this option
- 6. *Edit* button for making changes to the forum settings for group admins and moderators *Delete* button for making changes to the forum settings for group admins and moderators

#### Set up a new forum

A group administrator can set up forums in a group.

## Add forum

| Title *           | 2                                                          |
|-------------------|------------------------------------------------------------|
| Description *     | В І Ц АНС   🗛 • 💇 •   हा हा हा हा   — 🙂 🕸 💖 🖪   🚥 💥   нтл. |
|                   | 🤊 😋   🗄 🔚   🔛   🔤 🛼 🚽   🐜 🖓 🖞   🎟 💷   🗶 📭 九 🚳              |
|                   | Font family 🔹   Font size 🔹   Paragraph 🔹                  |
|                   | 3                                                          |
|                   |                                                            |
|                   |                                                            |
|                   |                                                            |
| Forum Indent Mode | Fully expand                                               |

Specify how topics in this forum should be indented.

#### Figure 5.10: Basic set up of a forum

- 1. Click on the *New forum* button to set up a new forum.
- 2. Title: Give your new forum a title.
- 3. **Description**: Write a brief description of your forum. This will appear when the forum is listed under the *Forum* tab making it easier for users to decide whether they want to look at it or not.
- 4. Forum indent mode: Specify how the topics in this forum should be indented.
  - **Fully expand**: Indentation is used to indicate the replies to individual posts. There is no limit to the level of indentation.

- Expand to max: Indentation to indicate the replies to individual post specifying the maximum level of indentation (pops up once this option is chosen). All replies beyond the chosen level are not indented further.
- No indents: There is no indentation of replies to individual posts, but the forum structure is flat.
- 5. Click the Save button to make these changes or continue on to the Settings.

Besides these basic settings, there are additional ones that the administrator can decide on.

| Automatically subscribe u |                                                                                                    | comatically be subscribed to this forum                                                                                                    |
|---------------------------|----------------------------------------------------------------------------------------------------|----------------------------------------------------------------------------------------------------|
| Order *                   | <ul> <li>General Discussion</li> <li>Choose where you want the forum to</li> </ul>                                                                    | b be ordered compared to the other forums                                                                                                    |
| Noderators                | 3 Potential Moderators                                                                                                    | Current Moderators                                                                                                    |
|                           | Kristina (Kristina Hoeppner - kri<br>Paula Paulsen (paula)<br>Petra Petterson (petra)<br>Search:<br>Moderators can edit and delete topic<br>as sticky | stina)                                                                                                    |
| Who can create topics *   | All group members                                                                                                    | ×                                                                                                    |
|                           |                                                                                                    | e can create new topics and reply to existing topics. If set to<br>y moderators and group administrators can start new topics,<br>lost replies to them. |
| Close new topics          | 5<br>If checked, all new topics in this foru<br>administrators can reply to closed to                                                                 | m will be closed by default. Only moderators and group<br>pics.                                                                                         |

Figure 5.11: Choose further settings in the forum

- 1. Automatically subscribe users? Choose whether group users will be subscribed to this forum automatically. When subscribed, users will receive notifications when new posts and replies are made in the forum. Users will have the option to unsubscribe if they do not want to be notified.
- 2. **Order**: A default position for your forum is chosen upon its creation after the last existing forum. Here you may position it elsewhere in the list of forums. Click the radio button above or below a certain forum to position it before or after it.
- 3. **Moderators**: Choose one or more moderators for your forum. They can edit and delete topics and posts as well as open, close, set and unset topics as sticky. Thus, they can perform some administrative functions without having to receive full administrator rights.
  - (a) Select one or more users from the list of *Potential moderators* on the left or search for a person.

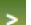

(b) Click the *right-arrow* button to add the user(s) to the *Current moderators*.

(c) To remove a moderator, select the user in the Current Moderators list on the right and click the left-

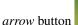

to remove this user.

- 4. Who can create topics: Decide who in your group is allowed to create topics within a forum. If set to "All group members", any group member can create new topics and reply to existing topics. If set to "Moderators and group admins", only moderators and group administrators can start new topics, but once topics exist, all users can post replies to them.
- 5. Close new topics: If checked, all new topics in this forum will be closed by default. Only moderators and group administrators can reply to closed topics. This is a setting that may be useful for a forum that is solely used for announcements.
- 6. Click the *Save* button to save the settings for the forum or use click the *Cancel* button to retain the previous settings.

#### Add a forum topic

When you have the right to add a forum topic, you see the New topic button when you click on a forum.

| Forums > General Discussion         | Edit forum Delete forum Unsubscribe from forum | 1 |
|-------------------------------------|------------------------------------------------|---|
| Assessment general discussion forum |                                                |   |
| Topics                              | New topic                                      |   |
| There are no topics in this for     | orum                                           |   |
|                                     |                                                |   |

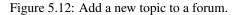

Note: An administrator also always has the buttons *Edit forum* and *Delete forum* available to make changes to the forum set up.

- 1. Subject: Type the concise description of what you wish to discuss in this forum thread.
- 2. **Body**: Elaborate on the topic.
- 3. Sticky: admin-only setting to keep the topic at the top of the forum threads.
- 4. Closed: admin-only setting to prevent others from responding to this post. Moderators and administrators can still post replies.
- 5. Click the Post button to send off your discussion topic, or click Cancel to abort your action.

**Note:** When you write your forum topic, i.e. your first post, and any other subsequent post, you have formatting options at your hands in the visual editor (when it is enabled). It also allows you to insert images into your post. **However**, you should not copy the URL of one of your images from your *Files* area. This image is only displayed to you unless it is also included in page that you made available to this group, logged-in users or the public. Permissions on artefacts are governed by the permissions set on the page(s) in which they are included.

In some groups you may be able to upload files into the group thus allowing every group member to see the file. You could link it then in your forum post but must be aware that any group member could delete the image.

Once you have finished writing your forum topic, it is displayed in the list of forum topics. Others can see it immediately. The administrator and moderator of the forum can edit or delete a topic. Regular members cannot do so.

- 1. The title of the forum
- 2. The title of the forum topic

| Forums > General Di<br>Peer feedback in ePortfoli |                                                                                                    |
|---------------------------------------------------|----------------------------------------------------------------------------------------------------|
| 3<br>Paula Paulsen<br>Posts: 1                    | Today, 5:51 PM 5<br>Hello, 6<br>One method of providing feedbacks on ePortfolios is to use <b>peer feedback</b> . This is a recognized method because |
| J                                                 | 7 v Reply                                                                                                    |

Figure 5.13: First post in a forum topic

- 3. The profile picture and name of the person who wrote the post. The name is linked to the profile page
- 4. The number of posts of this person in all groups
- 5. The date and time of the forum post
- 6. The post itself
- 7. The Reply button to comment on the post

#### Reply to a topic or subsequent post

Everybody can reply to a forum topic or other posts therein unless the moderator or administrator had closed the topic. The replies are intended to make it easier to see to which comment you replies except in forum topics that do not use indentation.

## Peer feedback in ePortfolios - Post reply

| Subject | Click to set a subject 2                        |
|---------|-------------------------------------------------|
| Body *  | B I U AB4   A · " +   ≡ ≡ ≡   -                 |
|         | 🤊 😋   🏣   🎬   📟 💷   🖅 🛼 异   🦬 🕂 🖞   🎟 💷   👗 🗈 隆 |
|         | Font family V Font size V Paragraph V           |
|         | 3                                               |
|         | $\sim$                                          |
|         |                                                 |
|         |                                                 |
|         |                                                 |
|         |                                                 |
|         |                                                 |
|         |                                                 |
|         |                                                 |
|         |                                                 |
| -       |                                                 |
| (4)     | Post Cancel                                     |

#### Figure 5.14: Reply to a forum post

- 1. Click the *Reply* button below the forum post to which you wish to reply. The forum post that you are replying to is displayed beneath your reply window making it easier for you to refer to it if necessary.
- 2. Set a different subject if you want to by clicking on *Click to set a subject*. This is most often not necessary and usually only used if the topic evolves into a different discussion. However, in such cases, a new forum

topic should be opened.

- 3. Write your comment.
- 4. Click the Post button to save your response or the Cancel button to abort your forum post.

**Note:** Once you have saved your post, you may have time to edit it before it is sent to the forum subscribers. That depends on the site settings for the *forum post delay*. If you can edit your post, you see the *Edit* button. In the edit window, you also see how much time you have left until your post is sent.

| Peer fe | edback in ePortfolios - Edit post                    |
|---------|------------------------------------------------------|
| Subject | Click to set a subject                               |
| Body *  | B I U ARC   A + 💇 +   ≡ ≡ ≡   — 🙂 🕸 💝 🛷   ∞ 🐇   HTML |
|         | 🤊 🥲   🇮   🇮   🔠   🗐   🖅 🛼 🚽   🦬 🔐 🖤   🖩 📰   👗 🐴 隆    |
|         | Font family 🔹   Font size 🔹   Paragraph 🔹            |
|         | Hi,                                                  |

I agree with Paula. This is an important feedback method...

When you, but also a moderator or an administrator, edit your forum post after this time, it is stated when and by whom the editing was done under "Edits to this post".

#### Delete a post, topic or forum

A moderator or administrator can always edit or delete a single forum post, a topic or an entire forum.

**Warning:** Once a forum post, topic or forum is deleted, this action cannot be reversed and the content is gone forever.

#### Forum bulk actions

Group administrators and forum moderators can perform bulk actions on forums in a group.

- 1. Select the topics for which you want to perform the same action.
- 2. Choose the action that you wish to perform from the drop-down menu. You can set all selected topics to
  - sticky: They will sit on top of all other forum topics.
  - unsticky: They will be placed into the correct chronological order.
  - close: Only the group administrator and forum moderator can add posts to these topics.
  - open: Everyone can post to these topics again.
- 3. Click the *Update all selected topics* button to save your changes.

## 5.4.4 Pages

Members of a group have access to shared pages. These can be:

- pages that are created in the group
- pages that are shared with the group

The latter are pages that a user makes accessible to the group from his personal pages by *sharing them with the group*. Members of the group cannot edit these pages.

Depending on the group type, either only administrators or also regular group members can create and edit group pages.

|                                      | s > Feedback methods<br>iscussion forum for giving feedback on | Edit forum<br>ePortfolios | Delete | forum Unsubscribe fro               | m forum 🕕 |
|--------------------------------------|----------------------------------------------------------------|---------------------------|--------|-------------------------------------|-----------|
| Topic                                | 5                                                              |                           |        |                                     | New topic |
|                                      | Торіс                                                          | Poster                    | Posts  | Last post                           |           |
|                                      | Assessment and ePortfolios<br>Hello,                           | Paula Paulsen             | 1      | Today, 12:27 by Paula<br>Paulsen    |           |
| 1 🗆                                  | Peer feedback in ePortfolios<br>Hello,                         | Paula Paulsen             | 2      | 01 Jan, 18:26 by Petra<br>Petterson |           |
|                                      | 2                                                              | 2 topics                  |        |                                     |           |
|                                      | e an action                                                    | pics <sup>(1)</sup> (3)   |        |                                     |           |
| C Sticky<br>Unstick<br>Close<br>Open | y Site admin                                                   |                           |        |                                     |           |

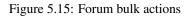

**Warning:** Everybody who can edit a group page can add or delete blocks on that page. There is no version tracking that shows who has edited what. Users should trust each other when collaborating on pages together. Otherwise, it may be better if they only shared pages with a group.

#### Group homepage

The *group homepage* can only be edited by the group administrator. It contains a number of default blocks. You can add more blocks to it to customize the page for the group. Please refer to the *overview of blocks* for a list of all the blocks that you can use in the group homepage.

#### **Regular group pages**

Creating, editing and sharing a group page is very similar to *creating*, *editing* and *sharing a portfolio page*. Not all blocks are available when editing a group page in the *page editor* though due to the different context. Please refer to the *overview of blocks* for a list of all the blocks that you can use in a group page.

#### See Also:

For submitting a page to a group to receive instructor feedback, please refer to the feedback section.

## 5.4.5 Files

The *files area* in a group holds all files that are uploaded by group members who have the permission to do so. The uploading process works as the one in *the personal files*.

In contrast to the files in your personal files area, there is an additional permissions setting:

When you have the permission to upload a file, you can also determine additional permissions of who can view the file and edit its metadata. An administrator has all rights, but you can restrict them to regular group members or tutors in a course group.

• View: You can see the file in the group files area and add it to a page.

| Name           |          | Description |      |         | Size |        | Date |            |  |
|----------------|----------|-------------|------|---------|------|--------|------|------------|--|
| wizard.pdf     |          |             |      |         |      | 209.1K |      | 02/01/2012 |  |
| Edit file      |          |             |      |         |      |        |      |            |  |
| Name           | wizard.p | df          |      |         |      |        |      |            |  |
| Description    |          |             |      |         |      |        |      |            |  |
| Tags 🥔         | Show my  | now my tags |      |         |      |        |      |            |  |
|                |          |             |      |         |      |        |      |            |  |
| Permissions    | Role     | View        | Edit | Publish |      |        | _    |            |  |
|                | Admin    |             |      |         |      |        |      |            |  |
|                | Tutor    |             |      |         |      |        |      |            |  |
|                | Member   |             |      |         |      |        |      |            |  |
| Allow comments |          |             |      |         |      |        |      |            |  |
|                | Save ch  | nanges      | s C  | ancel   |      |        |      |            |  |

Figure 5.16: Setting permissions on a group file

- Edit: You can edit the file name, description, tags and permissions.
- Publish: You can include a group file in your personal portfolio pages.

## 5.5 My friends

Your friends are special group on Mahara. You can share your portfolio pages easily with them and get in touch with them quickly by going to this page. They differ from a regular group in that they do not have discussion forums, pages or share files. If you do wish to do that with your friends, you have to create a regular group for them.

You can request other users' friendship in a couple of ways:

- Go to their profile page and click the Request friendship link.
- Go to the Find friends page and search for potential friends there.

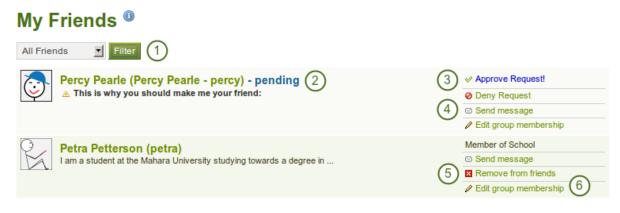

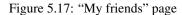

- 1. If you have a lot of friends and pending friend requests, you can filter them by showing only the category of friends (current or pending).
- 2. Click on the name of your friend to reach his profile page.

- 3. If a friend is in the pending state, approve or deny the request.
- 4. Send a message to the friend if you wish to do so.
- 5. If you no longer want to have a user on your friend list, you can remove him by clicking on the *Remove from friends* link.
- 6. If you are a group administrator in a group that one of your friends belongs to, you can edit his group membership here as well.

## 5.6 Find friends

. . .

.

If you want to establish your social network on Mahara, you can use the *Find friends* page to find people to connect to. An alphabetical list of all users on the system is provided.

| Find Friends                                                                                    |                                                                                         |
|-------------------------------------------------------------------------------------------------|-----------------------------------------------------------------------------------------|
|                                                                                                 |                                                                                         |
| Paula Paulsen (paula) (2)                                                                       | <ul> <li>Send message</li> <li>Send Friend Request!</li> </ul>                          |
| Petra Petterson (petra)<br>I am a student at the Mahara University studying towards a degree in | Image: Member of School         Image: Send message         Image: Send Friend Request! |

Figure 5.18: "Find friends" page

- 1. Use the search box to search for a name.
- 2. All results are listed. You can click on the name to view that user's profile page.
- 3. You find more information about this user and can take more actions:
  - The name of the institution of which he is a member
  - Send this user a message without requesting friendship
  - Send this user a friend request

**Note:** You can prevent others from sending you messages or friend requests if you disabled these in *your account settings*.

## 5.6.1 Send a friend request

You send a friend request from the *Find friends* page by clicking on the *Send Friend Request!* link next to the user you want to be friends with.

- 1. Give a reason why want to request friendship of this user. This reason can be important if the other person does not know you well, and thus may likely reject your request.
- 2. Click the *Request friendship* button to send off your friend request or click the *Cancel* button to abort your action.

## 5.6.2 Accept a friend request

When another user has requested friendship, you receive a notification which is shown in the login box.

When you click on the friend request, you are taken to your *My friends* page. All your pending friend requests are shown.

## Send Paula Paulsen a friendship request

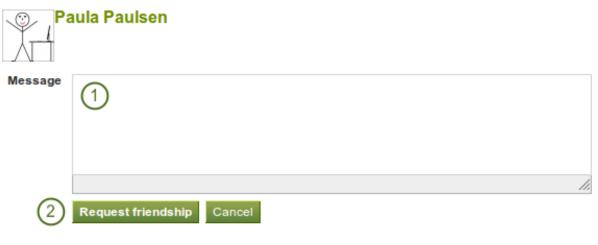

Figure 5.19: Send friend request

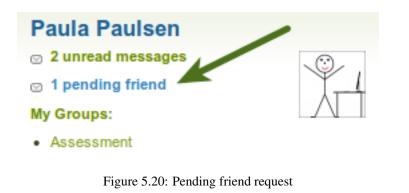

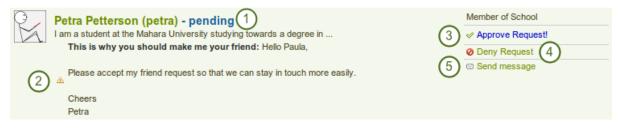

Figure 5.21: View all your pending friend requests

- 1. View the name of the person requesting friendship and a short description if one had been written. You can click on the name and see the profile page.
- 2. Read the reason why this user requests friendship.
- 3. Click the *Approve Request!* link to approve the friend request. Once you approved a friend request, you appear immediately on that user's *My friends* page and the user on yours.
- 4. Click the Deny Request link to deny friendship.
- 5. Click the *Send message* button to communicate with the user before making your decision about the friend request.

## 5.6.3 Deny a friend request

When somebody sent you a friend request, go the My friends page to view your pending requests.

- 1. Next to the person whose request you wish to deny, click the Deny Request link.
- 2. Provide a reason for your denial if you wish to give one.
- 3. Click the Deny friend request button to send you message off or click the Cancel button to abort your action.
- 4. The user receives a notification that includes your reason for denial.

## 5.7 Shared pages

This page lists the most recently modified or commented on pages that have been shared with:

- · you directly
- you as a friend
- you as a member of a group

Not displayed are pages that have only been shared with:

- the public
- · all logged-in users

That means, if a page has been shared with all logged-in users **and** in addition with you, you see the page on your *shared pages*. Otherwise, it does not appear here.

The shared pages are a quick way to find the pages that you may be most interested in looked at.

You cannot add or delete anything from this page. It is a display page only.

| Search: Title, description, tags                                                                                                    | <b>(1)</b> |                                                                           |              |
|----------------------------------------------------------------------------------------------------|------------|---------------------------------------------------------------------------|--------------|
| Name                                                                                                    | Comments   | Last Comment                                                              |              |
| Portfolio feedback<br>Assessment - 02 Jan, 19:31<br>Various methods of giving feedback on ePortfolios<br>Tags: feedback, project, assessment, evaluation<br>(3) | 4          | This collection of feedback 5<br>methods i<br>Paula Paulsen 02 Jan, 19:32 | View comment |
| Project initiation<br>Internship preparation - 06 Dec, 21:39<br>Tags: project, 2011                                                                             | 0          |                                                                           |              |

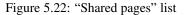

- 1. You can filter the pages that have been shared with you by title, description and tags or by tags only.
- 2. The title and author of the page are linked so that you can jump to them quickly.

- 3. The description of the page as well as the tags are displayed.
- 4. You see the number of comments on each page.
- 5. The beginning of the latest comment on the page as well as its author and the date are displayed.
- 6. By clicking on the View comment button you can read the entire comment.

## 5.8 Topics

*Topics* is a list of the discussion topics from all the groups in which you are a member. The topics are sorted in reverse chronological order starting with the latest comment.

## **Topics**

Recently updated topics in your groups.

| Торіс                                                                   | Posts | Last post                                                                                                    |
|-------------------------------------------------------------------------|-------|----------------------------------------------------------------------------------------------------|
| First meeting<br>Portfolio task force > General Discussion              | 1     | Hello, The first meeting of the Portfolio Task Force at the unversity will<br><b>Paula Paulsen</b> - 02 Jan, 20:16 |
| Peer feedback in ePortfolios<br>Feedback Discussions > Feedback methods | 4     | Hi, I agree with Paula. This is an important ePortfolio feedback method<br>Petra Petterson - 01 Jan, 18:26         |
|                                                                         |       | 4 2 results                                                                                                    |

Figure 5.23: The latest posts in discussion forums

- 1. The title of the forum topic as well as the group and the forum in which this topic is discussed are shown. They are all linked so that you can easily go to them.
- 2. The number of posts in this discussion topic is displayed.
- 3. The beginning of the latest comment in the topic is displayed as well as the name of the author (linked to the author's profile page) and the date and time when the comment was made.
- 4. The total number of forum topics is displayed. When there are many forum topics, 10 are displayed per page and the rest can be reached via a navigation bar.

Groups in Mahara can be used for collaboration among users as they offer the possibilities to

- discuss topics in forums
- · create and edit pages together
- share files
- share pages
- submit pages for assessment

**Note:** Groups can be created by every user, staff or administrators only. The site administrator decides that in *Site Administration -> Configure Site -> Group Settings*.

The Groups menu has a number of sub menus:

- *My Groups*: Displays the groups that you administer or in which you are a member. You can create new groups from here if you have the appropriate rights.
- *Find Groups*: Lists all groups in the system and allows you to join or request membership in them if groups allow that.
- My Friends: Displays your friends and gives you easy access to their profile pages.
- Find Friends: Search for users in Mahara that you may wish to add to your friends list.

- *Shared Pages*: Lists the pages that were shared with you directly, with you as a friend or member of a group.
- *Topics*: Shows the latest discussion topics in your groups.

# BLOCKS

Blocks for internal and external artefacts are used to compose portfolio pages and group pages. There is a large number of blocks available in Mahara. More can be used when plugins are installed.

# 6.1 External content

With the help of the external content blocks, you can include RSS feeds, external media or GoogleApps documents etc. into a page.

### 6.1.1 External feed

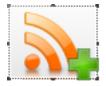

Embed an external RSS or ATOM feed, e.g. to display an external blog.

- 1. Block Title: If you leave the title blank, the title of the feed will be taken.
- 2. **Feed location**: Put the entire feed URL from a valid RSS or ATOM feed in here. If the feed is not displayed, try to view it in a regular feed reader to make sure that the URL is correct.
- 3. **Items to show**: Decide how many of the latest items in the feed you wish to display. You can choose up to 20.
- 4. Show feed items in full?: If you do not select this option, only a heading will be shown for each feed item, e.g. the blog heading of a post. If you select this option, the entire content of the feed item will be shown, e.g. the entire blog post or in case of a flickr RSS feed, the photo and its description.
- 5. Click the *Save* button to accept your changes, or click the *Remove* button to remove this block from your page.

Note: If your feed is not updated automatically, please ask your site administrator to check the cron settings.

## 6.1.2 External video

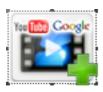

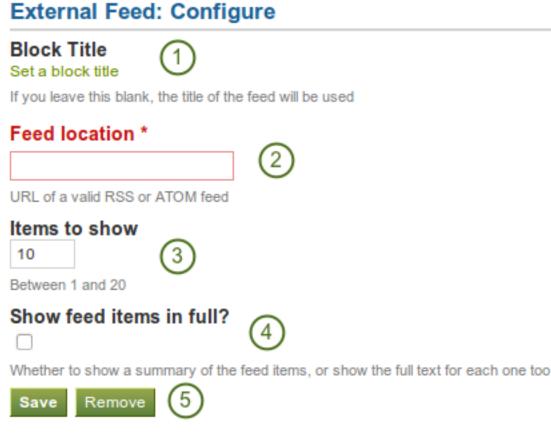

Figure 6.1: Configure the external feed block

Embed an external video from:

- YouTube
- Google Videos
- TeacherTube
- Scivee.tv
- 1. Block Title: Choose a title for your video.
- 2. Video URL: Paste the video embed code or the URL of page where the video is located.
- 3. Width and Height: Choose the width and the height for the video.
- 4. Click the *Save* button to accept your changes, or click the *Remove* button to remove this block from your page.

**Note:** If you use the embed code for a video, you still have to provide the correct width and height for the video although they are already exist in the embed code. Mahara ignores these variables from the embed code.

### 6.1.3 Google Apps

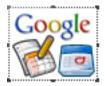

# External Video: Configure

| 5                                                                                                    |
|----------------------------------------------------------------------------------------------------|
| Block Title                                                                                                    |
| Video URL *                                                                                                    |
| Paste the embed code or the URL of the page where the video is located. You can embed videos from the following sites: |
| youtube.com 😵 video.google.com TeacherTube teachertube.com 🕵 scivee.tv                                                 |
| Width *<br>250<br>Height *<br>250<br>Save Remove                                                                       |

Figure 6.2: Configure the external video block

Embed any of the following content available via Google (Apps):

- books
- calendars
- documents, spreadsheets, presentations
- maps

You can only display the content, but not immediately edit documents, spreadsheets or presentations. You will have to be logged in to your Google (Apps) account to do so. You can use this block with a regular, personal Google account or if you have a Google Apps account via an institution, e.g. your school or university.

**Note:** If certain documents are restricted to a Google Apps domain or to specific people, a login screen is displayed.

- 1. Block Title: Choose a title for your embedded content.
- 2. Embed code or URL: Depending on what kind of content you wish to display, you either provide the embed code or the URL. Click on the 😨 button for more information on how to embed each Google component.
- 3. **Height**: Choose the height for the embedded content. The width is adjusted to the column width of the block automatically.
- 4. Click the *Save* button to accept your changes, or click the *Remove* button to remove this block from your page.

### **Google document**

- 1. Open the Google Docs document.
- 2. Click *Share* and then *Publish to the Web* (upper right-hand corner) **OR** if you use the new interface: Click *File -> Publish to the web*. You do not have to set any sharing options via the *Share* button in the upper right-hand corner.
- 3. Click the *Start publishing* button.
- 4. Copy the document link or embed code.

# Google Apps: Configure

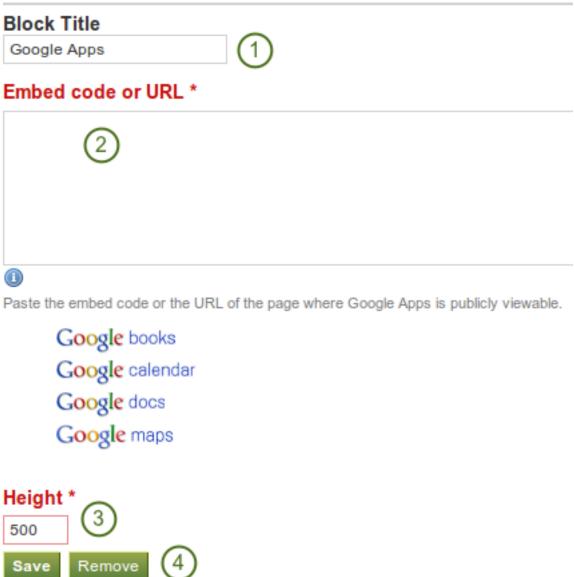

Figure 6.3: Configure the Google Apps block

5. Paste the link / embed code into the *Embed code or URL* box in the Google Apps block.

### **Google spreadsheet**

- 1. Open the Google Docs spreadsheet.
- 2. Click *Share* and then *Publish to the Web* (upper right-hand corner) **OR** if you use the new interface: Click *File -> Publish to the web*. You do not have to set any sharing options via the *Share* button in the upper right-hand corner.
- 3. Click the *Start publishing* button.
- 4. Copy the link.
- 5. Paste the link into the *Embed code or URL* box in the Google Apps block.

### **Google presentation**

- 1. Open the Google Docs document.
- 2. Click *Share* and then *Publish to the Web* (upper right-hand corner) **OR** if you use the new interface: Click *File -> Publish to the web*. You do not have to set any sharing options via the *Share* button in the upper right-hand corner.
- 3. Click the Start publishing button.
- 4. Copy the document link or embed code and adjust any of the other settings if you wish.
- 5. Paste the link / embed code into the Embed code or URL box in the Google Apps block.

### **Google collections**

- 1. In Google Docs click *My collections* or *Collections shared with me* (list on left side)
- Click and select the collection that you wish to embed -> click *Sharing -> Settings* OR if you use the new interface: Click on the arrow to the right of the collection name and then on *Share -> Share*. Alternatively, put a checkmark in front of the collection that you wish to share and go to the *More* menu item -> *Share -> Share*.
- 3. Change the permissions to Public and save your changes.
- 4. Copy the link.
- 5. Paste the linke into the *Embed code or URL* box in the Google Apps block.

### **Google docs viewer**

This functionality works like the preview functionality in Gmail. You can embed the file, which is directly accessible over the Internet. You just have to paste the complete URL (including the filename) on which the file is accessible to the Google Apps block.

If you use the new interface, you must publish the document first: Click *File -> Publish to the web*. You do not have to set any sharing options via the Share button in the upper right-hand corner.

Google Docs Viewer currently supports embedding of the following file types: PDF, TIFF, PPT, DOC, DOCX.

Note: The files you uploaded to Mahara are not directly accessible, so you can't embed those files.

### **Google Calendar**

- 1. Open Google Calendar.
- 2. Click on the little triangle next to the calendar that you wish to embed.
- 3. Click on the calendar settings.
- 4. On the Calendar details tab scroll down to Embed This Calendar.
- 5. Customize the calendar appearance and then copy the embed code.
- 6. Paste the embed code into the *Embed code or URL* box in the Google Apps block.

### **Google Maps**

- 1. Open Google Maps.
- 2. Click My Maps (My Places in the new interface) link on the upper left side.
- 3. Click on the name of the map that you wish to embed.
- 4. Click *Link* (the link icon in the new interface) link on the upper right side.
- 5. Customize the appearance of the map and copy the embed code.
- 6. Paste the embed code into the *Embed code or URL* box in the Google Apps block.

**Note:** Use steps 2 and 3 only if you wish to embed your Google map. If you wish to embed any Google map, you can skip steps 2 and 3.

### **Google Books**

- 1. Open Google Books.
- 2. Find the book that you wish to embed.
- 3. Click on the book title.
- 4. Click on *Link* on the upper right side.
- 5. Copy the embed code of the book.
- 6. Paste the embed code into the Embed code or URL box in the Google Apps block.

Note: The link icon only appears if you are allowed to embed this book.

# 6.2 Files, images and video

These artefacts are internal Mahara ones to display links to files that you have uploaded, folders that contain files, show images, embed audio and video files.

## 6.2.1 File(s) to Download

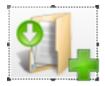

Select files that viewers of your portfolio can download.

- 1. Block Title: Choose a title for your document block.
- 2. Files area: Choose from which area of Mahara you would like to select a file. If you are not a member of a group and not an admin, you may only see *My Files*. If you have access to files elsewhere, these contexts are shown as well, e.g. the *Site Files*.
- 3. Upload file: You do not have to go back to your *Files* area in *Content* in order to upload a file. You can do so directly from this screen.
- 4. Folder path: The breadcrumbs show in which folder you are currently.
- 5. You can still edit any component of the file, i.e. its file name, description and tags by clicking on the *Edit* button.
- 6. Choose the file or files you wish to display by clicking on the Select button.

| Block | ) to Download: Config<br>Title<br>to Download | ure                                       |                                                               |             |
|-------|-----------------------------------------------|-------------------------------------------|---------------------------------------------------------------|-------------|
| Files | 0                                             |                                           |                                                               |             |
|       | Name                                          | Description                               |                                                               | 0           |
|       | 20030905_EuroCALL.pdf                         | EuroCALL                                  | presentation 2003                                             | Remove      |
| My F  | Files Site Files 2                            |                                           |                                                               |             |
|       | oad file<br>3<br>Upload                       |                                           | Browse (Max upload si                                         | ize 32MB)   |
| ₩H    | ome / presentations (4                        | Description                               | Tags                                                          |             |
|       | Parent folder                                 | Parent folder                             | 1039                                                          | 5 6         |
|       | 20030905_EuroCALL.pdf                         | EuroCALL presentation 2003                | infolit, eurocall, Imu, 2003, presentation                    | Edit        |
|       | 20040625_Freiburg_PPT.ppt                     | Cooperative Learning<br>presentation 2004 | tutoring, Imu, blendedlearning, 2004, presentation            | Edit Select |
|       | 20071115_Maastricht.ppt                       | PBPR presentation 2007                    | languageteachers, blendedlearning, Imu, presentation, 2007    | Edit Select |
|       | 20080228_AKS.ppt                              | AKS presentation 2008                     | languageteachers, mediateach, lmu,<br>presentation, 2008, aks | Edit Select |
|       | 20080708_JURE.pdf                             | JURE presentation 2008                    | pln, ple, edtech, uni.lu, jure, presentation, 2008            | Edit Select |
|       | 20090625_Edmedia.pdf                          | ED-MEDIA presentation 2009                | edtech, ict, 2009, uni.lu, bsce, presentation                 | Edit Select |
|       | 20091030_eportfolio_bsce.pdf                  |                                           |                                                               | Edit Select |
|       | 20100225_AKS.key                              |                                           |                                                               | Edit Select |
| Save  | Cancel 8                                      |                                           |                                                               |             |

Figure 6.4: Configure the file(s) to download block

- 7. Click the *Remove* button to not display a specific file in this block anymore.
- 8. Click the *Save* button to accept your changes, or click the *Cancel* button to leave the block's content as it is. The *Remove* button is shown only when you place the block into the page and have not yet added any artefacts.

**Note:** You cannot re-order files once you have them selected. You would need to remove them and select them again in the correct order.

When the block is placed on the portfolio page, the following information is displayed:

- file name
- file description
- size
- upload date
- a link to more details

| Pre | Presentations 2003-2004                        |  |  |  |
|-----|------------------------------------------------|--|--|--|
|     | 20030905CALL.pdf<br>EuroCALL presentation 2003 |  |  |  |
|     | 251.5KB   Saturday, 02 October 2010   Details  |  |  |  |
|     | 20040625PPT.ppt                                |  |  |  |
|     | Cooperative Learning presentation 2004         |  |  |  |
|     | 253.5KB   Saturday, 02 October 2010   Details  |  |  |  |

Figure 6.5: Details about files that can be downloaded.

When a user clicks on the *Details* link, he is taken to the details page for that particular file and sees some more metadata. He could also report the file, print the page or add the page to his watchlist.

# Untitled by Paula Paulsen: presentations : 20030905\_EuroCALL.pdf

| Туре:          | File                                                         |
|----------------|--------------------------------------------------------------|
| Description:   | EuroCALL presentation 2003                                   |
| Tags: 🇳        | presentation, 2003, Imu, eurocall, infolit                   |
| Owner:         | Paula Paulsen                                                |
| Created:       | Saturday, 02 October 2010, 10:50 PM                          |
| Last Modified: | Saturday, 02 October 2010, 10:58 PM                          |
| Size:          | 251.5K (257522 bytes)                                        |
| Download:      | Download                                                     |
| Neport ob      | jectionable material   🚔 Print   🚔 Add page to watchlist   🕕 |

Figure 6.6: More details about a file that can be downloaded.

**Note:** If you allowed comments on files, a setting that you can add when you edit a file, users could also leave comments on an artefact file directly and not just on a page.

### 6.2.2 A Folder

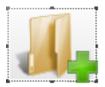

Select files that viewers of your portfolio can download.

| A Folder: Configure                  |                   |      |             |
|--------------------------------------|-------------------|------|-------------|
| Block Title ①<br>Set a block title ① | lder will be used |      |             |
| File<br>My Files Site Files (2)      |                   |      |             |
| Home 3                               | Description       | Tags | 4 5         |
| presentations                        |                   |      | Edit Select |
| Save Remove 6                        |                   |      |             |

Figure 6.7: Configure the folder block

- 1. Block Title: If you leave the title blank, the title of the folder that you choose to display will be taken.
- 2. Files area: Choose from which area of Mahara you would like to select a file. If you are not a member of a group and not an admin, you may only see *My Files*. If you have access to files elsewhere, these contexts are shown as well, e.g. the *Site Files*.
- 3. Folder path: The breadcrumbs show in which folder you are currently.
- 4. You can edit any component of the folder, i.e. its name, description and tags by clicking on the Edit button.
- 5. Choose the folder you wish to display by clicking on the *Select* button. If you want to revert your selection, click the *Remove* button.
- 6. Click the *Save* button to accept your changes, or click the *Cancel* button to leave the block's content as it is. The *Remove* button is shown only when you place the block into the page and have not yet added any artefacts.

### 6.2.3 Image Gallery

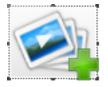

Select a folder with images or individual images to show in a gallery.

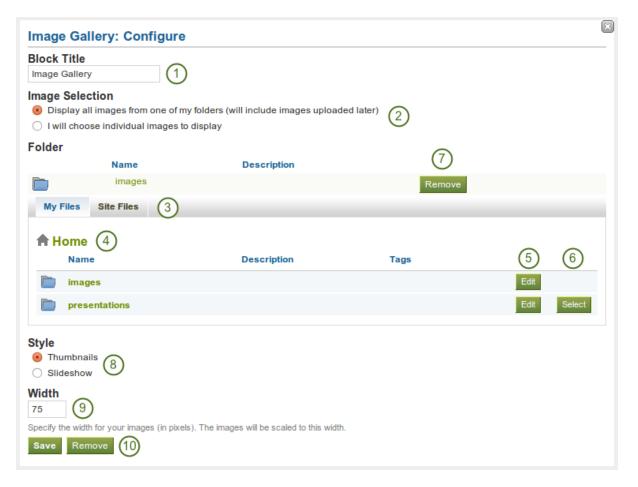

Figure 6.8: Configure the image gallery block

- 1. Block Title: Choose a title for your image gallery block.
- 2. **Image Selection**: You can choose to display all images from a specific folder or you can select the images individually.
- 3. Files area: Choose from which area of Mahara you would like to select a file. If you are not a member of a group and not an admin, you may only see *My Files*. If you have access to files elsewhere, these contexts are shown as well, e.g. the *Site Files*.
- 4. Folder path: The breadcrumbs show in which folder you are currently.
- 5. You can edit any component of the folder, i.e. its name, description and tags by clicking on the Edit button.
- 6. Choose the folder you wish to display by clicking on the Select button.
- 7. If you want to revert your selection, click the *Remove* button.
- 8. **Style**: Decide to show all selected images as thumbnails or as slideshow where you only see one image at a time.
- 9. Width: Specify the width (in pixels) for your images. The images are scaled to this width.
- 10. Click the *Save* button to accept your changes, or click the *Cancel* button to leave the block's content as it is. The *Remove* button is shown only when you place the block into the page and have not yet added any artefacts.

**Note:** If you selected to display an entire folder in your image gallery, new images that you upload to that folder are added to your gallery automatically.

### 6.2.4 Some HTML

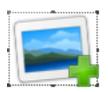

Display the content of an HTML file in a page.

- 1. Block Title: Choose a title for your block.
- 2. Files area: Choose from which area of Mahara you would like to select a file. If you are not a member of a group and not an admin, you may only see *My Files*. If you have access to files elsewhere, these contexts are shown as well, e.g. the *Site Files*.
- 3. Upload file: You do not have to go back to your *Files* area in *Content* in order to upload a file. You can do so directly from this screen.
- 4. Folder path: The breadcrumbs show in which folder you are currently.
- 5. You can still edit any component of the file, i.e. its file name, description and tags by clicking on the *Edit* button.
- 6. Choose the file you wish to display by clicking on the Select button.
- 7. Click the *Remove* button to not display that file in this block anymore.
- 8. Click the *Save* button to accept your changes, or click the *Cancel* button to leave the block's content as it is. The *Remove* button is shown only when you place the block into the page and have not yet added any artefacts.

**Note:** You can only display a self-contained HTML file in a Mahara page, but not an entire site because the links to the files are not retained correctly when you upload files to Mahara.

| Some HTML: Configure        |                                                          |                                      |         | ×      |
|-----------------------------|----------------------------------------------------------|--------------------------------------|---------|--------|
| Block Title Some HTML       |                                                          |                                      |         |        |
| File                        |                                                          |                                      |         |        |
| No files found              |                                                          |                                      |         |        |
| Name                        | Description                                              | (                                    | り       |        |
| book_chapter.html           | chapter on ePortfolios                                   | Ren                                  | nove    |        |
| My Files Site Files 2       |                                                          |                                      |         |        |
| Upload file                 |                                                          | Browse (Max upload siz               | e 32MB) | D      |
| Upload                      |                                                          |                                      |         |        |
| Home (4)                    | Description                                              | T                                    | (5)     | 6      |
| Name                        | Description                                              | Tags                                 | $\leq$  | 0      |
| images                      |                                                          |                                      | Edit    |        |
| presentations               |                                                          |                                      | Edit    |        |
| book_chapter.html           | chapter on ePortfolios                                   | research, eportfolio                 | Edit    |        |
| portfolio_bibliography.html | bibliographic references to portfolio articles and books | bibliography, portfolio,<br>research | Edit    | Select |
| Save Cancel 8               |                                                          |                                      |         |        |

Figure 6.9: Configure the html block

### 6.2.5 An Image

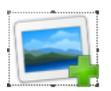

Display a single image in a block.

| An Image: Configure                                                           |                                               |                                  | ×      |
|-------------------------------------------------------------------------------|-----------------------------------------------|----------------------------------|--------|
| Block Title An Image 1                                                        |                                               |                                  |        |
| Image                                                                         |                                               |                                  |        |
| Name                                                                          | Description                                   | 0                                |        |
| Point Bonita.jpg                                                              |                                               | Remove                           |        |
| My Files Site Files 2                                                         |                                               |                                  |        |
| Upload file<br>Upload                                                         | Brows                                         | e (Max upload size 32ME          | 3      |
| A Home / images (4)                                                           |                                               |                                  |        |
| Name                                                                          | Description                                   | Tags                             |        |
| Darent folder                                                                 | Parent folder                                 | 5                                | ) (6)  |
| edmedia_square.png                                                            |                                               | Edi                              | Select |
| Low sun over the Sounds.jpeg                                                  |                                               | Edit                             | Select |
| Point Bonita.jpg                                                              |                                               | Edi                              |        |
| Show Description? 8                                                           |                                               |                                  |        |
| Width<br>9<br>Specify the width for your image (in pixels). The image will be | coaled to this width. I eave it blank to use  | the original size of the image   |        |
| Save Remove 10                                                                | SCARCE TO BITS WILLT. LEAVE IL DIMITIK ID USE | ure original size of the inlage. |        |

Figure 6.10: Configure the image block

- 1. Block Title: Choose a title for your block.
- 2. Files area: Choose from which area of Mahara you would like to select a file. If you are not a member of a group and not an admin, you may only see *My Files*. If you have access to files elsewhere, these contexts are shown as well, e.g. the *Site Files*.
- 3. Upload file: You do not have to go back to your *Files* area in *Content* in order to upload a file. You can do so directly from this screen.
- 4. Folder path: The breadcrumbs show in which folder you are currently.
- 5. You can still edit any component of the file, i.e. its file name, description and tags by clicking on the *Edit* button.
- 6. Choose the file you wish to display by clicking on the Select button.
- 7. Click the *Remove* button to not display that file in this block anymore.

- 8. If your file has a description you can choose to display it. The description could contain the source of the photo for example.
- 9. Choose the width (in pixels) for your photo. If you do not provide a number, the image will be scaled to the width of the block.
- 10. Click the *Save* button to accept your changes, or click the *Cancel* button to leave the block's content as it is. The *Remove* button is shown only when you place the block into the page and have not yet added any artefacts.

### 6.2.6 Embedded Media

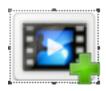

Display an embedded video or audio file from your uploaded files. You can display mp3, mp4 and flv files.

| Embedded Media: Configure     |               |                   |                 |
|-------------------------------|---------------|-------------------|-----------------|
| Block Title<br>Embedded Media |               |                   |                 |
| Media                         |               |                   |                 |
| Name                          | Des           | cription          | $\bigcirc$      |
| DataPortability and Me.flv    |               |                   | Remove          |
| My Files Site Files 2         |               |                   |                 |
| Upload file<br>Upload         |               | Browse (Max uploa | ad size 21.4MB) |
| A Home / media 4              |               |                   |                 |
| Name                          | Description   | Tags              |                 |
| Parent folder                 | Parent folder |                   | (5) (6)         |
| DataPortability and Me.flv    |               |                   | Edit            |
| Preacher Man.mp3              |               |                   | Edit Select     |
| Width<br>Height 8             |               |                   |                 |
| Save Remove 9                 |               |                   |                 |

Figure 6.11: Configure the media block

- 1. Block Title: Choose a title for your block.
- 2. Files area: Choose from which area of Mahara you would like to select a file. If you are not a member of a group and not an admin, you may only see *My Files*. If you have access to files elsewhere, these contexts are shown as well, e.g. the *Site Files*.
- 3. Upload file: You do not have to go back to your *Files* area in *Content* in order to upload a file. You can do so directly from this screen.

- 4. Folder path: The breadcrumbs show in which folder you are currently.
- 5. You can still edit any component of the file, i.e. its file name, description and tags by clicking on the *Edit* button.
- 6. Choose the file you wish to display by clicking on the Select button.
- 7. Click the *Remove* button to not display that file in this block anymore.
- 8. If your file has a description you can choose to display it.
- 9. Choose the width and height (in pixels) for your video.
- 10. Click the *Save* button to accept your changes, or click the *Cancel* button to leave the block's content as it is. The *Remove* button is shown only when you place the block into the page and have not yet added any artefacts.

**Note:** Only the files that you are allowed to embed are displayed. If you uploaded a mp4 file but it does not show here, you may have to check if it has the correct codec. Only H.264 mp4 files can be embedded.

## 6.3 General

The artefacts in this tab are of a general nature or did not fit into any other category and can be used around the site.

When you create a page in a group, you do not have the *navigation* and *plans* blocks available as you cannot create collections or plans in groups. Additionally, you can choose the following blocks when you edit the group homepage:

- Group Info
- Group Members
- Group Pages

### 6.3.1 Creative Commons License

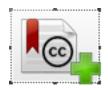

Add a block to your page which lets users know under which Creative Commons license your page is published.

- 1. Block Title: Choose a title for your document block.
- 2. Allow commercial uses of your work? Decide whether users can re-use your work for commercial purposes.
- 3. Allow modifications of your work? Decide whether others can remix your work and create something new and if so under which conditions.
- 4. Click the *Save* button to accept your changes, or click the *Cancel* button to leave the block's content as it is. The *Remove* button is shown only when you place the block into the page and have not yet added any artefacts.

#### See Also:

For more information about the licenses and their terms, visit the Creative Commons web site.

| Block Title Creative Commons License      | Se Culturar  |
|-------------------------------------------|--------------|
| Allow commercial uses of your work? * (2) | APPROVED FOR |
| Yes                                       |              |
| 🔿 No 🕕                                    | Woth         |
| Allow modifications of your work? * (3)   |              |
| ⊖ Yes                                     |              |
| Yes, as long as others share alike        |              |
| 🔿 No 🕕                                    |              |

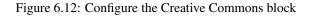

### 6.3.2 Navigation

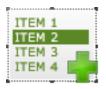

Add a navigation block to display links to pages in a collection.

Note: You must create at least one *collection* first in order to use this block.

Figure 6.13: Configure the navigation block

- 1. Block Title: The title of the collection is chosen automatically unless you provide a different one.
- 2. **Collection**: Choose the collection from the drop-down menu for which you wish to display links in the block.
- 3. Click the *Save* button to accept your changes, or click the *Cancel* button to leave the block's content as it is. The *Remove* button is shown only when you place the block into the page and have not yet added any artefacts.

### 6.3.3 Your Plans

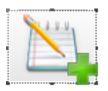

Display one of your plans in a block.

Note: You must create at least one *plan* first in order to use this block.

| Your Plans: Configure                                                     | X |
|---------------------------------------------------------------------------|---|
| Block Title 1                                                             |   |
| If this is left empty the title of the plan will be used.                 |   |
| Plan to show                                                              |   |
| ○ Presentation on Mahara 2                                                |   |
| On December 8, 2011, a presentation about Mahara is scheduled as webinar. |   |
| 1 result                                                                  |   |
| Save Remove 3                                                             |   |

#### Figure 6.14: Configure the plans block

- 1. Block Title: The title of the plan is chosen automatically unless you provide a different one.
- 2. Plan to show: Choose the plan which you want to display in your page.
- 3. Click the *Save* button to accept your changes, or click the *Cancel* button to leave the block's content as it is. The *Remove* button is shown only when you place the block into the page and have not yet added any artefacts.

### 6.3.4 Recent Forum Posts

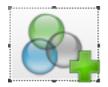

Display a specified number of recent forum posts from one group on a page.

Note: You must be a member of at least one group in order to use this block.

- 1. **Block Title**: The title of the block is generated automatically unless you provide a different one. The default title is "Recent Forum Posts".
- 2. Group: Choose the group whose forum posts shall be displayed.
- 3. **Maximum number of posts to show**: Decide how many of the latest forum posts you wish to show. The default value is 5.
- 4. Click the *Save* button to accept your changes, or click the *Cancel* button to leave the block's content as it is. The *Remove* button is shown only when you place the block into the page and have not yet added any artefacts.

# **Presentation on Mahara**

| Completion date  | Title                                                              | Completed |
|------------------|--------------------------------------------------------------------|-----------|
| 14 October 2011  | Speaker info<br>hand in brief bio and picture                      | <b>v</b>  |
| 01 December 2011 | Presentation preparation<br>develop the presentation               |           |
| 02 December 2011 | Send presentation<br>send presentation and<br>supporting documents |           |
| 07 December 2011 | Check webinar software                                             |           |
|                  |                                                                    |           |

4 tasks

Figure 6.15: Result of an embedded plan in a portfolio page. By clicking on the linked titles, you can show the descriptions of the individual tasks.

| Recent Forum Posts: Configure                                        | X |
|----------------------------------------------------------------------|---|
| Block Title 1                                                        |   |
| A default title will be generated if you leave the title field blank |   |
| Group * Portfolio discussions 1 2                                    |   |
| Maximum number of posts to show<br>5<br>Between 1 and 100            |   |
| Save Remove 4                                                        |   |

Figure 6.16: Configure the recent forum posts block

### 6.3.5 Text Box

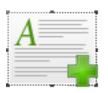

Add text to your page. This feature is used when you do not want to keep the text in a journal, e.g. just for small snippets of text.

**Warning:** If you remove a text box from a page, its content is deleted forever and cannot be retrieved anymore. Only in the upcoming Mahara 1.5 version will text boxes be artefacts that can be stored and re-used.

# Text Box: Configure

| Block Title                                         |
|-----------------------------------------------------|
| Text Box (1)                                        |
| Block Content                                       |
| В И Ц 🗛 🖌 📲 🖛 🗮 = 🚍 🗮   — 😃 💆 💞 🞻   🚥 💑   нтп.      |
| 〃 ♥   ☱ ☱   ≝   ≕ =   ≝ =   ≝ =   ≒   ≡ =   Ⅹ 🗈 🕰 🛍 |
| Font family 🔹   Font size 🔹   Paragraph 🔹           |
| 2                                                   |
|                                                     |
|                                                     |
|                                                     |
|                                                     |
|                                                     |
|                                                     |
|                                                     |
|                                                     |
|                                                     |
|                                                     |
|                                                     |
| Save Remove 3                                       |

Figure 6.17: Configure the text box block

1. Block Title: Provide a title for your text.

- 2. Block Content: Write your text. You can include formatting, external images etc.
- 3. Click the *Save* button to accept your changes, or click the *Cancel* button to leave the block's content as it is. The *Remove* button is shown only when you place the block into the page and have not yet added any artefacts.

**Note:** We recommend you do not include images that you have uploaded to Mahara in a text box. It cannot be guaranteed that they are displayed for other users if they do not have access to the image via another portfolio page. All access in Mahara is granted to pages and through them to the artefact blocks. An image in a text box is not recognized as artefact and can therefore not receive its proper permissions.

### 6.3.6 My Inbox

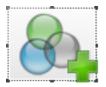

The My Inbox block displays the latest messages that you have received in Mahara.

Note: This block can only be used on your dashboard.

- 1. Block Title: The automatic title for this block is "Recent Activity". You can set another one if you wish.
- 2. Message types to display: Place a check mark for each message type that you want to display in this block.
- 3. Maximum number of items to display: Decide how many pages shall be shown on your dashboard. You can choose between 5 and 100.
- 4. Click the *Save* button to accept your changes, or click the *Cancel* button to leave the block's content as it is. The *Remove* button is shown only when you place the block into the page and have not yet added any artefacts.

### 6.3.7 Latest Pages

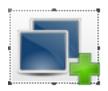

The Latest Pages block displays the latest pages to which you have access across Mahara.

Note: This block can only be used on your dashboard.

- 1. Block Title: The automatic title for this block is "Latest pages". You can set another one if you wish.
- 2. Maximum number of pages to show: Decide how many pages shall be shown on your dashboard. You can choose between 5 and 100.
- 3. Click the *Save* button to accept your changes, or click the *Cancel* button to leave the block's content as it is. The *Remove* button is shown only when you place the block into the page and have not yet added any artefacts.

# **Recent Activity: Configure**

Block Title 1

A default title will be generated if you leave the title field blank

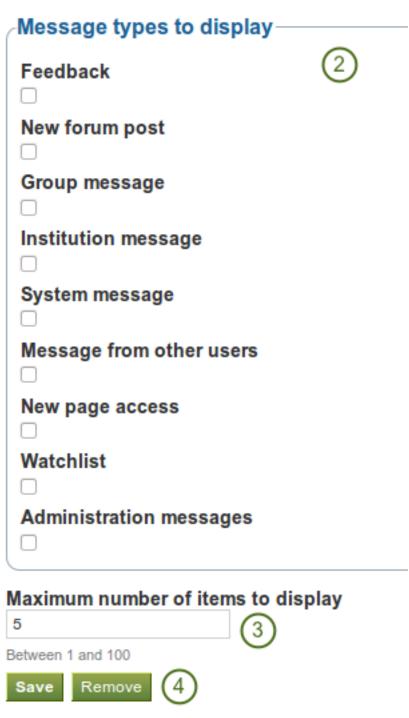

Figure 6.18: Configure the inbox block

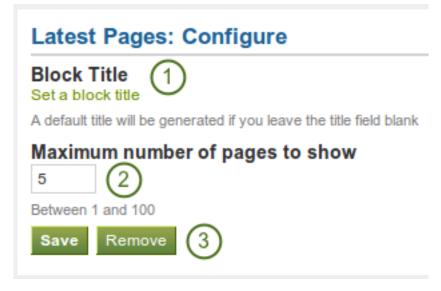

Figure 6.19: Configure the latest pages block

### 6.3.8 Group Info

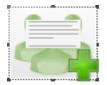

This block is a default block on the group homepage. There is no configuration possible. The block contains information about:

- group administrator
- group type
- group creation date
- number of group members
- number of pages created in the group
- number of files uploaded to the group
- number of folders created in the group

### 6.3.9 Group Members

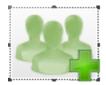

This block is a default block on the group homepage. You can display member profile pictures and their names.

- 1. Block Title: The automatic title for this block is "Members". You can set another one if you wish.
- 2. Shown Members: Choose how many members (between 1 and 20) are shown on the group homepage. All others are accessible via the *Members* tab in the group.
- 3. Order: Choose the order in which members are displayed. Options are:

| Members: Configure                                                        | × |
|---------------------------------------------------------------------------|---|
| Block Title 1                                                             |   |
| A default title will be generated if you leave the title field blank      |   |
| Shown Members<br>12<br>The number of members you want to display.         |   |
| Order                                                                     |   |
| You can choose to display the latest group members or a random selection. |   |
| Save Cancel 4                                                             |   |

Figure 6.20: Configure the group members block

- latest: display members according to their group joining date in reverse chronological order
- random: let Mahara decide which members to display
- 4. Click the Save button to accept your changes, or click the Cancel button to leave the block's content as it is.

### 6.3.10 Group Pages

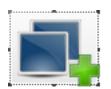

This block is a default block on the group homepage. You can display pages created in and / or shared with the group in this block.

| Group Pages: Configure                                                                     | X |
|--------------------------------------------------------------------------------------------|---|
| Block Title 1                                                                              |   |
| A default title will be generated if you leave the title field blank                       |   |
| Display Group pages? 2<br>• Yes<br>• No                                                    |   |
| Group pages - pages created in the group                                                   |   |
| Display Shared pages? ③<br>○ Yes<br>● No                                                   |   |
| Shared pages - pages shared by group members from their individual portfolio Save Cancel 4 |   |

Figure 6.21: Configure the group pages block

- 1. Block Title: The automatic title for this block is "Group pages". You can set another one if you wish.
- 2. **Display Group pages?** Decide whether to display pages that were created in the group. "Yes" is the default option.

- 3. **Display Shared pages?** Decide whether to display pages that users shared with the group. "No" is the default option.
- 4. Click the Save button to accept your changes, or click the Cancel button to leave the block's content as it is.

# 6.4 Journals

You can embed content from your journals in various ways in a page:

- display an entire journal
- display only one journal entry
- show the latest journal entries

Note: You must create at least one *journal* in order to see anything in this block.

**Warning:** You can allow the copying of your journal (entries). Choose this option wisely because once a user copied your journal content into their portfolio, it looks as if they had written the journal entries. This could lead to plagiarism. However, it can be used very nicely to create templates and to scaffold learning.

### 6.4.1 Display an entire journal

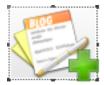

Display an entire journal in your portfolio page.

| Journal: Configure                                                                                                    | × |
|----------------------------------------------------------------------------------------------------|---|
| Block Title 1<br>Set a block title                                                                                       | _ |
| If you leave this blank, the title of the journal will be used                                                           |   |
| Journal<br>Browse Search (2)                                                                                             |   |
| The Crazy and Curious                                                                                                    |   |
| Learning is about discovery and you can only discover new things when you are curious and do things out of the ordinary. |   |
| 1 result                                                                                                    |   |
| Entries per page ③                                                                                                    |   |
| ✓ More options                                                                                                    |   |
| Block copy permission<br>Skip this block entirely when copying the page (4)                                              |   |
| If you allow other users to copy this page, you may choose how this block will be copied                                 | J |
| Save Remove 5                                                                                                    |   |

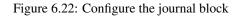

- 1. Block Title: The title of the journal is chosen automatically unless you provide a different one.
- 2. **Journal**: Select the journal you wish to display. If you have many journals, you can also search for the one you want to use.
- 3. Entries per page: Decide how many entries you want to display. Entries beyond this number are accessible via a page navigation bar.
- 4. **Block copy permissions**: You decide what shall happen with this block when you allow other users to copy your page. Options are:
  - Skip this block entirely when copying the page
  - Others may display your journal in their page
  - Others will get their own copy of your journal
- 5. Click the *Save* button to accept your changes, or click the *Cancel* button to leave the block's content as it is. The *Remove* button is shown only when you place the block into the page and have not yet added any artefacts.

**Note:** If you *share the page* in which you make an entire journal visible with the public, your journal receives an RSS feed to which your readers can subscribe in their favorite RSS readers.

### 6.4.2 Display one journal entry

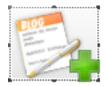

Display an entire journal in your portfolio page.

| Journal Entry: Configure                                                                                                    |
|----------------------------------------------------------------------------------------------------|
| Block Title                                                                                                    |
| If you leave this blank, the title of the journal entry will be used                                                                                                    |
| Journal Entry                                                                                                    |
| Browse Search                                                                                                    |
| <ul> <li>The Crazy and Curious: Ignite and Nerdnite<br/>Ignite and Nerdnite are two events that have ma</li> <li>The Crazy and Curious: What I learned at Klwicon<br/>Kiwicon took place in Wellington from 5-6 Novem</li> </ul>            |
| <ul> <li>✓ More options</li> <li>Block copy permission</li> <li>Skip this block entirely when copying the page 3</li> <li>If you allow other users to copy this page, you may choose how this block will be copied</li> </ul> Save Remove 4 |

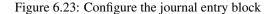

1. Block Title: The title of the journal post is chosen automatically unless you provide a different one.

- 2. Journal Entry: Select the journal entry you wish to display. If you have many posts, you can also search for the one you want to use.
- 3. **Block copy permissions**: You decide what shall happen with this block when you allow other users to copy your page. Options are:
  - Skip this block entirely when copying the page
  - Others may display your journal entry in their page
  - Others will get their own copy of your journal entry
- 4. Click the *Save* button to accept your changes, or click the *Cancel* button to leave the block's content as it is. The *Remove* button is shown only when you place the block into the page and have not yet added any artefacts.

### 6.4.3 Display recent journal entries

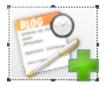

Display an entire journal in your portfolio page.

| Recent Journal Entries: Configure                                                                                        | X |
|----------------------------------------------------------------------------------------------------|---|
| Block Title                                                                                                    |   |
| Recent Journal Entries                                                                                                   |   |
| Journals                                                                                                    |   |
| Browse Search (2)                                                                                                    |   |
| □ The Crazy and Curious                                                                                                  |   |
| Learning is about discovery and you can only discover new things when you are curious and do things out of the ordinary. |   |
| 1 result                                                                                                    |   |
| Items to show     3       10     3       Save     Remove                                                                 |   |

Figure 6.24: Configure the recent journal entries block

- 1. Block Title: Choose a title for your block.
- 2. **Journal**: Select the journal(s) from which you wish to display the latest posts. If you have many journals, you can also search for the one you want to use.
- 3. Items to show: Decide how many posts you want to display.
- 4. Click the *Save* button to accept your changes, or click the *Cancel* button to leave the block's content as it is. The *Remove* button is shown only when you place the block into the page and have not yet added any artefacts.

Note: If you have multiple journals, you can display recent posts from all of them.

# 6.5 Profile

The artefact blocks in this tab allow you to include information that you provided in the *Profile* into your portfolio. If you want to make changes to the text or the images, you will have to go to *Content -> Profile*.

Furthermore, you can also put certain blocks onto your Mahara profile page that only exist for that particular page:

- My Friends
- My Groups
- My Pages
- Wall

### 6.5.1 Contact information

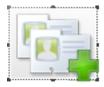

Add a block with contact information to your page.

**Note:** Only display as much information as you wish anybody to see. Especially when you make your pages available to the public, i.e. everybody on the internet, or all logged-in users, decide carefully whether you want to display your street address and / or phone number.

| Contact Information: Configure                                   |
|------------------------------------------------------------------|
| Block Title Contact Information                                  |
| Email Address<br>O Don't show email address<br>paula@paulsen.net |
| Fields to show                                                   |
| Official Website Address                                         |
| Personal Website Address                                         |
| Blog Address                                                     |
| □ Town                                                           |
| Country                                                          |
| 5 results                                                        |
| Save Remove 4                                                    |

Figure 6.25: Configure the contact information block

- 1. Block Title: Choose a title for your block.
- 2. Email Address Decide whether to display one of your email addresses that Mahara knows.
- 3. **Fields to show**: Decide which fields shall appear on the page. Put a checkmark in front of each one that you want to show. Displayed are only the ones for which you provided content.

4. Click the *Save* button to accept your changes, or click the *Cancel* button to leave the block's content as it is. The *Remove* button is shown only when you place the block into the page and have not yet added any artefacts.

### 6.5.2 My Friends

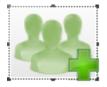

Add a block that displays your friends' profile pictures and their names to your profile page. This is a default block on your profile page.

You only need to place the block into your profile page. There is no further configuration possible.

### 6.5.3 My Groups

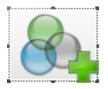

Add a block that displays your groups to your profile page. It is a standard profile page block.

You only need to place the block into your profile page. There is no further configuration possible.

### 6.5.4 My Pages

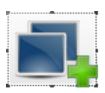

Add a block that displays your pages to your profile page. It is a standard profile page block. This block should stay on your profile page because it is an easy way for other users to access your pages.

You only need to place the block into your profile page. There is no further configuration possible.

**Note:** When a user views your profile page, he only sees the pages to which he has access. That also means that you see all your pages while others may see none or just a few.

### 6.5.5 Profile information

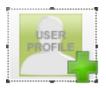

Add a block with profile fields to your page.

**Note:** Only display as much information as you wish anybody to see. Especially when you make your pages available to the public, i.e. everybody on the internet, or all logged-in users, decide carefully whether you want to display your street address and / or phone number.

- 1. Block Title: Choose a title for your block.
- 2. Fields to show: Decide which fields shall appear on the page. Put a checkmark in front of each one that you want to show. Displayed are only the ones for which you provided content.
- 3. Profile Picture: Choose to display one of your profile pictures or none.
- 4. Email Address Decide whether to display one of your email addresses that Mahara knows.
- 5. **Introduction Text**: If you do not want to display the introduction text from your profile, you can write another one just for this page here. However, it will be lost when you delete this block.
- 6. Click the *Save* button to accept your changes, or click the *Cancel* button to leave the block's content as it is. The *Remove* button is shown only when you place the block into the page and have not yet added any artefacts.

### 6.5.6 Wall

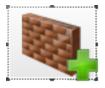

Add a block that displays your wall to your profile page. It is a standard profile page block.

You only need to place the block into your profile page. There is no further configuration possible.

# 6.6 Résumé

You can display either your entire résumé or parts of it in any portfolio page. If you choose to display only parts of your résumé, you have more control over the arrangement of the information.

## 6.6.1 Display your entire résumé

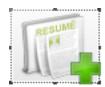

Add a block with your entire résumé to your page.

- 1. Block Title: Choose a title for your block.
- 2. Click the *Save* button to accept your changes, or click the *Cancel* button to leave the block's content as it is. The *Remove* button is shown only when you place the block into the page and have not yet added any artefacts.

| Block Title   Profile Information   1   Fields to show   First Name   2   Last Name   Official Website Address   Personal Website Address   Blog Address   Blog Address   Town   Country   Introduction   Profile Pictures   3 <ul> <li>Pont show a profile picture</li> <li>Paula</li> <li>Paula take 2</li> <li>Paula take 3</li> </ul> Email Address <ul> <li>Don't show email address</li> <li>paula@paulsen.net</li> </ul> Introduction Text   Font family <ul> <li>Font size  </li> <li>Paragraph  </li> </ul> <ul> <li>You can use your introduction profile field instead by enabling that and leaving this field blank</li> </ul>                                                                                                    | Profile Information: Configure                                                                                                    |
|----------------------------------------------------------------------------------------------------|----------------------------------------------------------------------------------------------------|
| Fields to show     First Name     Last Name     Official Website Address     Personal Website Address     Blog Address        Town   Country   Introduction     8 results           Pofile Pictures   ③   ● Dont show a profile picture   ● Paula   ● Paula take 2   ● Paula take 3        Email Address   ④ Dont show email address   ● paula@paulsen.net        B I J Arc A * ** * First Rame ** ** ** ** ** ** ** ** ** ** ** ** **                                                                                                    | Block Title                                                                                                    |
| <ul> <li>First Name</li> <li>Cast Name</li> <li>Last Name</li> <li>Official Website Address</li> <li>Personal Website Address</li> <li>Blog Address</li> <li>Town</li> <li>Country</li> <li>Introduction</li> </ul> 8 results Profile Pictures ③ Introduction 8 Paula take 2 Paula take 3 Email Address ④ © Don't show email address paula@paulsen.net Introduction Text B I I Acc ▲ - 型 - I = = = = - ④ E T I = I = I = I = I = I = I = I = I = I                                                                                                    |                                                                                                    |
| <ul> <li>Last Name</li> <li>Official Website Address</li> <li>Personal Website Address</li> <li>Blog Address</li> <li>Town</li> <li>Country</li> <li>Introduction <ul> <li>8 results</li> </ul> </li> </ul> <li>Profile Pictures ③ <ul> <li>© Don't show a profile picture</li> <li>Paula</li> <li>Paula take 2</li> <li>Paula take 3</li> </ul> </li> <li>Email Address ④ <ul> <li>© Don't show email address</li> <li>paula@paulsen.net</li> </ul> </li> <li>Introduction Text <ul> <li>B I I Asc ▲ * ** * I I Asc ▲ ** * I I I Asc ▲ ** * I I I Asc ▲ ** * I I I Asc ▲ ** * I I I Asc ▲ ** * I I I I I I I I I I I I I I I I</li></ul></li>                                                                                                    | Fields to show                                                                                                    |
| <ul> <li>Official Website Address</li> <li>Personal Website Address</li> <li>Blog Address</li> <li>Town</li> <li>Country</li> <li>Introduction <ul> <li>8 results</li> </ul> </li> </ul> <li>Profile Pictures ③ <ul> <li>On't show a profile picture</li> <li>Paula</li> <li>Paula take 2</li> <li>Paula take 3</li> </ul> </li> <li>Email Address ④ <ul> <li>On't show email address</li> <li>paula@paulsen.net</li> </ul> </li> <li>B I I A ADD A TO BE TO BE T</li>                                                                                                    | □ First Name (2)                                                                                                    |
| <ul> <li>Personal Website Address</li> <li>Blog Address</li> <li>Town</li> <li>Country</li> <li>Introduction         <ul> <li>8 results</li> </ul> </li> <li>Profile Pictures ③</li> <li>②</li> <li>Don't show a profile picture</li> <li>Paula</li> <li>Paula take 2</li> <li>Paula take 3</li> </ul> <li>Email Address ④</li> <li>Don't show email address <ul> <li>paula@paulsen.net</li> </ul> </li> <li>Introduction Text</li> <li>B I I A ARC ▲ * ** * F F F F F F F F F F F F F F F</li>                                                                                                    | Last Name                                                                                                    |
| <ul> <li>Blog Address</li> <li>Town</li> <li>Country</li> <li>Introduction 8 results</li> </ul> Profile Pictures ③ <ul> <li>② Don't show a profile picture</li> <li>Paula</li> <li>Paula take 2</li> <li>Paula take 3</li> </ul> Email Address ④ <ul> <li>② Don't show email address</li> <li>□ paula@paulsen.net</li> </ul> Introduction Text B I I And A I I And A I I I And A I I Paragraph I <ul> <li>③ Country</li> <li>③ Don't show email I I I Paragraph I</li> </ul>                                                                                                    | Official Website Address                                                                                                    |
| <ul> <li>Town</li> <li>Country</li> <li>Introduction</li> <li>8 results</li> </ul> Profile Pictures ③ <ul> <li>② On't show a profile picture</li> <li>Paula</li> <li>Paula take 2</li> <li>Paula take 3</li> </ul> Email Address ④ <ul> <li>② Don't show email address</li> <li>paula@paulsen.net</li> </ul> Introduction Text B I I As: ▲ * ** * * * * * * * * * * * * * * * *                                                                                                     | Personal Website Address                                                                                                    |
| <ul> <li>Country</li> <li>Introduction 8 results </li> <li>Profile Pictures ③</li> <li>② On't show a profile picture Paula Paula take 2 Paula take 3 </li> <li>Email Address ④</li> <li>② Don't show email address ○ paula@paulsen.net </li> <li>Introduction Text B I U ASE ▲ * ** * E = = = ● ② * ** * ● ● ● ● ● ● ● ● ● ● ● ● ● ●</li></ul>                                                                                                    | Blog Address                                                                                                    |
| <ul> <li>Introduction</li> <li>8 results</li> </ul> Profile Pictures ③ <ul> <li>Don't show a profile picture</li> <li>Paula</li> <li>Paula take 2</li> <li>Paula take 3</li> </ul> Email Address ④ <ul> <li>Don't show email address</li> <li>paula@paulsen.net</li> </ul> Introduction Text B I U ARC ▲ * ** * * * * * * * * * * * * * * * *                                                                                                     | Town                                                                                                    |
| B       I       I       Address       Image: Constraint of the state of the state                                                                                                    | Country                                                                                                    |
| Profile Pictures ③<br>© Don't show a profile picture<br>Paula<br>Paula take 2<br>Paula take 3<br>Email Address ④<br>© Don't show email address<br>Don't show email address<br>Don't show email | Introduction                                                                                                    |
| <ul> <li>Don't show a profile picture</li> <li>Paula</li> <li>Paula take 2</li> <li>Paula take 3</li> <li>Email Address 4</li> <li>Don't show email address</li> <li>paula@paulsen.net</li> </ul> Introduction Text B I U ARC A * V + E = = = - 0 V + 0 0 0 0 0 0 0 0 0 0 0 0 0 0 0 0 0                                                                                                    | 8 results                                                                                                    |
| Font family     Font size     9     5                                                                                                    | <ul> <li>Don't show a profile picture</li> <li>Paula</li> <li>Paula take 2</li> <li>Paula take 3</li> </ul> Email Address 4 <ul> <li>Don't show email address</li> <li>paula@paulsen.net</li> </ul> Introduction Text B I U APE A * 22 * E = = = - 2 2 2 * = = = = - 2 2 2 * = = = = = = = = = = = = = = = = |
| 5         You can use your introduction profile field instead by enabling that and leaving this field blank                                                                                                    | 🤊 😋   😑   🖆   😁 📖   🖆 🛼 🚽   뉴 내 🏋   🎟 💷   🗶 📭 🕰 🍘                                                                                                    |
| Save Remove 6                                                                                                    |                                                                                                    |

Figure 6.26: Configure the profile information block

| Your Entire Résumé: Configure     |  |
|-----------------------------------|--|
| Block Title<br>Your Entire Résumé |  |
| Save Remove 2                     |  |

Figure 6.27: Configure the full résumé block

### 6.6.2 Display one résumé field

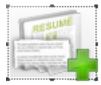

Add a block with one résumé field to your page.

| One Résumé Field: Configure                                                            |
|----------------------------------------------------------------------------------------|
| Block Title 1                                                                          |
| If you leave this blank, the name of the field will be used                            |
| Field to show                                                                          |
| Professional Memberships     2                                                         |
| O Books and Publications                                                               |
| O Certifications, Accreditations, and Awards                                           |
| O Personal Skills                                                                      |
| O Education History                                                                    |
| O Academic Skills                                                                      |
| O Work Skills                                                                          |
| (excellent unless otherwise stated) office: iWork (in particular Keynote), Libre Offic |
| 7 results                                                                              |
| Fill out your résumé in order to add more fields!     3       Save     Remove          |

Figure 6.28: Configure the One Résumé Field block

- 1. **Block Title**: The title of the résumé field you want to display is chosen automatically unless you provide a different one.
- 2. Field to show: Choose the résumé information that you want to display. You can select one area at a time.
- 3. You can jump to the résumé section directly from this pop-up window in order to fill in more content.
- 4. Click the *Save* button to accept your changes, or click the *Cancel* button to leave the block's content as it is. The *Remove* button is shown only when you place the block into the page and have not yet added any artefacts.

**Note:** Normally, only résumé fields are shown for which you have provided content. However, as soon as you fill in a skills or goals area, all headings are displayed even when they do not contain any content.

# 6.7 Blocks in various pages

Certain blocks can only exist in certain page contexts. For example, the wall can only be placed on the profile page whereas the text box can be used on any page. There are a number of page contexts which can have different blocks:

- portfolio page
- group page
- institution page
- site page
- profile page
- dashboard page

The following list shows in which contexts a specific block and therefore a specific artefact can be used.

### See Also:

This list has been adapted from a training resource published by Synergy Learning for Mahara 1.3.

### **External content**

| Block             | User         | Group        | Institution  | Site         | Dashboard    | Profile      | Group<br>homepage |
|-------------------|--------------|--------------|--------------|--------------|--------------|--------------|-------------------|
|                   | $\checkmark$ | $\checkmark$ | $\checkmark$ | $\checkmark$ | $\checkmark$ | $\checkmark$ | $\checkmark$      |
|                   |              |              |              |              |              |              |                   |
| External feed     |              |              |              |              |              |              |                   |
|                   | $\checkmark$ | $\checkmark$ |              | $\checkmark$ | $\checkmark$ | $\checkmark$ | $\checkmark$      |
|                   |              |              |              |              |              |              |                   |
| External<br>video |              |              |              |              |              |              |                   |
|                   | $\checkmark$ | $\checkmark$ | $\checkmark$ | $\checkmark$ | $\checkmark$ | $\checkmark$ | $\checkmark$      |
| Google            |              |              |              |              |              |              |                   |
| Google Apps       |              |              |              |              |              |              |                   |

Files, images and video

| Block                  | User         | Group        | Institution  | Site         | Dashboard    | Profile      | Group<br>homepage |
|------------------------|--------------|--------------|--------------|--------------|--------------|--------------|-------------------|
|                        | $\checkmark$ | $\checkmark$ | $\checkmark$ | $\checkmark$ | $\checkmark$ | $\checkmark$ | V                 |
| File(s) to<br>Download |              |              |              |              |              |              |                   |
|                        |              |              |              |              |              | $\checkmark$ |                   |
| A Folder               |              |              |              |              |              |              |                   |
|                        | $\checkmark$ | $\checkmark$ | $\checkmark$ | $\checkmark$ | $\checkmark$ | $\checkmark$ | $\checkmark$      |
|                        |              |              |              |              |              |              |                   |
| Some HTML              |              |              |              |              | <i>a</i> r   |              |                   |
| An Image               | $\checkmark$ | $\checkmark$ | $\checkmark$ | $\checkmark$ | $\checkmark$ | $\checkmark$ | $\checkmark$      |
|                        | $\checkmark$ | $\checkmark$ |              |              | $\checkmark$ |              |                   |
|                        |              |              |              |              |              |              |                   |
| Image<br>Gallery       |              |              |              |              |              |              |                   |
|                        | $\checkmark$ | $\checkmark$ | $\checkmark$ | $\checkmark$ | $\checkmark$ | $\checkmark$ | $\checkmark$      |
|                        |              |              |              |              |              | 400          |                   |
| 6.7. Blocks ir         | various page | S            |              |              |              | 103          |                   |
| Embedded               |              |              |              |              |              |              |                   |

General

| Block                                | User         | Group        | Institution  | Site         | Dashboard    | Profile      | Group<br>homepage |
|--------------------------------------|--------------|--------------|--------------|--------------|--------------|--------------|-------------------|
|                                      |              |              | $\checkmark$ |              |              | $\checkmark$ | V                 |
| Creative<br>Commons                  |              |              |              |              |              |              |                   |
| License                              |              |              |              |              |              |              |                   |
| ITEM 1<br>ITEM 2<br>ITEM 3<br>ITEM 4 | $\checkmark$ |              |              |              | $\checkmark$ | $\checkmark$ |                   |
|                                      |              | $\checkmark$ | $\checkmark$ | $\checkmark$ | $\checkmark$ | $\checkmark$ | $\checkmark$      |
| Text Box                             |              |              |              |              |              |              |                   |
|                                      |              |              |              |              |              |              |                   |
| Your Plans                           |              |              |              |              | •            | •            |                   |
|                                      |              | $\checkmark$ |              |              |              |              |                   |
|                                      |              |              |              |              |              |              |                   |
| Recent<br>Forum Posts                |              |              |              |              |              |              |                   |
|                                      |              |              |              |              |              |              | $\checkmark$      |
| 6.7. Blocks in                       | various page | S            |              |              |              | 105          |                   |
|                                      |              |              |              |              |              |              |                   |

| Block                                   | User         | Group | Institution | Site | Dashboard    | Profile      | Group<br>homepage |
|-----------------------------------------|--------------|-------|-------------|------|--------------|--------------|-------------------|
|                                         | $\checkmark$ |       |             |      | $\checkmark$ | $\checkmark$ |                   |
|                                         |              |       |             |      |              |              |                   |
| Display an<br>entire<br>journal         |              |       |             |      |              |              |                   |
|                                         | $\checkmark$ |       |             |      | $\checkmark$ | $\checkmark$ |                   |
|                                         |              |       |             |      |              |              |                   |
| Display one<br>journal entry            |              |       |             |      |              |              |                   |
|                                         |              |       |             |      |              | $\checkmark$ |                   |
|                                         |              |       |             |      |              |              |                   |
| Display<br>recent<br>journal<br>entries |              |       |             |      |              |              |                   |

#### Journals

Profile

| Block                  | User         | Group | Institution | Site | Dashboard    | Profile      | Group<br>homepage |
|------------------------|--------------|-------|-------------|------|--------------|--------------|-------------------|
|                        | $\checkmark$ |       |             |      | $\checkmark$ | $\checkmark$ |                   |
|                        |              |       |             |      |              |              |                   |
| Contact<br>information |              |       |             |      |              |              |                   |
|                        | $\checkmark$ |       |             |      |              |              |                   |
| PROFILE                |              |       |             |      |              |              |                   |
| Profile<br>information |              |       |             |      |              |              |                   |
|                        |              |       |             |      | $\checkmark$ | $\checkmark$ |                   |
| 84                     |              |       |             |      |              |              |                   |
| My Friends             |              |       |             |      |              |              |                   |
|                        |              |       |             |      | $\checkmark$ | $\checkmark$ |                   |
|                        |              |       |             |      |              |              |                   |
| My Groups              |              |       |             |      |              |              |                   |
|                        |              |       |             |      | V            | V            |                   |
| My Pages               |              |       |             |      |              |              |                   |
|                        |              |       |             |      |              | $\checkmark$ |                   |
| 6.7. Blocks in         | various page | S     |             |      |              | 107          |                   |
| Wall                   |              |       |             |      |              |              |                   |

| Block                            | User         | Group | Institution | Site | Dashboard    | Profile      | Group<br>homepage |
|----------------------------------|--------------|-------|-------------|------|--------------|--------------|-------------------|
|                                  | $\checkmark$ |       |             |      |              |              |                   |
|                                  |              |       |             |      |              |              |                   |
| Display your<br>entire<br>résumé |              |       |             |      |              |              |                   |
|                                  | $\checkmark$ |       |             |      | $\checkmark$ | $\checkmark$ |                   |
|                                  |              |       |             |      |              |              |                   |
| Display one<br>résumé field      |              |       |             |      |              |              |                   |

#### Résumé

# SETTINGS

## 7.1 Account settings

The account settings of a user can be accessed via the *Settings* page. It is located in the top right-hand corner next to *Inbox* and *Logout* in a standard Mahara instance.

#### 7.1.1 New password

You can change your Mahara password on the Settings page:

- 1. Enter your current password.
- 2. Enter your preferred new password in the New Password and Confirm password box.
- 3. Make further changes on the page if you wish.
- 4. Click the *Save* button at the bottom of the page.

Your password must have a minimum of six characters. It must contain at least one number, and at least two letters. Passwords are case sensitive and must be different from your username.

| New password     |  |
|------------------|--|
| Current Password |  |
| New Password     |  |
| Confirm password |  |

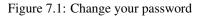

**Note:** If you do not see the *New password* box, you cannot change your password in Mahara. Your login and password are managed elsewhere. This is the case if your institution has set up single sign-on to other applications for example. If you want to change your password, please contact your institution administrator. He will be able to tell you where you can change your password.

#### 7.1.2 Change username

You need a username to log in to Mahara. If your account is not managed by single-sign on or another method, you see this box. You can then change your username at any time.

**Note:** Usernames are 3-30 characters long and may contain letters, numbers and most common symbols excluding spaces.

| Change username |                                                                                                    |
|-----------------|----------------------------------------------------------------------------------------------------|
| New username    |                                                                                                    |
|                 | The username you use to log into Mahara. Usernames are<br>3-30 characters long, and may contain letters, numbers, and<br>most common symbols excluding spaces. |

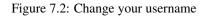

#### 7.1.3 General account options

The general account options are visible to all users no matter whether they can change their usernames and passwords or not.

| General account options                                                                                 |                                                                                                    |
|----------------------------------------------------------------------------------------------------|----------------------------------------------------------------------------------------------------|
| Friends control 1<br>HTML editor 2                                                                      | <ul> <li>Nobody may add me as a friend</li> <li>New friends require my authorisation</li> <li>New friends are automatically authorised (1)</li> <li>(1)</li> </ul>                                                                                                    |
| Email 3<br>Messages from other users 4                                                                  | <ul> <li>Do not allow anyone to send me messages</li> <li>Allow people on my Friends list to send me messages</li> </ul>                                                                                                    |
| Language 5<br>Show controls to add and remove columns when editing a page<br>Enable multiple journals 7 | <ul> <li>Allow anyone to send me messages </li> <li>Site Default (English) </li> <li></li> <li></li></ul>                                                                                                    |
| Maximum tags in cloud 8                                                                                 | more than one journal, check this option.           20           Maximum number of tags to display in your Tag Cloud                                                                                                    |
| Show information about Mahara on the home page 9<br>Mobile upload token 10                              | O     O     O |

Figure 7.3: View and change your general account options

- 1. **Friends control**: Choose whether other users may add you to their friends list. If you are added to a friends list, the owner of that list is added to your list. When you remove someone from your friends list you are also removed from their list.
- 2. **HTML editor**: An HTML editor is available for use on some sections of the site. This is known as a 'What you see is what you get' (WYSIWYG) editor. This allows you to apply formatting to your text like in a

word processor. If the editor is turned off you can only enter plain text. If you do not have this option, the site admin may have disabled it.

- 3. **Email**: Use this setting to stop Mahara from sending you emails. It is advised that you generally regulate what is sent via email and what is not in the *notifications*.
- 4. **Message from other users**: Use this setting to choose who you wish to receive messages from. Use the *notifications* area to decide how you will receive these messages. **Note**: These restrictions will not apply to users with the 'administrator' or 'staff'.
- 5. Language: If your Mahara instance is offered in multiple languages, you can choose in which one you want to navigate the site. The menu items and the contextual help appear in the language you have chosen. However, the content does not.
- 6. Show controls to add and remove columns when editing a page: You can add the *Add* and *Remove* buttons in the page editor to quickly change the number of columns in a portfolio page, see *edit layout*.
- 7. Enable multiple journals: By default, you have one journal. If you would like to keep more than one journal, choose this option.
- 8. Maximum tags in cloud: Decide how many tags you wish to display in your personal tag cloud.
- 9. Show information about Mahara on the homepage: You choose this option if you want to display the *quick links* on your dashboard.
- Mobile upload token: Enter a token, e.g. a word, her and on your Android phone or iPhone to enable uploads. Your token changes automatically after each upload. See *Mobile Mahara* for more information on using Mahara with a mobile device.
- 11. Click the Save button whe you have finished making your changes.

**Warning:** If you disable your email address, you cannot reset your password as that requires a sending of an email to your address.

#### 7.1.4 Delete account

If your Mahara site allows self-registration, you can delete your own account by clicking on the *Delete account* link on the top of the settings page.

**Warning:** Be absolutely sure that you want to delete your account. Your artefacts and portfolio pages cannot be restored once you deleted your account. Everything will be gone. You can make a backup of all your things (excluding group content) by *exporting* your portfolio.

## 7.2 Notifications

Mahara sends notifications for a number of different activities:

- **System message**: automatically generated by the system or sent to you by one of the site administrators, e.g. account confirmation message.
- Message from other users: sent to you directly from other users of the site.
- Watchlist: notification of activity on any artefact, page or journal you are monitoring.
- New page access: notification that you or one of your groups have been given access to a new or existing non-public page. You do not receive notifications about pages accessible to all logged-in users and the public.
- **Institution message**: automatically generated by the system, e.g. institution confirmation message, institution removal message, institution request sent to administrator
- Group message: automatically generated by the system, e.g. user request for joining a group

- Feedback: notification of any feedback or comments received on any pages, artefacts or journal posts.
- New forum post: notification about new posts in forums to which you are subscribed.
- Contact us: messages to administrators that are sent via the Contactu us form.
- **Objectionable content**: messages to administrators that contain complaints by users about objectionable content.
- **Repeat virus upload**: messages to administrators about users who repeatedly upload virus-infected files. *Virus checking* must be turned on.
- Virus flag release: messages to administrators about files that were released by the virus scanner.

You may select how you receive notifications for each activity type. To do so, go to Settings -> Notifications.

# Notifications

If you select either of the email options, notifications will still a

| System message *           | Email        | J (1)    |
|----------------------------|--------------|----------|
| Message from other users * | Email        | <u>-</u> |
| Watchlist *                | Email        | <u>-</u> |
| New page access *          | Email digest | <u>-</u> |
| Institution message *      | Email        | -        |
| Group message *            | Email        | <u>-</u> |
| Feedback *                 | Email        | <u>-</u> |
| New forum post *           | Email        | -        |
| Contact us                 | Email        | -        |
| Objectionable content      | Email        | -        |
| Repeat virus upload        | Inbox        | -        |
| Virus flag release         | None         | -        |
|                            | Save 2       |          |

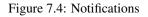

- 1. Select the notification type for each type of activity. There are four notification types:
  - Email: your primary email address will receive an email each time the activity occurs.
  - Email digest: your primary email address will receive an email each day with a list of the activities of the last 24 hours. Typically, this email is sent at around 6 p.m., but this can be changed.

0

- Inbox: your notifications area will display a list of activity notifications received.
- None: This is only available to administrators for notifications that are only intended for administrators. They can opt to not receive any notifications for certain types.

#### Todo

Where can you change the setting for when the email digest is sent?

**Note:** If you select either email or email digest, all activities will also be recorded in your *inbox* as they happen. They will all be marked as already read. These notifications automatically expire and are removed from your inbox after 60 days.

### 7.3 Inbox

You can view your notifications for your account in your *Inbox* which you access from the top-right corner next to *Settings* and *Logout*.

#### Inbox <sup>(III</sup>)

| XUUIII                                                             |                     | 9                  | )                    |
|--------------------------------------------------------------------|---------------------|--------------------|----------------------|
| Activity type: All types 1                                         | c                   | Delete all no      | tifications          |
| Subject                                                            | 3 <sub>Date</sub> 4 | Read<br>Select all | Delete<br>Select all |
| has requested membership of                                        | 04/02/2012          |                    |                      |
| ) has requested membership of                                      | 04/02/2012          |                    |                      |
| 2 New contact us                                                   | 03/02/2012          |                    |                      |
| has requested membership of                                        | 03/02/2012          |                    |                      |
| has requested membership of                                        | 03/02/2012          |                    |                      |
| has requested membership of                                        | 03/02/2012          |                    |                      |
| has requested membership of                                        | 03/02/2012          |                    |                      |
| has requested membership of                                        | 03/02/2012          |                    |                      |
| Re: Correcting typos and over-writing manual groups with csv files | 03/02/2012          | 0                  |                      |
| has requested membership of                                        | 03/02/2012          |                    |                      |
|                                                                    | 5 Ma                | nrk as read        | Delete 7             |
| « First - Previous 1 2 3 6 11 16 21 26 31 36 38                    | Next → Last »       | 8                  |                      |
| 375 results                                                        |                     |                    |                      |

Figure 7.5: Your inbox

- 1. Activity type: You can filter your notifications according to an activity type to see only a subset of all your notifications.
- 2. **Subject**: The subject of the notification is linked so that you can click on it and get to the text of the notification.
- 3. Date: View when the notification was sent.
- 4. Read: You can select individual or all notifications on that page that you want to mark as read.
- 5. Click the *Mark as read* button to mark the previously selected notifications as read. Notifications that are sent to your email are marked as read automatically.
- 6. Delete: Select one or more notifications on that page that you want to delete.
- 7. Click the Delete button to permanently delete the notifications that you had selected for deletion.
- 8. Navigate through all your notifications with the help of the page navigation bar.

9. You can delete all notifications at once. That will delete every notification no matter whether you see them on the screen or not. They cannot be retrieved again. Only when you had sent messages to your email will you still be able to view them if you have not deleted them there as well.

## 7.4 Institution membership

You can see in which institution(s) you are a member when you go to *Settings -> Institution membership*. You may be able to leave your current institution and join other institutions if they allow self-registration. If you cannot leave your institution, you must ask your institution administrator to remove you.

**Note:** Leaving an institution does not mean that your account will be deleted. You keep your content and portfolio pages.

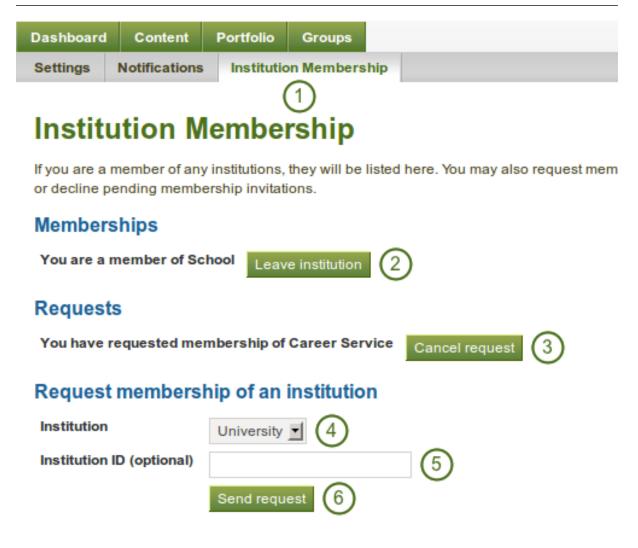

Figure 7.6: Check on your institution membership

- 1. Click on Settings -> Institution Membership to view your institution membership.
- 2. **Memberships**: Here you see to which institution(s) you belong. Click on the *Leave institution* button to remove yourself from the institution. If you do not see this button next to an institution, you cannot remove yourself but must ask an institution administrator to do so.
- 3. **Requests**: If you have already requested membership in an institution, it will be listed here. You must wait for an institution administrator to approve your request. If you wish to cancel a request, click the *Cancel request* button.

- 4. **Request membership of an institution**: Choose the institution from the drop-down menu that you wish to join.
- 5. You can provide an ID if you have one for this institution, but that is optional.
- 6. Click the *Send request* button, and the institution administrator is notified of your request and will dea with it.

# SITE ADMINISTRATION

The site administration in Mahara is reserved for site administrators who have full privileges. Institution administrators have fewer administrative rights and will be discussed separately.

## 8.1 Overview

#### 8.1.1 Navigation

As site administrator you have an additional navigation item, *Site Administration*. When you click on it, your navigation changes completely to give you quick acess to all the areas for the administration of Mahara.

| Sma        | hara           | Open Source ePortfolios<br>[mah-hah-rah;verb]: to think, thinking, thought |        |              |            |                |  |  |
|------------|----------------|----------------------------------------------------------------------------|--------|--------------|------------|----------------|--|--|
| Admin home | Configure Site | Users                                                                      | Groups | Institutions | Extensions | Return to Site |  |  |
|            |                |                                                                            |        |              |            |                |  |  |

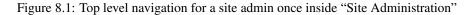

When you click on one of the items, a second-level navigation opens up with the sub items. You also see the sub items on the main page of the site administration.

#### 8.1.2 Register your Mahara site

You can choose to register your Mahara site with mahara.org, and help us to build up a picture of the Mahara installations around the world and to get a picture by how many users Mahara is used.

You can preview the data that is sent. Sending weekly updates is recommended so that the information we have is up-to-date. **All information is sent anonymously.** We will only know, for example, which version of Mahara you are running, how many times blocks or artefacts have been used, how many users you have etc.

#### 8.1.3 Site information

The Site information gives you a quick overview of:

- How your site is used.
- When your site was installed.
- How big the database is.

#### Administration

#### **Register your Mahara Site**

You can choose to register your Mahara Site with mahara.org, and help us to build up a picture of the Mahara installation base around the world. Registering will remove this notice.

You can register your site, and preview the information that will be sent on the **Site Registration page**.

#### Mahara: Site Information

Iii) View Full Site Statistics Site Installed: 27 June 2011 Database Size: 13.3MB Mahara version: 1.4.1testing Cron: Cron is not running. See the installation guide for instructions on how to set it up.

#### **Close Site**

You may close the site to everyone except administrators. This will be useful when preparing for a database upgrade. Only administrators will be able to log in until you either reopen the site, or an upgrade is successfully completed.

#### **Configure Site**

- Site options Configure basic site options such as the name, language and theme
- Edit site pages Edit the content of various pages around the site
- Menus Manage the links and files within the Links and Resources and Footer Menus
- Networking Configure networking for Mahara
- Site Pages Create and administer pages and page Templates for the entire site
- Site Files Upload and administer files that can be put in the Links and Resources Menu and in Site Pages

#### Manage Users

- User Search Search all users and perform administrative actions on them
- Suspended Users Suspend or reactivate users from using the site
- Site Staff Assign users Staff permissions
- Site Admins Assign Site Administrator access rights
- Admin Notifications Overview of how administrators receive system
   notifications
- · Add User Create a new user
- Add Users by CSV Upload a CSV file containing new users

## Manage Groups

- Administer Groups Appoint group administrators and delete groups
- Group Categories Add and edit group categories

#### Manage Institutions

- Institutions Install and manage installed institutions
- Institution Members Associate users with institutions
- Institution Staff Assign users Staff permissions
- Institution Administrators Assign Institution Administrator access rights
- Institution Pages Create and administer Pages and Page Templates for an Institution
- Institution Files Upload and manage files for use in Institution Pages

#### Administer Extensions

- Plugin Administration Install and configure plugins
- HTML Filters Enable new filters for HTML Purifier

Register your Mahara Site

You can choose to register your Mahara Site with mahara.org, and help us to build up a picture of the Mahara installation base around the world. Registering will remove this notice.

Figure 8.2: Site admin overview page

You can register your site, and preview the information that will be sent on the Site Registration page.

Figure 8.3: Register your Mahara site

- How much sitea data has been accumulated.
- Which version of Mahara you are running.
- Whether your cron is running or not.

| Mahara: Site Inf       | ormation         |
|------------------------|------------------|
| View Full Site Stati   | stics            |
| Site Installed: 19 Jan | uary 2011        |
| Database Size: 12ME    | 3                |
| Disk Usage: 27MB       |                  |
| Mahara version: 1.4.   | 1testing (latest |
| version is 1.4.1)      |                  |
| Cron: Running norma    | illy             |

Figure 8.4: Site information

If you have problems with your Mahara instance and you request information from the community in the forums, this information, esp. about your version and the cron, are useful to have. Furthermore, the version number allows you to check that you have the latest security release of your Mahara version installed.

**Note:** The cron job is very important in Mahara as a number of vital tasks are only performed when it is running. You can find more information of how to set it up in the wiki.

#### 8.1.4 Site statistics

You can view some statistics about your Mahara site that give you an indication of how your site is used.

#### **Full site information**

The full site information gives you information about:

- Installation date of your site
- Number of registerered users ("Users"), i.e. everybody who has an account
- Number of active users, i.e. users that have at least logged in once and have done something
- Number of groups and average group membership of a user
- Number of pages and average pages per user with pages
- Database size
- Disk usage
- Mahara version
- Information on the cron

Site Installed: 19 January 2011 Users: 10 Active users: 6 today, 9 since 27 December, 11 all time Groups: 4 On average, each user is in 0.6 groups Pages: 43 Users who make pages have about 3.8 pages each Database Size: 12.2MB Disk Usage: 34.5MB Mahara version: 1.4.1testing (latest version is 1.4.1) Cron: Running normally

Figure 8.5: Overview of the site

#### Users

On the Users tab of the site statistics, you see information about

- the average user
  - average number of friends with the name of the person with most friends
  - average number of pages with the author of the most pages
  - average amount of file quota used with the user who has used most
- daily user statistics with information about how many users logged in, were created and existed in total on a specific day
- institution membership with the number of users per institution in descending order

#### Groups

On the Groups tab of the site statistics, you find information about

- the number of groups by group type
  - course group
  - standard group
- the number of groups by access type
  - controlled membership group
  - invite group
  - open membership group
  - request membership group
- The size of the groups in descending order according to the number of members including
  - number of members
  - number of pages

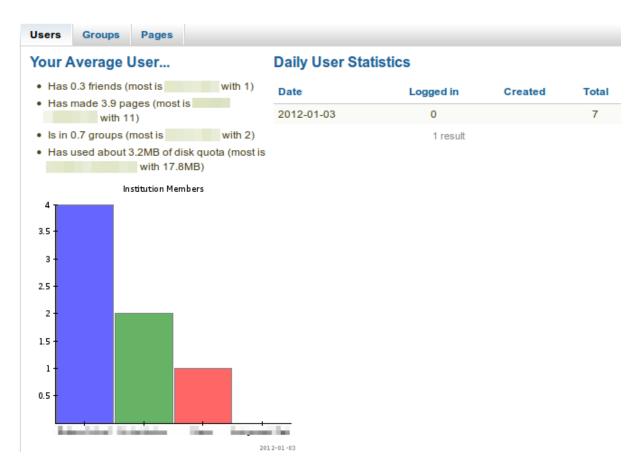

Figure 8.6: Statistics about users

- number of forums
- number of forum posts

#### Pages

The Pages tab in the site statistics holds information about

- the most frequently used blocks in portfolio pages
- a graphical distribution of profile, group and portfolio pages
- the most popular pages sorted in descending order with links to the page and the author

#### 8.1.5 Close site

You may close the site to everyone except administrators. This is useful when you prepare for and complete a database upgrade. Only administrators will be able to log in until you either reopen the site or an upgrade is successfully completed.

## 8.2 Configure site

In Configure site you can:

- set general parameters for your Mahara site
- edit site pages

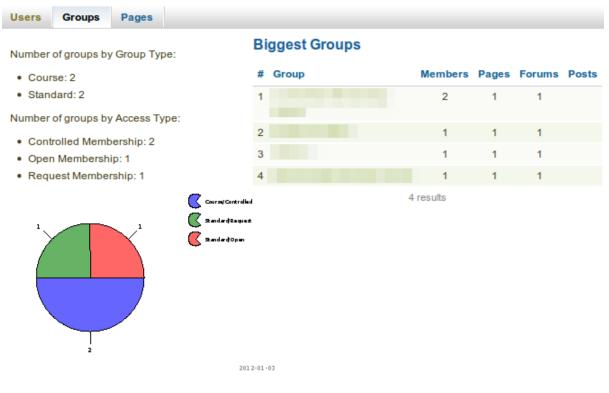

Figure 8.7: Statistics about groups

| Users                                           | Groups       | Pages       |    |                    |      |       |        |          |  |  |
|-------------------------------------------------|--------------|-------------|----|--------------------|------|-------|--------|----------|--|--|
| Most frequently used blocks in Portfolio Pages: |              |             |    | Most Popular Pages |      |       |        |          |  |  |
| • Text E                                        | 3ox: 24      |             |    | #                  | Page | Owner | Visits | Comments |  |  |
| • An Im                                         | nage: 14     |             |    | 1                  |      |       | 5      | 0        |  |  |
| <ul> <li>One</li> </ul>                         | Résumé Fie   | ld: 13      |    |                    |      |       |        |          |  |  |
|                                                 | nal Entry: 4 |             |    | 2                  |      |       | 2      | 0        |  |  |
| <ul> <li>Exter</li> </ul>                       | nal Video: 4 |             |    |                    |      |       |        |          |  |  |
|                                                 |              | Pages by Ty | pe | 3                  |      |       | 2      | 0        |  |  |
| Profile<br>Group Homep age                      |              | 4           |    |                    | 2    | 0     |        |          |  |  |
|                                                 |              | 5           |    |                    | 1    | 0     |        |          |  |  |
|                                                 |              |             | 6  |                    |      | 1     | 0      |          |  |  |
|                                                 |              |             | 7  |                    |      | 1     | 0      |          |  |  |
|                                                 | Portfolio    |             |    | 8                  |      |       | 1      | 0        |  |  |

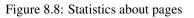

- determine the display of certain menu items
- allow networking with Moodle
- · create and share pages
- upload files

#### 8.2.1 Site options

In Site options you can set some global options that will apply by default throughout the entire site.

Note: One or more fields in may be disabled if overridden by a setting in your config.php file.

When you are done editing one or more settings, click the Update site options button at the bottom of the page.

#### Site settings

|                            | Site Settir | ngs              |                                                                                                    |
|----------------------------|-------------|------------------|----------------------------------------------------------------------------------------------------|
|                            | Site name(  | 1                | Mahara                                                                                                    |
|                            |             | $\sim$           | The site name appears in certain places around the site and in e-mails sent from the site                                                  |
|                            | Language (  | 2                | English 🕕                                                                                                    |
|                            |             |                  | The default language for the site                                                                                                    |
|                            | Country (   | 3                | No Country Selected                                                                                                    |
|                            |             |                  | The default country for the site                                                                                                    |
|                            | Theme (     | 4                | Default 🗾 🕕                                                                                                    |
|                            |             |                  | The default theme for the site - if your theme is not listed, check the error log.                                                         |
| Show home page information |             | page information | <b>S</b>                                                                                                    |
|                            |             |                  | If enabled, information about Mahara and how it is used will be displayed on the Mahara home page. Logged in users will have the option to |
| Send weekly updates? 6     |             |                  | disable it.                                                                                                    |
|                            |             | y updates? (6)   |                                                                                                    |
|                            |             | -                | If checked, your site will send weekly updates to mahara.org with some statistics about your site                                          |
|                            |             |                  |                                                                                                    |

Figure 8.9: Site settings

- 1. Site name: Choose a name for your Mahara instance. It appears in certain places around the site, e.g. in the title bar of the browser, and in emails sent from the site. Therefore, it should not be too long.
- 2. Language: Set the default language for your site. If you have multiple language packs installed, you see a drop-down menu. Otherwise, the standard language, English, is displayed.
- 3. **Country**: The country selected is the default for country selections throughout your Mahara installation, e.g. in *contact information*.
- 4. **Theme**: Mahara comes with a number of themes that you can use. Choose one from the drop-down menu to make it the default theme for your site. If you have *institutions* set up, they can choose their own theme.
- 5. Show homepage information: If enabled, information about Mahara and how it is used is displayed on the Mahara homepage for logged-out and the dashboard for logged-in users. Logged-in users can disable this. See also *Quick links*.
- 6. Send weekly updates?: If checked, your site send weekly updates to mahara.org with some statistics about your site. See also *Register your Mahara site*.

**Note:** You can install more language packs. There is a complete list of them as well as more information about the language packs on the wiki.

| Users can choose Page themes |                                                                                                    |
|------------------------------|----------------------------------------------------------------------------------------------------|
|                              | If enabled, users will be allowed to select a theme when editing or creating a portfolio page. The page will be displayed to other users using the selected theme.                                                                                                 |
| Display remote avatars       |                                                                                                    |
|                              | If checked, the Gravatar service will be used for users' default profile pictures.                                                                                                    |
| Users can hide real names    |                                                                                                    |
|                              | If checked, users who have set a display name may choose to be searchable only by their display name, and will not be found in searches<br>for their real name. (In the site administration section of the site, users are always searchable by their real names). |
| Search Usernames             | ☑ (4)                                                                                                    |
|                              | Allow usernames to be searched on as part of "Search Users".                                                                                                    |
| Anonymous Comments           | <b>S</b> (5)                                                                                                    |
|                              | If checked, logged-out users can leave comments on public pages or pages they can access by secret URL.                                                                                                    |

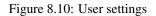

#### **User settings**

- 1. Users can choose page themes: If this setting is enabled, users can select a theme for their portfolio page. The page is displayed with this theme to other users. Thus, an institution or site theme can be overwritten.
- 2. **Display remote avatars**: If checked, users' default profile pictures will be their Gravatar pictures (*remote avatar*). Users will need an account with Gravatar for this to work.
- 3. Users can hide real names: If checked, users who have set a *display name* may choose to be searchable only by their display name, and will not be found in searches for their real name. In the site administration section of the site, users are always searchable by their real names. An administrator (site and institution) always sees the display name, first and last name and username.
- 4. Search usernames: If checked, usernames can be searched on as part of "Search Users" on the *dashboard* and via *Find friends*.
- 5. Anonymous comments: If checked, logged-out users / users without a login can leave comments on public pages or pages they can access via secret URL.

#### **Search settings**

Mahara comes with a search plugin that allows you to search for users and pages. If you install another search plugin, you will be able to select which one to use for your site.

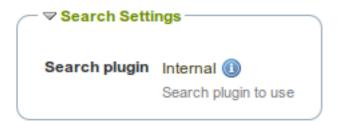

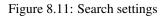

Note: The internal search plugin can be configured in the *Plugin administration*.

#### **Group settings**

Mahara cannot only be used for individual work but also to work collaboratively in groups. Some settings are available in that area.

| -                            |                                                                                       |
|------------------------------|---------------------------------------------------------------------------------------|
| Who can create Groups        | Everyone                                                                              |
|                              | Which users will be able to create new groups                                         |
| Who can create Public Groups | Everyone 🗾 🖲                                                                          |
|                              | Which users will be able to make groups that are viewable by the general public       |
| Allow Group Categories       | <b>3</b>                                                                              |
|                              | If checked, admins will be able to create categories for users to assign their groups |

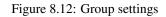

- 1. Who can create groups: You decide whether administrators, administrators and staff or everyone can create groups. The default setting is the most permissive "everyone" because Mahara is user-centered and gives the individual users a great deal of control over what they want to do. If you choose to limit the group creation to administrators (and staff), these need to be contacted to set up groups. There is no internal group request system.
- 2. Who can create public groups: Choose whether everyone or only administrators can create *public groups*. These are groups for which you do not need to be a member of the group or even have a login to Mahara to view the group homepage, member listing and discussion forums.
- 3. Allow group categories: If checked, administrators can create categories for users to assign to their groups. These categories can be used to filter groups in *My groups* and *Find groups*.

#### Institution settings

You can use Mahara with multiple institutions and separate them for administrative purposes, e.g. user management and permissions, and to give them a different theme.

| ← マ Institution Settings            |                                                                                                    |  |  |  |
|-------------------------------------|----------------------------------------------------------------------------------------------------|--|--|--|
| Users allowed multiple institutions | <b>I</b>                                                                                            |  |  |  |
|                                     | If checked, users can be members of several institutions at the same time                           |  |  |  |
| Warning time for institution expiry | No end date 🗾 💷 (2)                                                                                 |  |  |  |
|                                     | A notification message will be sent to site and institutional admins the long before a site expires |  |  |  |
| Auto-suspend expired institutions   |                                                                                                    |  |  |  |
|                                     | If checked, expired institutions will be automatically suspended                                    |  |  |  |
|                                     |                                                                                                    |  |  |  |

Figure 8.13: Institution settings

- 1. Users allowed multiple institutions: If checked, users can be members of several institutions at the same time.
  - Advantage: A user who belongs to two or more institutions only needs one account.
  - **Disadvantage**: If one or more institutions use custom themes, the user cannot choose which one is displayed for him.
- 2. Warning time for institution expiry: If set, a notification will be sent to site and institution admins this amount of time before an institution is due to expire and be suspended. This time may be specified in days, weeks, months, years or "No end date". If the latter option is chosen, institutions will not expire by default.
- 3. Auto-suspend expired institutions: If set, this option will allow Mahara to automatically suspend an institution that has expired automatically. This means that users of that institution will not be able to log in until the institution has been unsuspended.

#### Account settings

| ─ ♥ Account Settings               |                                                                                                    |
|------------------------------------|----------------------------------------------------------------------------------------------------|
| Session lifetime                   | 1440 (1)                                                                                                    |
|                                    | Time in minutes after which an inactive logged in user will be automatically logged out                        |
| Default account lifetime           | No end date 🗾 💷 🙆                                                                                              |
|                                    | If set, user accounts will expire after this period of time from when they have been created                   |
| Default account inactivity time    | No end date 🗾 💷 🔇                                                                                              |
|                                    | How long a user account will remain active without the user logging in                                         |
| Warning time for inactivity/expiry | 1 Weeks 🗾 🖲 4                                                                                                  |
|                                    | The time before user accounts are to expire or become inactive at which a warning message will be sent to them |

Figure 8.14: Account settings

- 1. **Session lifetime**: For security reasons, after a specified period of inactivity, a user will be logged off the site automatically. This field specifies this time in minutes. The default value is 1440 minutes (24 hours).
- 2. **Default account lifetime**: If set, user accounts will expire after this amount of time from when they were created. When a user account is expired, the user cannot log in. This time may be specified in days, weeks, months, years or "No end date". If the latter option is chosen, accounts will not expire by default.
- 3. **Default account inactivity time**: If set, users who do not log in for this amount of time will be considered "inactive" and will not be able to log in anymore. This time may be specified in days, weeks, months, years or "No end date". If the latter option is chosen, users are not set to "inactive" by default.
- 4. Warning time for inactivity / expiry: If set, a warning message will be sent to users this amount of time before their accounts are due to expire or become inactive. This time may be specified in days, weeks, months, years or "No end date". If the latter is chosen, users do not receive a warning before their account expires or they are flagged as having an inactive account.

| ♥ Security Settings                     |                                                                                                    |  |
|-----------------------------------------|----------------------------------------------------------------------------------------------------|--|
| Virus checking                          |                                                                                                    |  |
|                                         | If checked, virus checking will be enabled for all uploaded files using ClamAV                                    |  |
| Path to clam                            | 0 2                                                                                                    |  |
|                                         | The filesystem path to clamscan or clamdscan                                                                      |  |
| Anti-spam                               | Advanced 🗾 💷 🔇                                                                                                    |  |
|                                         | The type of anti-spam measures used on publicly visible forms                                                     |  |
| Enable Spamhaus URL blacklist           |                                                                                                    |  |
|                                         | If enabled, URLs will be checked against the Spamhaus DNSBL                                                       |  |
| Enable SURBL URL blacklist              |                                                                                                    |  |
|                                         | If enabled, URLs will be checked against the SURBL DNSBL                                                          |  |
| Disable external resources in user HTML |                                                                                                    |  |
|                                         | Disables the embedding of external resources, preventing users from embedding things like images from other hosts |  |

#### Security settings

#### Figure 8.15: Security settings

- 1. **Virus checking**: If you want all files uploaded by users to be run through a ClamAV virus scan, you should select the virus checking option. You have to have ClamAV installed on your server.
- 2. **Path to clam**: The filesystem path to clamscan or clamdscan for virus checking. It is assumed that a failure of ClamAV to run will mean that a file should be treated as a virus, and a quarantine directory will be automatically set up by your Mahara installation.

- 3. **Anti-spam**: There are three levels of anti-spam protection available for publicly visible forms, such as the contact and registration forms. A form submission is never silently rejected. Rather, an error message is displayed asking the user to try again if the submission is classified as spam. The three choices are:
  - None: No anti-spam checks are performed on form submissions.
  - **Simple**: Some basic checks are performed. Form submissions with email addresses that are not well-formed or that have an excessive number of URLs are rejected.
  - Advanced: Performs additional checks to determine whether email addresses are real or contain URLs that are blacklisted. This requires an internet connection.
- 4. Enable Spamhaus URL blacklist: If enabled, URLs will be checked against the Spamhaus DNSBL. The Spamhaus Project provides a URL blacklist that is free for non-commercial, low-traffic use. A professional use datafeed service is also available but not supported in Mahara. Please read the Spamhaus DNSBL usage terms before enabling this option.
- 5. Enable SURBL URL blacklist: If enabled, URLs will be checked against the SURBL DNSBL. SURBL provides a URL blacklist that is free for organizations with fewer than 1000 users. A professional use datafeed service is also available, but not supported in Mahara. Please read the SURBL usage terms before enabling this option.
- 6. **Disable external resources in user HTML**: Turning this option on will prevent users from embedding external resources such as images from remote sites into their forum posts and other HTML content. It is however a good thing to do from a security standpoint since it does neutralise a few clever phishing attacks. See the HTML Purifier documentation for more details.

#### **Proxy settings**

| _ | ✓ Proxy settings          |                                                                                                    |
|---|---------------------------|----------------------------------------------------------------------------------------------------|
|   | Proxy address             |                                                                                                    |
|   |                           | If your site uses a proxy server to access the internet, specify the proxies in hostname:portnumber notation |
|   | Proxy authenticated model | None 🔄 2                                                                                                    |
|   |                           | Select your proxy's authentication model, if appropriate                                                     |
|   | Proxy credentials         | 3                                                                                                    |
|   |                           | Enter the credentials required for your proxy to authenticate your web server in username:password format    |

Figure 8.16: Proxy settings

- 1. **Proxy address**: If your site uses a proxy server to access the internet, specify the proxies in hostname:portnumber notation.
- 2. **Proxy authentication model**: Select your proxy's authentication model (none or basic [NCSA]), if appropriate.
- 3. **Proxy credentials**: Enter the credentials required for your proxy to authenticate your web server in username:password format.

#### **Email settings**

1. SMTP host: If you want to force Mahara to use a specific SMTP server instead of the system one, enter its hostname here, e.g. smtp.example.com. It is possible to specify more than one host by separating them with semicolons, e.g. smtpl.example.com; smtp2.example.com, but keep in mind that all other settings, e.g. authentication credentials and port numbers, will apply to all listed servers. It is not possible to specify different credentials for each server in this list. This feature is useful when SMTP host authentication is not required or you list different frontends for the same mail server in which case other settings will work.

| SMTP Host           | 0 (1)                                                                                      |
|---------------------|--------------------------------------------------------------------------------------------|
|                     | SMTP server to be used for mail sending, e.g. smtp1.example.com                            |
| SMTP Port           | 0 2                                                                                        |
|                     | Specify port number if SMTP server uses port different from 25                             |
| User                | 3                                                                                          |
|                     | If SMTP server requires authentication, enter user credentials in the corresponding fields |
| Pass                | 4                                                                                          |
| SMTP Encryption     | None 🗾 🕘 (5)                                                                               |
|                     | If the SMTP server supports encryption, enable it here.                                    |
| System Mail Address |                                                                                            |
|                     | Emails come out as from this address                                                       |

#### Figure 8.17: Email settings

- 2. **SMTP port**: If your SMTP server uses a port number different from 25, you may specify it here. When encryption is enabled, the default ports are 465 for SSL and 587 for TLS. You only need to specify a port number if it is different from these. Check the correct settings with your mail service provider.
- 3. User: If your SMTP server requires authentication, enter your username here.
- 4. Password: If your SMTP server requires authentication, enter your password here.
- 5. SMTP encryption: If your SMTP server supports encryption, enable it here.
- 6. System mail address: This email address is the address that emails are sent from when using Mahara.

| General | l settings |
|---------|------------|
|---------|------------|

| Allow public pages     | <b>⊠</b> (1)                                                                                                    |
|------------------------|----------------------------------------------------------------------------------------------------|
|                        | If set to yes, users will be able to create portfolio pages that are accessable to the public rather than only to logged in users                |
| Allow public profiles  | <b>Ø</b> (2)                                                                                                    |
|                        | If set to yes, users will be able to set their profile pages to be accessable to the public rather than only to logged in users                  |
| Enable Portfolio Searc | h 🗆 🕄                                                                                                    |
|                        | Display the "Search My Portfolio" side block in the Portfolio section of the site                                                                |
| Enable Tag Cloud       |                                                                                                    |
|                        | If enabled, users will see a side block in the Portfolio section of the site with a list of their most frequently used tags                      |
| Maximum Tags in Clou   | id 20 (5)                                                                                                    |
|                        | The default number of tags to display in user tag clouds                                                                                         |
| Small page headers     |                                                                                                    |
|                        | If enabled, a small header and site navigation block will be displayed when viewing or editing portfolio pages created by users.                 |
| Show online users      | S (7)                                                                                                    |
|                        | If checked, users will see a side block on the right hand side of the site with a list of the online users.                                      |
| Registration agreeme   | nt 🗆 🛞                                                                                                    |
|                        | Force users to agree to the Terms and Conditions before registration. You should edit your site's Terms and Conditions page before enabling this |
|                        | option.                                                                                                    |
| Allow Mobile Uploads   | ◙ (9)                                                                                                    |
|                        | If enabled users will have the option of setting an authentication token - content uploaded with this token will be saved as artefacts.          |
| HTML editor            | User defined 🗾 🕕 🚺                                                                                                    |
|                        | Defines whether or not the HTML editor is enabled globally or whether users are allowed to enable/disable it themselves.                         |
|                        |                                                                                                    |

#### Figure 8.18: General settings

- 1. Allow public pages: If checked, users can create portfolio pages that are accessible to the public rather than only to logged-in users.
- 2. Allow public profiles: If checked, users can set their profile pages to be accessible to the public rather than only to logged-in users. However, only logged-in users can use interactive features such as the wall.

- 3. Enable portfolio search: If checked, the "Search My Portfolio" side block is displayed in the *Content* and *Portfolio* sections of the site.
- 4. Enable tag cloud: If checked, users see a side block in the *Content* and *Portfolio* sections of the site with a list of their most frequently used tags.
- 5. Maximum tags in cloud: Enter the default number of tags to display in user tag clouds. Users can change this number in their *account settings*.
- 6. **Small page headers**: If checked, a small header and site navigation block are displayed when viewing or editing portfolio page instead of the standard header. This option gives more space for the portfolio content itself.
- 7. Show online users: If checked, users see a side block with a list of the users who have been logged-in in the last 10 minutes (cf. the *dashboard*).
- 8. **Registration agreement**: If checked, you force users to agree to the "Terms and Conditions" before registration. You should edit your site's "Terms and Conditions" page before enabling this option. You can do so under *Edit site pages*.
- 9. Allow mobile uploads: If checked, users have the option of setting an authentication token in their *account settings*. That allows them to upload content from their *mobile devices*.

#### 8.2.2 Edit site pages

Here you can edit the content of some pages around the site and the pages linked to in the footer:

- About
- Home (Dashboard)
- Logged-out home
- · Privacy statement
- · Terms and conditions

**Note:** Due to a quirk in the system, you do not see the text on the first page that is displayed in the editor - generally "Home (Dashboard)". In order to edit it, you need to click on a different page in the dro-down menu first and then select it again to see its text.

All pages come with default text that you can change entirely. Every page must contain some text. You can use the visual editor to style your page.

- 1. Choose the page you want to edit from the drop-down menu.
- 2. Change the text in the editor window. Some text is obligatory.
- 3. Click the Save changes button.

#### 8.2.3 Menus

There are two menus in Mahara:

- · Links and resources
- Footer

#### Links and resources

The *Links and resources* menu appears to all users on most pages. You can decide which links or files are available to everybody - also those without a login - and which ones only logged-in users shall see.

1. Choose which Links and resources menu you want to edit: the public or the logged-in users one.

## Edit site pages

Here you can edit the content of some pages around the site, such as the homepage (for logged in and out

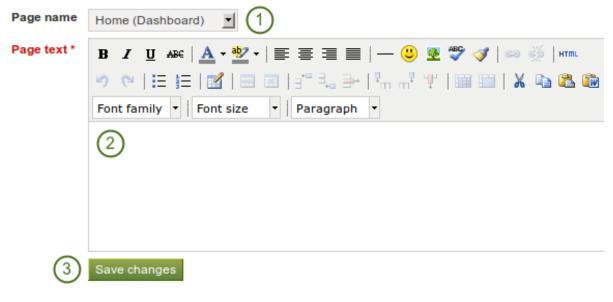

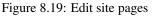

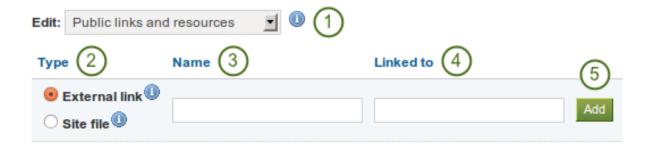

Figure 8.20: Add external links to the Links and resources menu

- 2. Choose the type *External link*.
- 3. Give your link a name that will appear in the menu.
- 4. Provide the full URL to the link including http://orhttps://.
- 5. Click the *Add* button.

You can also link to files that you have uploaded to the site files area.

| Edit: | Logged in links | and resources 🚽 🔍 1 |                     |        |
|-------|-----------------|---------------------|---------------------|--------|
| Туре  | 2               | Name 3              | Linked to 4         | (5)    |
| 0 E   | xternal link 🕕  |                     |                     | $\leq$ |
| 🖲 si  | ite file 🕕      |                     | public/manual14.pdf | Add    |

Figure 8.21: Add a site file to the Links and resources menu

- 1. Choose which Links and resources menu you want to edit: the public or the logged-in users one.
- 2. Choose the type *Site file*.
- 3. Give your site file a name that will appear in the menu.
- 4. Choose the file you want to display.
- 5. Click the Add button.

Once you have added links and files to your menus, you can edit or delete them.

**Note:** If you wish to display your links and resources in a specific order, map that order out before you add the links and files because you cannot change the order afterwards.

## Links and Resources

- Mahara 1.4 user manual
- Mahara wiki
- Discussion forums

Figure 8.22: Links and resources menu result

#### Footer menu

You have control over which links are displayed in the footer on each page.

- 1. Select which pages shall appear in the footer on each page. You can change the text of "Terms and Conditions", "Privacy Statement" and "About" in *Edit site pages*.
- 2. Click the Save changes button to save your selection.

## Footer Menu

Enable or disable the links in the footer.

| Terms and Conditions |              |
|----------------------|--------------|
| Privacy Statement    |              |
| About                |              |
| Contact Us           |              |
| 2                    | Save changes |

Figure 8.23: Footer menu

### 8.2.4 Networking

Mahara's networking features allow it to communicate with Mahara or Moodle sites. If networking is enabled, you can use it to configure single sign-on (SSO) for users who log in at either Moodle or Mahara or allow users from another Mahara instance to access yours.

From Moodle 2.0 on you can connect Mahara and Moodle to save certain content you created in Moodle through the portfolio feature.

In order to use networking site-wide with any institution, you need to:

- 1. Choose "Yes" from the drop-down menu at Enable networking.
- 2. Decide whether you wish to **auto-register all hosts** or not. If you choose "Yes", an institution is created for any host that connects allowing these users to log in to your Mahara site. We recommend you leave the default "No" because that gives you more control over which Moodle or Mahara instances can connect.
- 3. Click the Save changes button.

Depending on which site you wish to connect, you may need to provide some of the other information on the page, in particular the *WWW root* and the *public key*.

#### See Also:

The comprehensive guide for setting up a Mahoodle can be consulted when connecting Mahara and Moodle.

#### 8.2.5 Pages

You create and copy site pages like regular *portfolio pages*. You do not have all blocks available. Check the *blocks in various contexts* for blocks that you can use in site pages.

Once you are done creating your site pages, you can share them with others on Mahara.

#### 8.2.6 Share

You share site pages like any other page.

#### See Also:

Refer to the share options for regular portfolio pages for further information.

## Networking

Mahara's networking features allow it to communicate with Mahara or Moodle sites running on the same or another machine. If ne configure single-sign-on for users who log in at either Moodle or Mahara.

| WWW Root                |                                                                                                    |
|-------------------------|----------------------------------------------------------------------------------------------------|
|                         | This is the URL at which your users access this Mahara installation, and the URL the SSL keys are generated for |
| Public key              | BEGIN CERTIFICATE                                                                                               |
|                         | END CERTIFICATE                                                                                                 |
|                         | This public key is automatically generated, and rotated every 365 days                                          |
| SHA1 Fingerprint        |                                                                                                    |
| MD5 Fingerprint         |                                                                                                    |
| Public key expires      |                                                                                                    |
| Enable networking       | Yes 1<br>Allow your Mahara server to communicate with servers running Moodle and other applications             |
| Auto-register all hosts | No 1 (2)                                                                                                    |
|                         | Create an institution record for any host that connects to you, and allow its users to log on to Mahara         |
| 3                       | Save changes                                                                                                    |

#### Figure 8.24: Networking overview

| Site Pages                                                     |                                   | Create Page Copy a page |
|----------------------------------------------------------------|-----------------------------------|-------------------------|
| Search:                                                        | Title, description, tags 🗾 Search |                         |
| Portfolio template<br>Getting started with your portfolio work |                                   |                         |
|                                                                | Figure 8.25: Site pages           |                         |
| Share                                                          |                                   |                         |

| Pages              | Access list | Edit Access | Secret URLs |
|--------------------|-------------|-------------|-------------|
| Portfolio template | Public      | Ø           |             |

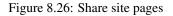

#### 8.2.7 Files

Here you can upload files that you can include in the *links and resources* menu or in *site pages*. You can add files that are in the home directory to the menu with resources for logged-in users. Files that you save in the *public* folder can be used in the menu for users who are not logged-in.

#### See Also:

The process of uploading and managing files is very similar to files in your personal files area.

| Home         |                                      |      |            |  |
|--------------|--------------------------------------|------|------------|--|
|              | Create folder                        |      |            |  |
| Name         | Description                          | Size | Date       |  |
| public       | Files accessible by logged-out users |      | 08/01/2012 |  |
| manual14.pdf | Mahara Manual v. 1.4                 | 4.2M | 08/01/2012 |  |

Figure 8.27: Site files

## 8.3 Users

In the Users menu of the site administration you can:

- · search for users
- · change settings for individual users
- suspend and delete users
- · make users site staff or administrators
- check the admin notification settings
- add users manually or by CSV

#### 8.3.1 User search

Site administrators can search for any user on the entire site. You can search for their

- first name
- last name
- · display name
- username
- · email address

Note: The display name is not shown in the user list. That will be a feature of Mahara 1.5.

You can combine any search and filter options. However, if you use too many, you may not yield any results.

- 1. Filter the users you wish to display by their initials of the first and / or last name.
- 2. Type the name, display name, username or email address or any partial thereof you wish to search for in the search field.
- 3. Choose the institution from the drop-down menu in which you wish to search for the user.
- 4. Click the *Search* button  $\bigvee$  to start searching.

#### User Search <sup>0</sup>

You can search for users by clicking on the initials of their first and last names, or by entering a name in the search box. You can also enter an email address in the search box if you would like to search email addresses.

|         |             |                  |               | a s t u v w x y z (1)<br>a s t u v w x y z (1) |                |
|---------|-------------|------------------|---------------|------------------------------------------------|----------------|
| Search: |             | Institution: All | <b>1</b> 🔇 (4 | )                                              |                |
| Results | 2           | (                | 3)            |                                                |                |
| 5       | ▼First name | Last name        | Username      | Email                                          | Institution    |
| Ŷ.      | Paula       | Paulsen          | paula 6       |                                                | No Institution |
| <b></b> | Percy       | Pearle           | percy         |                                                | No Institution |
| K       | Petra       | Petterson        | petra         |                                                | School         |

Figure 8.28: User search

- 5. View your results. The default order is alphabetically according the the first name. However, you can change the order of the results by clicking on a heading and sort that column in ascending or descending order.
- 6. Click on the username of the user for which you want to *take further actions*.

#### 8.3.2 User account settings

On the *Account settings* page of a user in the administration area, you can perform a number of actions to manage the user's account. However, you cannot change personal information about this user, e.g. name, email, from this page. This can only be done in the *Content* area of the user's account.

- 1. Login as this user
- 2. Change site account settings
- 3. Change institution settings
- 4. Suspend and / or delete this user

#### Login as

As administrator you have the power to log in as any user that you manage ans masquerade as them. If you are a site administrator, you can log in as any user while institution administrators can only perform this action for any user who is in their user management.

It is a great function for troubleshooting a user account because you see everything as the user would without having to know his password.

**Warning:** This function can easily be misused by an administrator because he can make changes to the user's portfolio and artefacts as well as participate in groups while logged in as that user. Users should be aware of this function and that an administrator can enter their account.

Sites should have clear policies around the use of this function so that the privacy of users and their portfolios and collaborative work is protected. Therefore, there should also not be many users within an institution who have administrator rights.

- 1. Click on the user's name to go to his profile page.
- 2. Click on the *Login as* button to become that user. You see a red bar at the top of the browser window telling you that you are masquerading as another user.

## Account settings: Paula Paulsen (paula)

| Site account se                        | ttings (2)                                                                                                    | Suspend/Delete User                                                                                                    |  |
|----------------------------------------|----------------------------------------------------------------------------------------------------|----------------------------------------------------------------------------------------------------|--|
|                                        |                                                                                                    | Here you may suspend or entirely delete a user<br>account. Suspended users are unable to log in unt                                                                                                    |  |
| NOTE: Saving the acc                   | count changes will cause the user to be logged out (if currently logged in)                                                                                                    | their account is unsuspended. Please note that while<br>a suspension can be undone, deletion cannot be                                                                                                    |  |
| Change username                        | paula                                                                                                    | undone.                                                                                                    |  |
|                                        | Change this user's username. Usernames are 3-236 characters long,<br>and may contain letters, numbers, and most common symbols<br>excluding spaces.                                                                                                    | Suspend User<br>Reason                                                                                                    |  |
| Reset password                         |                                                                                                    |                                                                                                    |  |
| Force password<br>change on next login |                                                                                                    |                                                                                                    |  |
|                                        | login.                                                                                                    |                                                                                                    |  |
| Site Staff<br>Site Administrator       |                                                                                                    | The text that will be displayed to the user on their next login attempt.                                                                                                    |  |
| Email                                  |                                                                                                    | Suspend User                                                                                                    |  |
| Account expires                        | 2012 January 🗾 8 🗹 or 🗹 Not specified                                                                                                    | Balata Unan                                                                                                    |  |
| File quota (MB)                        | Date on which the user's login is automatically disabled.       50     Megabytes       Total storage available in the user's files area.                                                                                                    | Delete User<br>Please note that this operation cannot be<br>undone.                                                                                                    |  |
| Authentication<br>Method               | Internal (No Institution) 🗾 🕕                                                                                                    | Delete User                                                                                                    |  |
|                                        | How this user authenticates to Mahara                                                                                                    |                                                                                                    |  |
|                                        |                                                                                                    |                                                                                                    |  |
|                                        | lere you can view and s<br>elete this account, or cl<br>NOTE: Saving the acc<br>Change username<br>Reset password<br>Change on next login<br>Site Staff<br>Site Administrator<br>Email<br>Account expires<br>File quota (MB)<br>Authentication<br>Method | Image: second second |  |

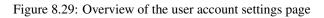

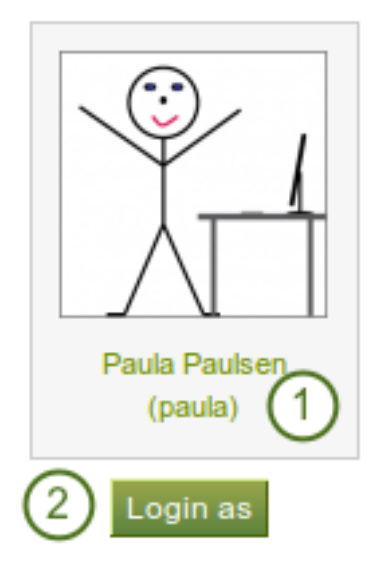

Figure 8.30: Login as another user

4

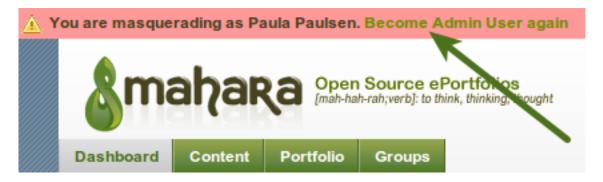

Figure 8.31: Stop masquerading as another user

When you want to return to your own account again, click the *Become [your user name] again* link at the top of the browser window.

#### Change site account settings

You can view and change a number of settings for a user's account.

**Note:** Depending on the authentication method that is associated with this user, you may not be able to edit all settings.

- 1. **Change username**: Give the user a different username. This field is not available when the account is managed by an external authentication method.
- 2. **Reset password**: Change the password for this user account. This field is not available when the account is managed by an external authentication method.
- 3. Force password change on next login: Check this box if the user shall change his password when he next logs in. This field is not available when the account is managed by an external authentication method.
- 4. Site staff: Check this box if the user shall be able to create controlled groups.
- 5. Site administrator: Check this box if the user shall have full administrative rights.
- 6. **Email**: Check this box to disable the sending of emails for this user. If email is disabled notifications and messages can only be viewed in the internal inbox. Depending on your setup, if emails are bounced back to the sender, then email may be automatically disabled.
- 7. Account expires: Choose the date on which the user's login is automatically disabled. The default setting is that the date is not specified. You always see the current date in the greyed out date fields. You can set an automatic account expiry date for all users in the *account settings of the site configuration*.
- 8. File quota (MB): Change the storage allowance for a user's personal files area. The default value as set in the *files configuration* in the plugin administration.
- 9. Authentication method: Choose the authentication method that the user uses to log in to Mahara. The authentication methods can be set up in the *institution administration*. Depending on the authentication method that you have chosen, you may have to provide a *remote username* to allow the user to log in.
- 10. Click the Save changes button when you are done editing the settings.

**Warning:** When the email address is disabled, users cannot reset their passwords themselves as no email can be sent.

## Site account settings

Here you can view and set details for this user account. Below, you can also suspend or delete this account, or change settings for this user in the institutions they are in.

| NOTE: Saving the according to the according to the acc | ount changes will cause the user to be logged out (if currently logged in)                                                                    |
|----------------------------------------------------------------------------------------------------|----------------------------------------------------------------------------------------------------|
| Change username                                                                                                    | paula (1)                                                                                                    |
|                                                                                                    | Change this user's username. Usernames are 3-236 characters long, and may contain letters, numbers, and most common symbols excluding spaces. |
| Reset password                                                                                                    | 2                                                                                                    |
|                                                                                                    | If you enter text here, it will replace the user's current password.                                                                          |
| Force password<br>change on next login                                                                                                    | $\square$ (3)                                                                                                    |
|                                                                                                    | The user will be directed to a change password page the next time they login.                                                                 |
| Site Staff                                                                                                    |                                                                                                    |
| Site Administrator 5                                                                                                    |                                                                                                    |
| Email                                                                                                    |                                                                                                    |
| Account expires                                                                                                    | 2012 January 🔄 8 🚽 or 🗹 Not specified (7)                                                                                                    |
|                                                                                                    | Date on which the user's login is automatically disabled.                                                                                     |
| File quota (MB)                                                                                                    | 50 Megabytes 🖌 🚷                                                                                                    |
|                                                                                                    | Total storage available in the user's files area.                                                                                             |
| Authentication<br>Method                                                                                                    | Internal (No Institution) 🗾 🕕 🧐                                                                                                    |
|                                                                                                    | How this user authenticates to Mahara                                                                                                    |
| 10                                                                                                    | Save changes                                                                                                    |

Figure 8.32: Site account settings of a user

#### **Change institution settings**

Institution

You can view and change settings regarding a user's membership in institutions. Depending on the *site settings for institutions*, a user may be added to more than one institution.

## Institution Settings

Here you can change settings regarding this user's membership with institutions in the system.

| Membership<br>expires    | 2012 🗾 January 🗾 8 🗾 or 🗹 Not specified 🤇                                      |
|--------------------------|--------------------------------------------------------------------------------|
|                          | Date on which the user will be automatically removed from the                  |
|                          | institution.                                                                   |
| ID Number                | 4                                                                              |
|                          | An optional identifier specific to the institution. This field is not editable |
|                          | by the user.                                                                   |
| Institution Staff        |                                                                                |
| Institution Admin        | $\Box$ (6)                                                                     |
|                          | If checked, the user can administer all users in this institution.             |
| $\overline{\mathcal{O}}$ | Update                                                                         |
| $\mathbf{O}$             |                                                                                |
|                          | Remove user from this institution (8)                                          |

Figure 8.33: Institution settings for a user

Add User to Institution

- 1. Choose the institution from the drop-down menu to which you want to add this user.
- 2. Click the Add User to Institution button to make him a member of this institution.
- 3. **Membership expires**: If you wish, specify the date when the user will be removed from this institution automatically. If you click the "Not specified" check box, no end date will be set.
- 4. **ID number**: Provide an optional identifier for this user in this institution. This field is not editable by the user.
- 5. **Institution staff**: Check this box if you want to give this user staff rights in this institution. This will allow him to create controlled groups.
- 6. **Institution admin**: Check this box if you want to make this user an administrator of this institution. This will allow him to manage all users in this institution.
- 7. Click the Update button to save your changes.

College

8. Click the *Remove user from this institution* button to disassociate this user from this institution. The user will stay in any other institution that he may be in, and he will also keep his account no matter whether he is in an institution or not.

#### Suspend user

Suspend a user if he does not follow the terms and conditions of the site and behaves inappropriately. Suspended users cannot log in, but all their content is still available.

| Suspend User                                                                |
|-----------------------------------------------------------------------------|
| Reason                                                                      |
| (1)                                                                         |
| $\smile$                                                                    |
|                                                                             |
|                                                                             |
| /_                                                                          |
| The text that will be displayed to the user on<br>their next login attempt. |
| Suspend User 2                                                              |

Figure 8.34: Suspend a user

- 1. Provide a reason for your suspension. This is particularly useful when you are not the only administrator and / or need to remember after some time why you suspended this user.
- 2. Click the Suspend User button to disallow the user from logging in.

When a user has been suspended, the following suspension message appears on his account settings stating the reason for the suspension and giving the administrators the possibility to unsuspend the user by clicking on the *Unsuspend User* button.

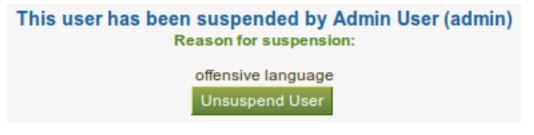

Figure 8.35: Suspension notice on the account settings page

When the user tries to log in, he will see the suspension message and the reason. He can then contact an administrator via the "Contact Us" form for further action.

Your account has been suspended as of Sunday, 08 January 2012. The reason for your suspension is:

offensive language

Figure 8.36: Suspended user tries to log in and gets suspension message

#### **Delete user**

A user can delete his own account from Mahara on his *account settings* if he is allowed to by his institution. Site administrators can also delete user accounts at any time.

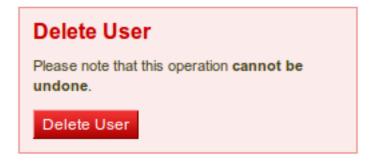

Figure 8.37: Delete a user account

Click the *Delete User* button to delete this user account permanently. This action **cannot** be undone. As this is a permanent action, you see a confirmation pop-up window that you will have to acknowledge.

**Warning:** When you delete a user account, **all personal data is wiped from the system**. This applies to everything that is in a user's *Content* and *Portfolio* area. This action cannot be undone. His contributions in groups, e.g. forum messages, uploaded files and pages created in a group, are still available, but are made anonymous by changing the name the "Deleted user" as author where an author is shown.

**Note:** If an account was deleted by accident - either by a user or by an administrator - swift action may result in recovery of (most of) the data from a backup file. This requires access to the server's backups and the backend of Mahara. More information is available on the wiki.

#### 8.3.3 Suspended users

A list of all suspended users is available in the sub-menu *Suspended users*. Here you can unsuspend or delete them.

| Suspended Users <sup>®</sup> |       |                |           |                  |                    |        |
|------------------------------|-------|----------------|-----------|------------------|--------------------|--------|
| Unsuspend                    | Users | Delete Users 3 |           |                  |                    |        |
| Full name                    | 2     | Institution    | ID number | Suspending Admin | Suspension reason  | Select |
| Paula Pauls                  | en    | School         |           | Admin User       | offensive language | (1)    |

Figure 8.38: List of all suspended users

- 1. Select the user(s) for which you want to perform the same action.
- 2. Click the Unsuspend Users button to reinstate the accounts for all selected users.
- 3. Click the *Delete Users* button to delete all selected users in bulk. This account cannot be undone and all personal information of these users will be deleted (see *delete user*).

## 8.3.4 Staff users

On this page you can choose which users receive site staff rights. Potential staff members - any user on the site - are listed on the left while existing site staff members are listed on the right.

## Staff Users

Here you can choose which users are staff for the site. The current staff are on the right, and potential staff are on the left.

| Staff Users | Potential Staff                                                                                                    |   | 3 Current Staff           |       |
|-------------|----------------------------------------------------------------------------------------------------|---|---------------------------|-------|
|             | James Jetts (jamesj)<br>Paula Paulsen (paula)<br>Percy Pearle (Percy Pearle - percy)<br>Polly Potter (polly)<br>Admin User (admin) |   | Petra Petterson (petra) 5 | (( )) |
|             | Search:<br>Submit 6                                                                                                    | 2 |                           |       |

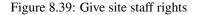

- 1. From the list under **Potential Staff**, select the users you wish to make site staff. You can also select multiple users at once using Ctrl and Shift click.
- 2. If you have too many users on your site and you cannot see / find the user you want, you can search for him in the **Search** box.
- 3. Add the potential staff members to the right-hand side Current Staff by clicking on the right-arrow

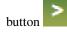

- 4. If you want to remove an existing or accidentally added site staff member, you can remove him from the list on the right-hand side by clicking on him.
- 5. Then click on the *left-arrow* button **and**, and he is removed from the list.
- 6. When you have chosen all members you wish to make site staff, click the Submit button.

#### 8.3.5 Site admins

Site administrators have powerful rights on Mahara. They can make far-reaching changes and also *log in as other users*. Be careful whom you give these rights. One site administrator is needed for each site. The total number of site administrators should be kept small.

### Admin Users

The system must have at least one administrator

Here you can choose which users are administrators for the site. The current administrators are listed on the right, and potential administrators are on the left.

| Admin Users * | Potential Admins                                                                                                    |     | 3 Current Admins   |       |
|---------------|----------------------------------------------------------------------------------------------------|-----|--------------------|-------|
|               | James Jetts (jamesj)<br>Paula Paulsen (paula)<br>Percy Pearle (Percy Pearle - percy)<br>Petra Petterson (petra)<br>Polly Potter (polly) | 1   | Admin User (admin) | ( ) ) |
| 6             | Search:<br>Submit                                                                                                    | < 2 |                    |       |

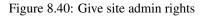

- 1. From the list under **Potential Admins**, select the users you wish to make site administrators. You can also select multiple users at once using Ctrl and Shift click.
- 2. If you have too many users on your site and you cannot see / find the user you want, you can search for him in the **Search** box.
- 3. Add the potential site admin to the right-hand side Current Admins by clicking on the right-arrow

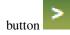

4. If you want to remove an existing or accidentally added site admin, you can remove him from the list on the right-hand side by clicking on him.

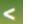

- 5. Then click on the *left-arrow* button **button**, and he is removed from the list.
- 6. When you have chosen all members you wish to make site admins, click the Submit button.

#### 8.3.6 Admin notifications

The *Admin Notifications* page lists all users with institution and site admin access on your site. It shows their selected notification preferences for all admin notifications. There should be at least one administrator receiving each type of message generated. Admin notifications are:

- Contact us
- Objectionable content
- · Repeat virus upload
- · Virus flag release

#### Admin Notifications

|   |                         | Institution | Contact us | Objectionable content | Repeat virus upload | Virus flag release |
|---|-------------------------|-------------|------------|-----------------------|---------------------|--------------------|
| K | Petra Petterson (petra) | School      | Inbox      | Email                 | Email digest        | Email digest       |
| 1 | Admin User (admin)      | University  | Email      | Email                 | Email               | Email              |

Figure 8.41: Overview of the admin notification types

## 8.3.7 Add user

You can add users to your site by creation accounts for them manually one by one.

- 1. Click the *Create new user from scratch* radio button if you want to create an empty account. Provide the first name, last name and email address for this user.
- 2. Click the *Upload Leap2A File* radio button if you want to import a user from another Mahara instance or a system that supports the Leap2A standard. Such a user could have *exported* his portfolio from another Mahara instance.
- 3. Give the new user a **username**. The username may contain letters, numbers and most common symbols. It must be from 3 to 236 characters in length. Spaces are not allowed.
- 4. Choose a **password** for the account. The password must be at least six characters long and contain at least one digit and two letters.
- 5. Check this box if the new user should have site staff rights.
- 6. Check this box if the new user should have site administrator rights.

#### Add User

| 1 - User Creation Method                                                                         |   | 2 - Basic Details                                                                                                    | 3 - Create                                                                                                    |
|--------------------------------------------------------------------------------------------------|---|----------------------------------------------------------------------------------------------------|----------------------------------------------------------------------------------------------------|
| How do you want to create this user?                                                             |   | Basic information for this user.                                                                                                    | Click the button to create the user.                                                                                                    |
| Create new user from scratch First name* Last name* Email* OR Upload Leap2A File O Browse Browse | » | Username * 3<br>Password * 4<br>Site Staff 5<br>Site Administrator 6<br>File quota (MB) 50 Megabytes $\checkmark$ 7<br>Institution * 8<br>No Institution: Internal $\checkmark$<br>Institution Administrator 9 | Create User     Create User     They will receive an e-mail informing     them of their new account details. On     first log in, they will be forced to change     their password. |

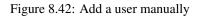

- 7. Review the allocated file quota. You may change it here for this user.
- 8. Choose the institution of which the user should be a member.
- 9. Check this box if the new user should have institution administrator rights in the chosen institution.
- 10. Click the Create User account button.
- 11. The user will receive an email with his account details.

Note: You can change the settings under Basic Details on the account settings page.

#### 8.3.8 Add users by CSV

You can use this function to upload new users in bulk via a csv file (comma-separated file). The first row of your csv file should specify the format of your data. For example, it should look like this:

username, password, email, firstname, lastname, studentid

This row **must** include:

- username
- password
- email
- firstname
- lastname

It must also include fields that are *mandatory* for all users to fill out and *any fields locked for the institution* you are uploading the users for.

All other fields are optional. This is the full list of fields that you can add in addition to your csv file upload

- studentid Student ID is displayed in the profile
- preferredname Display name
- introduction Introduction is displayed in the profile
- officialwebsite Official web site
- personalwebsite Personal web site
- blogaddress URL to the blog
- address Street address

- town Town
- city City
- country Country
- homenumber Home phone number
- businessnumber Work phone number
- mobilenumber Mobile phone number
- faxnumber Fax number
- icqnumber ICQ nickname
- msnnumber MSN nickname
- aimscreenname AIM screen name
- yahoochat Yahoo Chat username
- skypeusername Skype ID
- **jabberusername** Jabber ID
- occupation Occupation is displayed in the profile
- industry Industry is displayed in the profile
- maildisabled Selection to disable the email address
- remoteuser Remote username for external authentication

When you have created your csv file, you are ready to upload it.

| Institution                       | College: internal 🔳 (1)                                                                     |
|-----------------------------------|---------------------------------------------------------------------------------------------|
|                                   | The institution and authentication method for the new users                                 |
| CSV File *                        | Browse 2                                                                                    |
|                                   | The file containing users to add                                                            |
| Force password change?            | <b>3</b>                                                                                    |
|                                   | Whether users should be forced to change their password when they log in for the first time |
| E-mail users about their account? | ◙ (4)                                                                                       |
|                                   | Whether an e-mail should be sent to users informing them of their new account details       |
|                                   | Add Users by CSV 5                                                                          |

Figure 8.43: Add users by csv file

- 1. **Institution**: Choose the institution **and** the authentication method for the user accounts that you upload. You cannot change the authentication method later on in bulk, but only for each user individually.
- 2. **CVS file**: You must upload a csv file by clicking on the *Browse* button and then selecting it from the files on your computer.
- 3. Force password change? If you select this option, users need to change their password before they can log in for the first time.
- 4. Email users about their account? If you select this option, users will receive an email with their account information. This is in particular good for internal accounts. For user accounts that are managed for example by SSO with Moodle or through LDAP, you do not have to select this option because the users should already know their login information.
- 5. Click the Add Users by CSV button to upload the users.

**Note:** Depending on your server settings and / or the size of your installation, you may not be able to upload all user accounts at once. You may wish to upload them in bunches of 100 instead.

## 8.4 Groups

In the Groups menu of the Site administration you can:

- · add administrators to groups
- delete groups
- manage group categories

#### 8.4.1 Overview

The first page you see when you click on the Groups menu is the Administer Groups page.

- 1. Search a group by its name or category.
- 2. Group name. The table is sorted alphabetically according to the group names.
- 3. Number of group members
- 4. Number of group administrators
- 5. Group type
- 6. Group category
- 7. Visibility
- 8. Click the *Manage* button to add or remove group administrators.
- 9. Click the *Delete* button <sup>11</sup> to delete a group.

### 8.4.2 Add / remove group administrators

You can add to or remove administrators from a group by clicking on the *Manage* button the *Administer Groups* page.

#### Group administrators for 'Feedback Discussions'

Use the form below to promote and demote admins for this group. If you remove a group administrator they will remain a group member.

| Group admins | Potential Admins                                                                                                    |   | 3 Current Admins   |  |
|--------------|----------------------------------------------------------------------------------------------------|---|--------------------|--|
|              | James Jetts (jamesj)<br>Paula Paulsen (paula)<br>Percy Pearle (Percy Pearle - percy)<br>Petra Petterson (petra)<br>Polly Potter (polly) |   | Admin User (admin) |  |
|              | Search:<br>Save 6                                                                                                    | 2 |                    |  |

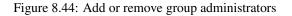

- 1. From the list under **Potential Admins**, select the group members you wish to make group administrators. You can also select multiple users at once using Ctrl and Shift click.
- 2. If you have too many users on your site and you cannot see / find the user you want, you can search for him in the **Search** box.
- 3. Add the potential administrator to the right-hand side Current Admins by clicking on the right-arrow

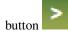

4. If you want to remove an existing or accidentally added group administrator, you can remove him from the list on the right-hand side by clicking on him.

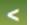

- 5. Then click on the *left-arrow* button **button**, and he is removed from the list.
- 6. When you have chosen all members you wish to make group administrators, click the Save button.

#### 8.4.3 Manage group categories

Group categories help you to filter your groups more easily on the *My groups* and *Find groups* pages. A group administrator can always assign one group category to a group if categories are enabled.

Site administrators can manage group categories on the *Group Categories* page under *Groups* in the *Site Administration*.

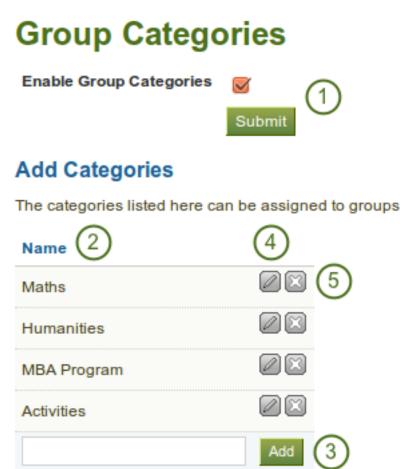

Figure 8.45: Manage group categories

- 1. Enable group categories for the entire site by placing a checkmark into the check box and then click the *Submit* button.
- 2. Existing group categories are listed.
- 3. Create a new group category by typing its name and then clicking on the Add button.
- 4. Edit a group category name by clicking on the *Edit* button *Update*, change the name and then click on the *Update* button. If you want to abort the action, click on the *Cancel* button.
- 5. Click on the *Delete* button <sup>[L]</sup> to permanently delete a group.

**Note:** Group categories are not hierarchical and are available to everybody on the site. Any user who can create groups can assign a group category.

## 8.5 Institutions

You can use Mahara as *multi-tenanted* instance. That means that several different institutions can share one Mahara installation. That allows users from these different institutions to:

- · share portfolio pages with each other
- give feedback on each other's pages
- · work collaboratively in groups across institution boundaries

In the *Site Administration* you can set up as many institutions as you wish. Institution administrators can only administer their users but not make any changes to site settings.

You can also use the possibility to set up institutions if you wish different parts of your organisation to use different themes, have different default settings and / or authentication methods.

#### 8.5.1 Overview

On *Site Administration -> Institutions -> Institutions* you see an overview of all institutions that exist on this Mahara installation.

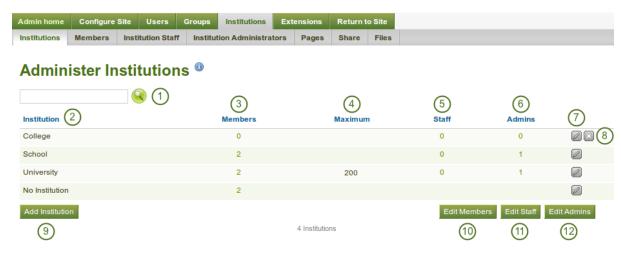

Figure 8.46: Overview page for institutions

- 1. Search for a particular institution by its name.
- 2. Institutions are listed alphabetically

- 3. Number of registered members in this institution
- 4. Maximum allowed members in this institution
- 5. Number of institution members with staff rights
- 6. Number of institution members with institution administrator rights
- 7. Click the *Edit* button *L* to change institution settings.
- 8. Click the *Delete* button 12 to delete an institution. You can only delete an institution when there are no members in it.
- 9. Click the Add Institution button when you want to create a new institution.
- 10. Click the Edit Members button when you want to add or remove members from an institution.
- 11. Click the Edit Staff button when you want to add or revoke staff rights for an institution member.
- 12. Click the *Edit Admins* button when you want to add or revoke institution administrator rights for an institution member.

**Note:** The institution "No Institution" is the default "institution". It cannot be deleted as it is the standard Mahara site.

### 8.5.2 Add an institution

When you want to add an institution by clicking on the *Add* button on *Site Administration -> Institutions -> Institutions*, you need to fill in basic information. You can change all the settings **except** the *institution name* later on.

- 1. **Institution name**: This field is required. It is the unique identifier of this institution in the database. It must only be one word without numbers and symbols.
- 2. **Institution display name**: This field is required. It is the name that all users see throughout the site to identify this institution.
- 3. **Institution expiry date**: Set the expiry date for this institution by selecting the year, month and day from the drop-down menus when taking the checkmark off the "Not specified" check box. Institutions do not expire by default.
  - If you specify an expiry date for this institution, two things will happen. Once the warning time for institution expiry has been reached, site and institution administrators will be emailed about this institution's impending expiry.
  - If the *auto-suspend expired institutions* option is set, then once the expiry date has been reached, this institution will be automatically suspended, and users of this institution will no longer be able to log in.
  - The warning time for institution expiry and the auto-suspend expired institutions options can be found in the *institution settings* under *Site Administration -> Configure Site -> Site options*.
- 4. **Registration allowed?** Check this box when you want to allow self-registration of new users. As institution administrators, you will be asked to confirm that users can join your institution. If you decline, their account will be associated with "No Institution". When you do not allow registration, nobody can ask to join your institution or leave it without your permission.
- 5. **Default membership period**: You can set how long users will remain associated with this institution per default. Choose an option from the drop-down menu and then specify the number of days, weeks, months or years. After this length of time, the users will be removed from the institution. Users will receive an email before this time reminding them that they will be removed soon. However, that does not mean that they will lose their account. They will still have that.

# Administer Institutions

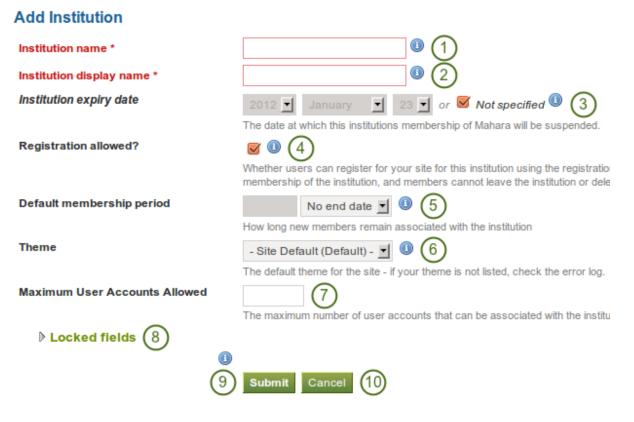

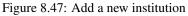

- 6. **Theme**: Use the drop-down menu to choose the theme that you wish to use for this institution. All pages in that institution will receive that theme. When users from other institutions view portfolio pages that were created in this institution, they will see this institution's theme on these pages. If *Site Default* is selected, when a site administrator changes the site default theme, the theme for the users of this institution will change, too. You can install more themes in the *theme* folder on the server. Check out the community-contributed themes.
- 7. Maximum user accounts allowed: Specify the maximum number of accounts that can be created in this institution. If you leave this field blank, there is no limit to the number of accounts.
- 8. Locked fields: Put a check mark into each check box for which users are not allowed to change the value. Disabled check boxes are for profile fields which are locked in the institution settings for "No Institution". These profile fields are locked at the site level and cannot be unlocked for individual institutions.
- 9. Click the Submit button to save your changes and create this institution.
- 10. Click the Cancel button to abort the creation of this institution.

**Note:** Locking profile fields such as first name, last name and display name can be beneficial for institutions that wish to always identify their users by their real names and not allow users to choose nick names.

#### 8.5.3 Edit an institution

Once you have created your institution, you can *edit its settings* or also suspend the institution. You will have to choose at least one authentication method for this institution so that user accounts can be created.

Note: Only site administrators can add, edit and delete authentication methods for an institution and suspend it.

You can add multiple authentication methods to your institution and thus allow various entry points for your users. You should set up at least one authentication method. Otherwise, nobody can log in to this institution.

Before you can use the IMAP, LDAP, SAML or XMLRPC authentication methods, you must install their extensions:

- internal: user accounts are created by Mahara and the passwords and logins are kept in an internal database.
- IMAP: user accounts are authenticated against an *IMAP server*. This is the least maintained authentication plugin and rarely used.
- LDAP: user accounts are *authenticated against an LDAP server*.
- SAML: a SAML 2.0 Identity Provider Service is needed that has the user accounts.
- **XMLRPC**: This is the authentication method *used for MNet to connect Mahara with Moodle or another Mahara.*
- none: Anyone can log in by picking a username and password. This should only be used for testing.

**Warning:** Be careful when choosing the "None" authentication method. This allows anyone to log in. It should only be used for testing purposes.

#### **IMAP** authentication

You can use this authentication method to receive the login information for your users from your IMAP server.

- 1. Authority name: Enter a descriptive name to help you identify this authority. Preferably, choose a short name. This field is required.
- 2. Hostname or address: Specify the hostname in URL form. This field is required.

# Administer Authorities

| Authority name *  | 1     |                 |              |
|-------------------|-------|-----------------|--------------|
| Hostname or addre | ess * |                 | 2            |
| Port number *     | 3     | 143             |              |
| Protocol *        |       | IMAP            | <b>.</b> (4) |
| Password-change   | URL   |                 | 5            |
|                   | 6     | Submit Cancel 7 | -            |

Figure 8.48: Set up IMAP authentication

- 3. **Port number**: Specify the port under which your IMAP server can be reached. The default is 143. This field is required.
- 4. **Protocol**: Selecte the IMAP protocol you are using by selecting it from the drop-down menu. This setting is required:
  - IMAP
  - IMAP / SSL
  - IMAP / SSL (self-signed certificate)
  - IMAP / TLS
- 5. **Password-change URL**: If your users can only change their password in one central space, provide the URL here.
- 6. Click the Submit button to save your changes.
- 7. Click the Cancel button to abort your changes.

#### **LDAP** authentication

Use this authentication method to authenticate again an LDAP server so that your users can log in with their usual login and password.

- 1. Authority name: Enter a descriptive name to help you identify this authority. Preferably, choose a short name. This field is required.
- 2. Host URL: Specify hosts in URL form, e.g. ldap://ldap.example.com. Separate multiple servers with; for failover support. This field is required.
- 3. Contexts: List the contexts where users are located. Separate different contexts with ;, e.g. ou=users, o=org; ou=other, o=org. This field is required.
- 4. User type: Select from the drop-down menu how users are stored in the LDAP directory. This field is required. You can choose between:
  - Novell Edirectory
  - posixAccount (rfc2307)
  - posixAccount (rfc2307 bis)

# **Administer Authorities**

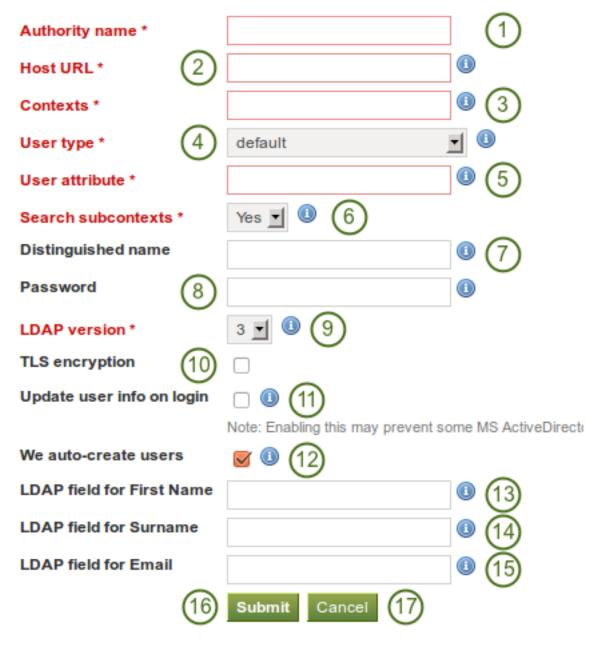

Figure 8.49: Set up LDAP authentication

- sambaSamAccount (v. 3.0.7)
- MS Active Directory
- default
- 5. User attribute: Enter the attribute used to search for users. It is often cn. This field is required.
- 6. Search subcontexts: Select "Yes" if you want to search for the users also in subcontexts. This setting is required.
- 7. Distinguished name: If you want to use bind-user to search users, specify it here. It should look something like cn=ldapuser, ou=public, o=org. Leave this blank for anonymous bind.
- 8. Password: Enter the password for the "distinguished name".
- 9. LDAP version: Choose the LDAP version you are using from the drop-down menu. This setting is required.
- 10. TLS encryption: Check this box if you use this encryption mechanism.
- 11. **Update user info on login**: Check this box to update the first name, last name and email address with the corresponding LDAP values at each login. Enabling this option may prevent some MS ActiveDirectory sites / users from subsequent Mahara logins.
- 12. We auto-create users: Check this box to create user accounts on Mahara automatically when a user autheticates successfully but does not yet have an account.
- 13. LDAP field for First Name: Enter the name of the field in the LDAP record that contains the user's first name.
- 14. LDAP field for Surname: Enter the name of the field in the LDAP record that contains the user's last name.
- 15. LDAP field for Email: Enter the name of the field in the LDAP record that contains the user's email address.
- 16. Click the Submit button to save your changes.
- 17. Click the Cancel button to abort your changes.

#### **SAML** authentication

Choose this authentication method for your institution when you have a SAML 2.0 Identity Provider Service set up for your organisation that allows you to use the same login for multiple applications.

- 1. **Institution attribute (contains "...")**: Enter the attribute that will be passed from the Identity Provider (IdP) that shows which institution the user belongs to. These usually directly correlate to LDAP attributes (the signin service of the IdP), e.g. eduPersonOrgDN. This field is required.
- 2. **Institution value to check against attribute**: Enter the value that will be checked against the institution attribute value as passed from the IdP. If the institution regex checkbox is selected, this value can be a regular expression that will be used to check against the institution attribute value. This field is required.
- 3. **Do partial string match with institution shortname**: Check this check box to treat the value in "Institution value to check against attribute" like a regular expression.
- 4. User attribute: Enter the name of the attribute passed by the IdP that contains the username. This field is required.
- 5. Match username attribute to remote username: Check this box if you want to match the user attribute value to the remote username field assigned to a given user (not the real Mahara username).
- 6. Update user details on login: Check this box to update the first name, last name and email address with the corresponding IdP values passed through at each login.
- 7. We auto-create users: Check this box to create user accounts on Mahara automatically when a user autheticates successfully but does not yet have an account.
- 8. **SSO field for First Name**: Enter the name of the attribute passed by the IdP that contains the user's first name.

## Administer Authorities

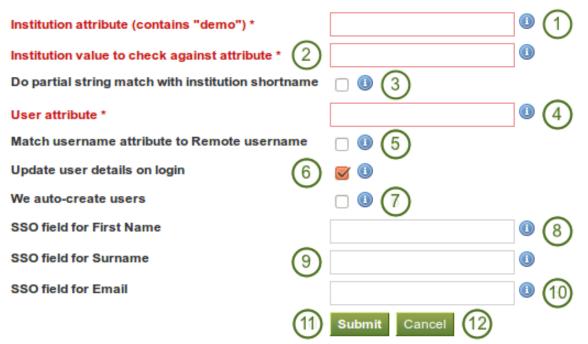

Figure 8.50: SAML 2.0 authentication

- 9. SSO field for Surname: Enter the name of the attribute passed by the IdP that contains the user's last name.
- 10. SSO field for Email: Enter the name of the attribute passed by the IdP that contains the user's email address.
- 11. Click the *Submit* button to save your changes.
- 12. Click the *Cancel* button to abort your changes.

**Warning:** This security issue only affects sites which make use of the SAML authentication plugin and have more than one SAML identity provider.

By default, SAML authentication instances have the "Match username attribute to Remote username" setting unchecked. This means that a user logging in using single sign-on will log in as the local Mahara user whose Mahara username matches their SAML username attribute.

In this configuration, someone with control over any SAML identity provider could gain control over any user account on that Mahara site by setting the username attribute appropriately. In other words, administrators of one institution could control users in other institutions.

To fix this, site administrators of multi-institution sites with SAML authentication in use should ensure that the "Match username attribute to Remote username" setting is enabled in each SAML-enabled institution, unless usernames are guaranteed to be unique across all SAML providers.

#### MNet / XMLRPC authentication

Use the XMLRPC authentication for connection a Mahara instance to a Moodle or other Mahara installation for sharing login information. With Moodle 2 that does not only mean that you can log in to Mahara via Moodle, but also that you can transfer certain activities into your Mahara portfolio from Moodle.

A Moodle site can only be connected to Mahara once no matter how many institutions you have set up.

Note: You must have *networking* enabled in order to use this authentication method.

# Administer Authorities

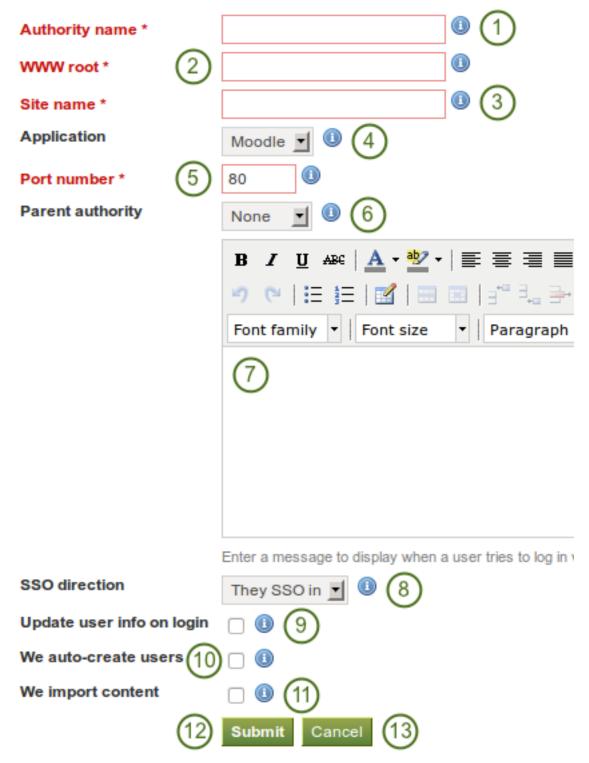

Figure 8.51: Set up MNet authentication

- 1. Authority name: Enter a descriptive name to help you identify this authority. Preferably, choose a short name. This field is required.
- 2. WWW root: Enter the web address of the root of the remote application, e.g. http://example.com. This field is required.
- 3. **Site name**: Enter the name to present to your users to identify the remote site. If you enable SSO, they may click on this name to start a session at the remote site. This fiel is required.
- 4. Application: Choose the application on the other end. You can choose between "Mahara" and "Moodle".
- 5. **Port number**: Enter the port number that the remote application is listening at. You probably will not need to change this unless you are connecting to a https service or your remote application is running on a non-standard port. This field is required.
- 6. **Parent authority**: If you set a parent authority from the already existing authentication methods, users will be able to log in using that authority as well as MNet. For example, you could set up LDAP authentication and have that be the parent of this MNet authority. That means that users will be able to log in via Mahara's in-built login form using their LDAP credentials as well as via MNet from their Moodle. You do not have to set a parent authority. If you do not, users using MNet will only be able to access Mahara via MNet, i.e. log in to Moodle or the other Mahara first.
- 7. Wrong login box message: Enter a message to display when a user tries to log in via Mahara's login form but is not allowed to if you have not set up a parent authority.
- 8. SSO direction: Choose your SSO direction from the drop-down menu:
  - **They SSO in**: Enable this option to allow users from the remote site to roam to your Mahara site without having to enter their username and password.
  - We SSO out: Enable this option to allow your users to roam from Mahara to the remote site without having to enter their username and password there.
- 9. Update user info on login: Enable this option to bring over user data from the remote site upon login and update your Mahara user record with any changes. The following fields, when filled in on Moodle, are filled in Mahara:
  - first name (always carried over)
  - last name (always carried over)
  - email address (always carried over)
  - profile picture
  - description (introduction on Mahara)
  - city
  - country
  - language
  - HTML editor setting
- 10. We auto-create users: Check this box to create user accounts on Mahara automatically when a user autheticates successfully but does not yet have an account.
- 11. We import content: Not all network-enabled applications support this, but if they do, e.g. Moodle 2.x, this will allow users of the remote site to import content to Mahara. It depends on the option "They SSO in" from "SSO direction" and it is sensible to also have "We auto-create users" set.
- 12. Click the Submit button to save your changes.
- 13. Click the Cancel button to abort your changes.

#### See Also:

Refer to the comprehensive guide about setting up Mahoodle, the combination of Mahara and Moodle, for stepby-step instructions on how to set everything up on the Moodle side and on Mahara. The guide explains the steps for both Moodle 1.9 and Moodle 2.x.

#### Order of authentication methods

If you have set up multiple authentication methods in one institution, you can decide on the order in which are checked.

| IMAP - Authenticate against an IMAP e-mail server | Internal []] [X]<br>SAML[]] [T] [X] $(1)$<br>MNet [T] [X] $(2)$ |     |  |
|---------------------------------------------------|-----------------------------------------------------------------|-----|--|
|                                                   | IMAP - Authenticate against an IMAP e-mail server               | Add |  |

Figure 8.52: Order of authentication methods

- 1. Use the up arrow and down arrow to move a specific authentication method up or down in the list.
- 2. Delete a particular authentication method by clicking on the *Delete* link [x].

**Note:** You cannot delete an authentication method when there are still users who require it to log in. Before deleting an authentication method, you have to move the users to another authentication method.

#### 8.5.4 Members

Under *Institutions -> Members* you can add and remove members from one institution in bulk. As site administrator, you can always add members to an institution. As institution administrator, you can only invite users to become members.

You can filter users to display fewer and add to or remove them more easily from your institution:

- People who have requested institution membership
- People who have not requested institution membership
- People who are already institution members

#### People who have requested institution membership

If your institution allows self-registration, users who are not already members of your institution can request to join it.

#### See Also:

You can check your settings on self-registration:

- when you are an institution admin: *Institution administration -> Manage institutions -> Settings -> Registration allowed?*
- when you are a site admin: *Site administration -> Institutions ->* click the *Edit* button with the institution you want to check -> *Registration allowed*?

Users can ask to join an institution on their institution membership page.

Institution administrators receive notifications about membership requests. Site administrators only receive notifications about users wanting to join "No Institution".

- 1. Users to display: Choose People who have requested institution membership.
- 2. **Institution**: Choose from the drop-down menu to which institution you wish to add users. If there is only one institution, its name will be displayed without the drop-down menu.
- 3. Users who have requested membership: Select the users you wish to add to the institution.
- 4. Search: You can also search for users in the search box if there are too many names listed.

| Users to display: Peop | le who have requested institution membership 🗾 🚺                             |                             |
|------------------------|------------------------------------------------------------------------------|-----------------------------|
| Institution Care       | er Service 🗾 2                                                               |                             |
| Add new members        | Users who have requested membership                                          | 5Users to be added/rejected |
|                        | Paula Paulsen (paula)<br>3<br>Search:<br>Add members 8<br>Decline requests 9 |                             |

Figure 8.53: Deal with an institution membership request

- 5. Add the users by clicking on the *right-arrow* button
- 6. Users to be added / rejected: If you put users into the box for users to be added / rejected by accident, you can remove them from that list by clicking on them.
  - <

7. Then click on the *left-arrow* button **button**, and they are removed from the list.

- 8. When you have all the members you wish to add to the institution, click the Add members button.
- 9. Alternatively, if you wish to decline users membership, you can select them and then send a general denial by clicking on the *Decline requests* button.

#### People who have not requested membership yet

An admin can also take the initiative and invite users into an institution.

| Users to display: Peop               | le who have not requested membership yet 🔄 🚺                                                                          |                      |
|--------------------------------------|----------------------------------------------------------------------------------------------------|----------------------|
| Institution Caree                    | er Service 🚽 🕘                                                                                                    |                      |
| Invite users to join the institution | Non-members                                                                                                    | 5Users to be invited |
|                                      | Admin User (admin)<br>James Jetts (jamesj)<br>Percy Pearle (percy)<br>Petra Petterson (petra)<br>Polly Potter (polly) |                      |
|                                      | Search: (4)<br>Invite Users (8)                                                                                       |                      |

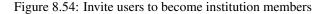

- 1. Users to display: Choose People who have not requested membership yet.
- 2. **Institution**: Choose from the drop-down menu to which institution you wish to invite users. If there is only one institution, its name will be displayed without the drop-down menu.
- 3. Non-members: Select the users you wish to invite to the institution.
- 4. Search: You can also search for users in the search box if there are too many names listed.

- 5. Add the users to the list **Users to be invited** by clicking on the *right-arrow* button
- 6. If you put a person into the box for users to be invited by accident, you can remove them from that list by clicking on them.
- 7. Then click on the *left-arrow* button \_\_\_\_\_, and they
  - on **and**, and they are removed from the list.
- 8. When you have all the members you wish to invite to the institution, click the Invite users button.
- 9. The users receive a notification and can accept or decline the institution membership invitation.

#### People who are already institution members

You can remove users from an institution, e.g. if they are no longer students at a school or university, but should still have an account on Mahara or when they are just switching institutions on the same Mahara instance.

| Users to display: | People | e who are already institution members            | 1   |                      |
|-------------------|--------|--------------------------------------------------|-----|----------------------|
| Institution       | Schoo  | · · 2                                            | C   |                      |
| Remove users f    | from   | Current Members                                  |     | 5Users to be removed |
|                   |        | Paula Paulsen (paula)<br>Petra Petterson (petra) |     |                      |
|                   |        | Search:                                          | < 4 |                      |
|                   |        | Remove Users 8                                   |     |                      |

Figure 8.55: Remove users from an institution

- 1. Users to display: Choose People who are already institution members.
- 2. **Institution**: Choose from the drop-down menu which institution's members you wish to display. If there is only one institution, its name will be displayed without the drop-down menu.
- 3. Current members: Select the users you wish to remove from the institution.
- 4. Search: You can also search for users in the search box if there are too many names listed.
- 5. Add the users to the list **Users to be removed** by clicking on the *right-arrow* button
- 6. If you put a person into the box for users to be removed by accident, you can remove them from that list by clicking on them.

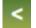

7. Then click on the *left-arrow* button **button**, and they are removed from the list.

8. When you have all the members you wish to remove from your institution, click the *Remove users* button.

#### 8.5.5 Institution staff

You can give users staff rights in an institution in which they are members. The staff role will allow them to create course groups. This page allows you to do that in bulk for many users at once.

See Also:

| Institution | School 🔳 🚺                                       |        |                   |  |
|-------------|--------------------------------------------------|--------|-------------------|--|
| Staff Users | Institution Members                              | (4) Ir | Institution Staff |  |
|             | Paula Paulsen (paula)<br>Petra Petterson (petra) |        | 5                 |  |
|             | Search:                                          | 😪 (3)  |                   |  |
|             | Submit 7                                         |        |                   |  |

You can also give staff rights on the user account settings page.

Figure 8.56: Give users institution staff rights.

- 1. Institution: Choose the institution from the drop-down menu for which want to give staff rights to members.
- 2. Institution Members: Select the institution members who shall get staff rights.
- 3. Search: You can also search for users in the search box if there are too many names listed.
- 4. Add the users to the list Institution Staff by clicking on the right-arrow button
- 5. If you put a user into the institution staff list by accident or want to remove existing staff members and return them to normal membership status, select them.

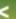

- 6. Then click on the *left-arrow* button **button**, and they are removed from the list.
- 7. When you have all the members you wish to have as staff in the institution, click the Submit button.

#### 8.5.6 Institution administrators

You can give users admin rights in an institution in which they are members. The administrator role will allow them to manage users in their own institution. This page allows you to do that in bulk for many users at once.

#### See Also:

You can also give admin rights on the user account settings page.

| Institution | School 🔄 🚺            |     |                                 |  |
|-------------|-----------------------|-----|---------------------------------|--|
| Admin Users | Institution Members   |     | 4 Current Admins                |  |
|             | Paula Paulsen (paula) |     | Petra Petterson (petra)       5 |  |
|             | Search:               | < 3 |                                 |  |
|             | Submit 7              |     |                                 |  |

Figure 8.57: Give users institution admin rights.

1. **Institution**: Choose the institution from the drop-down menu for which want to give admin rights to members.

- 2. Institution Members: Select the institution members who shall get admin rights.
- 3. Search: You can also search for users in the search box if there are too many names listed.
- 4. Add the users to the list Current Admins by clicking on the right-arrow button
- 5. If you put a user into the institution admin list by accident or want to remove existing admin members and return them to normal membership status, select them.

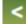

6. Then click on the *left-arrow* button **button**, and they are removed from the list.

7. When you have all the members you wish to have as admins in the institution, click the Submit button.

#### 8.5.7 Institution pages

You can create pages for your entire institution. Although you could always create pages under a regular user account that other users could copy into their own portfolio, the advantage of institution pages is that new members in the institution can receive a copy upon joining the institution.

| Institution pages                                                                                                    | Create Page | Copy a page |
|----------------------------------------------------------------------------------------------------|-------------|-------------|
| Institution Career Service I (1)                                                                                                 | 3           | 4           |
| Search: Title, description, tags Search (2)                                                                                      |             | 7           |
| Career planning<br>Planning is an important part of finding a job. This resource gives you tips of where to start and go about 5 |             | 6           |

#### Figure 8.58: Create institution pages

- 1. When you are in *Site administration -> Institutions -> Pages*, click on the institution in the drop-down menu for which you want to create or edit institution pages.
- 2. If you have a lot of institution pages, you can search for a particular one by searching for it. You can search in the title, description and tags or only in tags.
- 3. Click on the *Create Page* button to start a new institution page.
- 4. Click on the *Copy Page* button to start a new page from a copy of an already existing one. This does not have to be an institution page but can be any page that you are allowed to copy.
- 5. View an institution page that you have already created.
- 6. Click on the *Edit* button *let* to change an existing institution page.
- 7. click on the *Delete* button <sup>[1]</sup> to delete an institution page.

**Note:** Creating and editing an institution page is very similar to *creating* and *editing* a portfolio page. Not all blocks are available when editing an institution page in the *page editor* though due to the different context. Please refer to the *overview of blocks* for a list of all the blocks that you can use in an institution page.

#### 8.5.8 Share institution pages

You can see a list of all institution pages from an institution under Site administration -> Institutions -> Share.

- 1. Select the institution from the drop-down menu for which you want to see the institution pages.
- 2. Pages: All institution pages for that institution are listed here.
- 3. Access list: View the access permissions for the pages.

| 5 |  |
|---|--|
| 2 |  |

| Share                                     |                                          |                   |             |
|-------------------------------------------|------------------------------------------|-------------------|-------------|
| Institution Career Service 1<br>Pages (2) | 3                                        |                   |             |
| Pages (2)<br>Career planning              | Access list (3)<br>Logged In Users       | Edit Access       | Secret URLs |
|                                           | Figure 8.59: Share institution pages     |                   |             |
| 4. Click on the <i>Edit Access</i> butto  | on 🖉 to change the permissions of who ca | n view and copy a | page.       |
| 5. Click the Secret URL edit but          | to define a secret URL for a page.       |                   |             |

Sharing an instution page is very similar to *sharing a portfolio page*. The only difference is that you can allow new institution members to receive a copy of an institution page immediately upon joining the institution.

| - Advanced Onlines                                                   |
|----------------------------------------------------------------------|
| <br>- マ Advanced Options                                             |
| Allow comments 🮯                                                     |
| If checked, users will be allowed to leave comments.                 |
| Moderate comments                                                    |
| Comments will remain private until they are approved by you.         |
| Allow copying 🞯 🚹                                                    |
| Check this box if you would like the people who can see your page    |
| Copy for new institution members 🗌 📿                                 |
| Automatically make a personal copy of this page for all new membe    |
| Overriding Start/Stop Dates                                          |
| If you want, you can set an overriding start and/or stop date. Other |
| access you have granted.                                             |
| Access Start Date/Time                                               |
| Use the format YYY/MM/DD HH:MM                                       |
| Access End Date/Time                                                 |
| Use the format YYYY/MM/DD HH:MM                                      |
|                                                                      |

Figure 8.60: Setting for copying an institution page for new institution members

- 1. When you clicked on the *Edit Access* button on the *Share* page for institution pages, click on the check box *Allow copying* under *Advanced Options*.
- 2. Once you have put a check mark into that box, the line *Copy for new institution members* will appear and you can place a check mark into that box if you wish all new institution members to receive that page automatically.

## 8.5.9 Files

The *files area* in an institution holds all files that are uploaded by institution administrators as institution files. The uploading process works as the one in *the personal files*.

## 8.6 Extensions

Extensions in Mahara serve to provide certain functionality in the system. Extensions can be installed at any point and also hidden.

## 8.6.1 Plugin administration

The *Plugin administration* lists all the plugins that are currently installed on your Mahara and provides a link to the plugin configuration settings where available.

Plugins in Mahara are always installed and can be accessed if users know the URLs and would otherwise have access. Rather than enabling and disabling the functionality, plugins are hidden or made visible by clicking on the *hide* or *show* links beside the plugins. When hiding an artefact type plugin, Mahara stops the display of the blocks related to it.

In order to delete a plugin completely, you must delete the code and all database tables that pertain to the plugin.

**Note:** Core Mahara functionality can be made unavailable to users by hiding it. This may be useful if you connect Mahara to another system that already provides this functionality or if you do not wish your users to use that functionality. However, the decision about hiding a functionality should be considered thoroughly as it may also mean that users may not be able to have as many artefacts available to them.

In the following, only the plugins that have additional settings are discuessed.

#### Blocktype: File / internalmedia

Configure which file types users can embed into the *Embedded Media block*. If you disable a file type that has already been used in a block, it will not be rendered any more.

Mahara comes with Flowplayer, a media player that can play flv, mp4 (in H.264 format) and mp3 files. Videos are embedded and audio files played with the help of this player.

Other video file types can be enabled, but users must have the appropriate software installed on their computers and the respective plugin enabled in their browsers to play them.

# Plugin Administration: blocktype: file/internalmedia

Configure which file types users can embed into this block. If you disable a filetype that has already been used

| AVI Video File  | □(1)   |
|-----------------|--------|
| FLV Flash movie |        |
| MP3 Audio File  |        |
| MP4 Video File  |        |
| MPEG Movie      |        |
| Quicktime Movie |        |
| SWF Flash movie |        |
| WMV Video File  |        |
|                 | Save 2 |

Figure 8.61: Configure the Embedded Media block

- 1. Select the file types that you wish your users to be able to show on their portfolio pages.
- 2. Click the Save button to keep your changes.

**Note:** If you allow the embedding of file types that cannot be played by Flowplayer, some users may not have the necessary software installed for displaying these file types.

#### Block type: Wall

You can limit the number of characters that are allowed for *wall* posts in this configuration setting. Existing posts will not be changed.

# Plugin Administration: blocktype: wall

| -Post Size Limit                        |                                         |
|-----------------------------------------|-----------------------------------------|
| You can limit the size of wall posts he | ere. Existing posts will not be changed |
| Maximum number of characters            | 1500                                    |
| Save 2                                  |                                         |

Figure 8.62: Configure wall settings

- 1. Choose the maximum number of characters for your wall posts.
- 2. Click the *Save* button to keep your changes.

#### Artefact type: Comments

Turn comment ratings on to enable 5-star ratings in the feedback section on artefacts and pages.

Note: Ratings cannot be on their own and require either a comment or a file attachment.

# Plugin Administration: artefact: comment

Enable comment ratings 
(1)
(2)
Save

Figure 8.63: Enable comment ratings

- 1. Click the check box to enable comment ratings.
- 2. Click the Save button to keep your changes.

#### Artefact type: File

- 1. **Default quota**: You can set the amount of disk space that **new users** will have as their quota. Existing user quotas will not be changed.
- 2. Maximum quota: You can set the maximum quota that an administrator can give to a user. Existing user quotas will not be affected.
- 3. Upload agreement: Enable this option if you would like to force users to agree to certain terms before they can upload a file to the site. They must accept this agreement before tey are able to choose a file from their computer to upload to Mahara. A default agreement is provided, but you can also write your own and use that instead.
- 4. **Profile picture size**: Choose the maximum size of the profile pictures for users. All images uploaded to the profile pictures area will be resized to these dimensions.
- 5. **Default comment permissions**: The selected artefact types have comments enabled per default. Users can override these settings for individual artefacts in the *files area*. You can enable comments for:
  - file
  - folder
  - image
  - profile picture
  - archive, i.e. compressed file
- 6. Click the Save button when you are finished making your changes.

#### Artefact type: Profile

For profile information you can decide which fields a user must provide when a user account is created manually or via csv file. These fields are marked *mandatory*.

The profile fields marked *public* are available for all logged-in users to search upon within another user's public profile area.

- 1. Select the fields that you wish to make mandatory and / or public.
- 2. Click the Save button to keep your changes.

#### Authentication: SAML

If you wish to use *SAML authentication* any where on your site, you must provide the path to your SAML php file in these settings.

- 1. **SimpleSAMLphp lib directory**: Provide the fully qualified path to the library directory of SimpleSAMLphp, e.g. if the full path to the bootstrap autoload.php is /some\_path\_to/simplesamlphp\_1\_3/lib/\_autoload.php then this value should be /some\_path\_to/simplesamlphp\_1\_3/
- 2. SimpleSAMLphp config directory: Provide the fully qualified path to the configuration directory to be used for this Service Provider (SP) SimpleSAMLphp, e.g. if the full path to the config.php is /some\_path\_to/simplesamlphp\_1\_3/config/config.php then this value should be /some\_path\_to/simplesamlphp\_1\_3/config/
- 3. Click the Save button to keep your changes.

|                          | Mandatory | Public |
|--------------------------|-----------|--------|
| First Name               |           |        |
| Last Name                |           |        |
| Student ID               |           |        |
| Display Name             |           |        |
| Introduction             |           |        |
| Email Address            |           |        |
| Official Website Address |           |        |
| Personal Website Address |           |        |
| Blog Address             |           |        |
| Postal Address           |           |        |
| Town                     |           |        |
| City/Region              |           |        |

Figure 8.64: Choose mandatory and public profile fields

# Plugin Administration: auth: saml

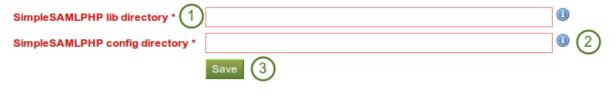

Figure 8.65: Prepare your site for SAML authentication

#### Interaction: Forum

The post delay setting determines the time (in minutes) that users have for editing their forum posts before they are mailed out. Once a forum post has been mailed and further edits are made, the date, time and editor are kept track of in the post.

# **Plugin Administration: interaction: forum**

| Post Delay | 30     | (1)                                              |
|------------|--------|--------------------------------------------------|
|            |        | at must pass before a new post can be mailed out |
|            | Save 2 |                                                  |

Figure 8.66: Set the edit time before the forum post is finalised

- 1. Set the time in minutes before a post is finalised and further edits are marked.
- 2. Click the Save button to keep your changes.

#### 8.6.2 HTML filters

Mahara uses HTML Purifier to filter out malicious code that could threaten the security of the system. If you have code, e.g. iFrames or javascript that you wish to use and that otherwise gets filtered out, you will have to write a filter to circumvent that. Filters should always be specific to their purpose and not give 'carte blanche' to ensure security as much as possible.

Mahara already comes with a number of installed filters. Others can uploaded and then be installed. If you have downloaded a new set of HTML filters, you can install them by unzipping the file into the folder /htdocs/lib/htmlpurifiercustom and then click the *Install* button.

## 8.7 Experimental features

As site administrator you have two experimental features available to you:

- bulk export of Leap2A files
- bulk import of Leap2A files

You cannot access these features from any navigation, but must type in the URL directly.

**Warning:** The export and import of portfolios uses quite a lot of computing power. Therefore, these bulk options require even more memory. Please try them first out on a test installation or export / import only a small number of users instead of an entire institution at once.

### 8.7.1 Bulk export of Leap2A files

[your regular Mahara URL]/admin/users/bulkexport.php

If you need to export the portfolios of multiple users at once, you can do so from the bulk export page. Please remember that this is an experimental feature at the moment.

1. **Institution**: Choose the institution from the drop-down menu for which you want to export **all** user portfolios in the Leap2A format.

# Export users to Leap2A files

Choose an institution to export OR specify a list of usernames:

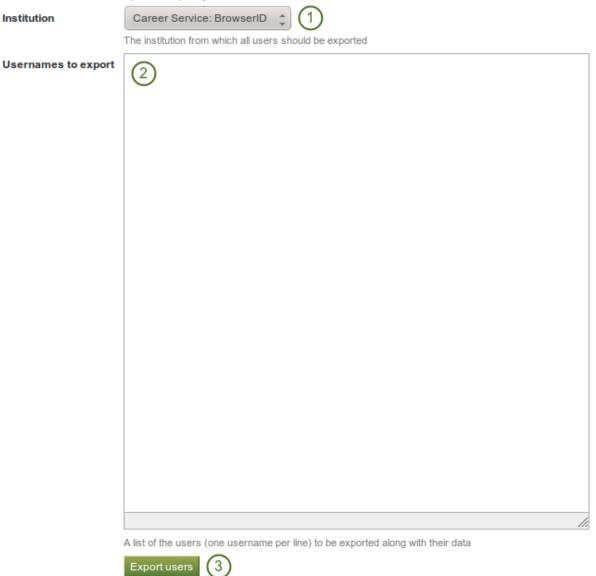

Figure 8.67: Experimental feature: Bulk export

- 2. Usernames to export: Alternatively, choose this option if you only wish to export some users' portfolios.
- 3. Click the *Export users* button to start the export process. This might take a while.

Note: You can look up the usernames on the *user search* page.

### 8.7.2 Bulk import of Leap2A files

#### [your regular Mahara URL]/admin/users/bulkimport.php

If you need to import the portfolios of multiple users at once, you can do so from the bulk import page. Please remember that this is an experimental feature at the moment. You must have Leap2A files to import. The import of HTML files is not possible.

The easiest option to import user portfolios in bulk is to use the bulk export file as all information is contained therein. If that is not possible, you can create the necessary ZIP file manually.

#### Bulk import using a bulk export file

# Import users from Leap2A files

You can import users in bulk from a collection of Leap2A files on your server. You must specify a ZIP file on the ser and a single CSV file called usernames.csv, mapping usernames to filenames.

usernames.csv will look something like this:

bob, mahara-export-leap-user8-1265165366.zip

nigel, mahara-export-leap-user1-1266458159.zip

where mahara-export-leap-user8-1265165366.zip and mahara-export-leap-user1-1266458159.zip are files in a :

This ZIP file should normally be generated using the bulk export built into Mahara.

If you are importing a lot of users, please be patient. The import process can take a long time.

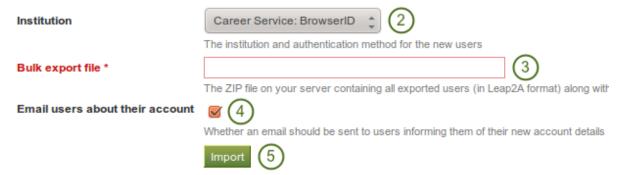

Figure 8.68: Experimental feature: Bulk import

- 1. Ideally, you have exported the users you wish to import using the bulk export functionality on the other Mahara instance. Then the bulk export file already contains all necessary files and mappings.
- 2. Institution: Choose the institution in which the users shall become members.
- 3. **Bulk export file**: Choose the bulk export ZIP file which contains all users that shall be created. A new user account will be created for each of them.

- 4. Email users about their account: Check this option if the new users shall receive an email about their new account. This is especially important if you change their username and if they do not know that their account has been moved.
- 5. Click the Import button to start the process. Please be patient as the import may take some time.

**Note:** Before importing these new user accounts, you can change the usernames for these new accounts in the *usernames.csv* file that is included in the bulk export file.

#### Bulk import from scratch

If you want to import user portfolios into one institution using their Leap2A files that you did not receive via the bulk export functionality, you can still import them in bulk.

- 1. Create a folder, e.g. mahara-bulk-import.
- 2. Create the CSV file usernames.csv in the folder mahara-bulk-import.
- 3. Create a line for each user that you are importing that contains the username and the name of the ZIP file that contains the corresponding Leap2A file.
- 4. Create the sub folder users in it. Do not choose a different name.
- 5. Place all Leap2A files that you wish to import into one institution into the *users* sub folder. Make sure that each ZIP file has a corresponding entry in *usernames.csv*.
- 6. Create a ZIP file from the folder mahara-bulk-import once you have all users in it.
- 7. Go to [your regular Mahara URL]/admin/users/bulkimport.php.
- 8. Institution: Choose the institution in which the users shall become members.
- 9. Bulk export file: Choose the bulk export ZIP file which contains all users that shall be created. A new user account will be created for each of them.
- 10. Email users about their account: Check this option if the new users shall receive an email about their new account. This is especially important if you change their username and if they do not know that their account has been moved.
- 11. Click the Import button to start the process. Please be patient as the import may take some time.

Note: The CSV file *usernames.csv* should look like this and does not have a header row:

"petra", "mahara-export-leap-user4-1334451885.zip" "polly", "mahara-export-leap-user5-1334451888.zip"

# **INSTITUTION ADMINISTRATION**

Institution administrators can manage their users and institution pages, but they cannot make any changes to the site itself. They can:

- change select institution settings
- search for users within their institution(s)
- suspend users within their institution(s)
- add users one by one or per csv file
- invite users to their institution
- remove users from their institution
- grant institution members staff and administrator roles
- create and share institution pages
- upload institution files

Most of the functionality is very similar to what site administrators can do for users and in institutions.

# **MOBILE MAHARA**

You can user Mahara to a certain degree from a mobile device such as a smartphone or tablet that has internet browser capabilities. Depending on the device, not all functions may be available to you.

When you have an Android device or an iPhone, you can use an application to upload files directly from your device to Mahara.

## 10.1 MaharaDroid

The open source software MaharaDroid enables Android devices to share / upload content to a Mahara instance. This can basically be any content that you can *share* on your Android mobile phone ot tablet.

You do not have to install any additional software for Mahara in order to use this functionality. Follow the instructions on the MaharaDroid site for more information on how to set up the application and link it to your Mahara.

# 10.2 PortfolioUp

PortfolioUp is an image uploader for Mahara that can be used on the iPhone. You need to install an additional plugin on your Mahara instance in order to use this app.

For documentation writers

# CHAPTER ELEVEN

# **TODO LIST**

#### Todo

Where can you change the setting for when the email digest is sent?

(The *original entry* is located in /home/docs/sites/readthedocs.org/checkouts/readthedocs.org/user\_builds/mahara/checkouts/1.4\_ST/line 38.)

#### Todo

Check which blocks can be copied and which ones cannot.

(The *original entry* is located in /home/docs/sites/readthedocs.org/checkouts/readthedocs.org/user\_builds/mahara/checkouts/1.4\_ST/line 97.)

# INFORMATION FOR MAHARA DOCUMENTATION WRITERS

This is a list in progress as I work on the documentation. There are a number of things for which I create conventions. I want to keep them in a central space so that others have access to them and that I can refer to them as well. ;-)

The list is not in any particular order.

- Screenshots are placed as figures and always include alt text and a figure description. The latter will receive numbering in the PDF export.
- Admonitions in use are:
  - note: for anything that should receive a bit more attention
  - warning: for anything that needs to be done with caution
  - seealso: for references to other documents if they need special attention. References to other documents can also be included in the text inline.
  - todo: for keeping a running ToDo list
- Buttons such as *Save* or *Copy page* and also portfolio sections such as *Content*, *Porfolio* etc. are highlighted as emphasized text (with a single \*).
- Little buttons can be included in the text.
- Screenshots of Mahara sections are not made inline, but receive the "figure" directive. They always have an alt tag and also a brief description which will show up below the image and is numbered in LaTeX PDF.
- Screenshots should have as little instructions as possible about the steps that are to be taken in them. Preferably, only the step numbers so that they can be exchanged more easily and the text of the steps is translatable because it is text and not part of the image. That could also mean that translators can translate the steps but don't immediately have to change the screenshot.
- Inline images that are refered to in the textsuch as should be included as shortcuts with the reference at the bottom of the page.
- An index entry should be created for each section.
- Long sections should be broken up into several pages to make the editing more manageable.
- reStructuredText does not have a set hierarchy of heading levels. They depend on the individual files. However, to be consistent, the following convention exists:

  - Heading 2, e.g. 1.1.: ------

  - Heading 4, e.g. 1.1.1.1.: ^^^^^

- Headings below h4 should be avoided.
- I create screenshots with Shutter in Ubuntu. It is easy to add the callouts which indicate the steps to take. However, any other screenshot software can be used. Preferably, the callouts look similarly. The color is #4C711D.
- The callouts in the screenshots refer to the steps that need to be taken.
- Screenshots should only show the necessary area and not the entire screen or URL address bars etc. where not necessary.